Canon

PUB. DIE-0385-000

HD Camcorder Instruction Manual

HOMI AVCHO

LEGRIA HFR26

LEGRIA HFR27

LEGRIA HFR28

HFR205

LEGRIA HFR206

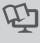

PAL

## Important Usage Instructions

#### WARNING!

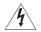

TO REDUCE THE RISK OF ELECTRIC SHOCK, DO NOT REMOVE COVER (OR BACK). NO USER SERVICEABLE PARTS INSIDE. REFER SERVICING TO QUALIFIED SERVICE PERSONNEL.

#### WARNING!

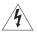

TO REDUCE THE RISK OF FIRE OR ELECTRIC SHOCK, DO NOT EXPOSE THIS PRODUCT TO RAIN OR MOISTURE.

#### COPYRIGHT WARNING:

Unauthorized recording of copyrighted materials may infringe on the rights of copyright owners and be contrary to copyright laws.

#### CAUTION:

TO REDUCE THE RISK OF ELECTRIC SHOCK AND TO REDUCE ANNOYING INTERFERENCE, USE THE RECOMMENDED ACCESSORIES ONLY.

#### CAUTION:

DISCONNECT THE MAINS PLUG FROM THE SUPPLY SOCKET WHEN NOT IN USE.

To reduce the risk of electric shock, do not expose this product to dripping or splashing.

The Mains plug is used as the disconnect device. The Mains plug shall remain readily operable to disconnect the plug in case of an accident.

While using the compact power adapter, do not wrap it or cover it with a piece of cloth, and do not place it in confined narrow spaces. Heat may build up, the plastic case may deform and it could result in electric shock or fire.

CA-110E identification plate is located on the bottom.

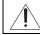

Using any device other than the Compact Power Adapter CA-110E may damage the camcorder.

#### CAUTION:

- Danger of explosion if the wrong type of batteries are attached. Use only the same type of batteries.
- Do not expose batteries or product to excessive heat such as the inside of a car under direct sunlight, fire, etc.

#### European Union (and EEA) only.

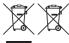

These symbols indicate that this product is not to be disposed of with your household waste, according to the WEEE Directive (2002/96/EC), the Battery Directive (2006/66/EC) and/or your national laws implementing those Directives.

This product should be handed over to a designated collection point, e.g., on an authorized one-for-one basis when you buy a new similar product or to an authorized collection site for recycling waste electrical and electronic equipment (EEE) and batteries and accumulators. Improper handling of this type of waste could have a possible impact on the environment and human health due to potentially hazardous substances that are generally associated with EEE. Your cooperation in the correct disposal of this product will contribute to the effective usage of natural resources.

For more information about the recycling of this product, please contact your local city office, waste authority, approved scheme or your household waste disposal service or visit www.canon-europe.com/environment.

(EEA: Norway, Iceland and Liechtenstein)

#### Trademark Acknowledgements

- . SD, SDHC and SDXC Logos are trademarks of SD-3C, LLC.
- Microsoft and Windows are trademarks or registered trademarks of Microsoft Corporation in the United States and/or other countries.
- · Macintosh and Mac OS are trademarks of Apple Inc., registered in the U.S. and other countries.
- "x.v.Color" and the "x.v.Color" logo are trademarks.
- HDMI, the HDMI logo and High-Definition Multimedia Interface are trademarks or registered trademarks of HDMI Licensing LLC in the United States and other countries.
- "AVCHD" and the "AVCHD" logo are trademarks of Panasonic Corporation and Sony Corporation.
- DIGITAL STEREO CREATOR

- · Manufactured under license from Dolby Laboratories.
  - "Dolby" and the double-D symbol are trademarks of Dolby Laboratories.
- · YouTube is a trademark of Google Inc.
- Other names and products not mentioned above may be trademarks or registered trademarks of their respective companies.
- . This device incorporates exFAT technology licensed from Microsoft.
- ANY USE OF THIS PRODUCT OTHER THAN CONSUMER PERSONAL USE IN ANY MANNER THAT COMPLIES WITH
  THE MPEG-2 STANDARD FOR ENCODING VIDEO INFORMATION FOR PACKAGED MEDIA IS EXPRESSLY
  PROHIBITED WITHOUT A LICENSE UNDER APPLICABLE PATENTS IN THE MPEG-2 PATENT PORTFOLIO, WHICH
  LICENSE IS AVAILABLE FROM MPEG LA. L.L.C., 250 STEELE STREET. SUITE 300. DENVER. COLORADO 80206.
- This product is licensed under AT&T patents for the MPEG-4 standard and may be used for encoding MPEG-4
  compilant video and/or decoding MPEG-4 compilant video that was encoded only (1) for a personal and noncommercial purpose or (2) by a video provider licensed under the AT&T patents to provide MPEG-4 compliant
  video. No license is granted or implied for any other use for MPEG-4 standard.

# **Exciting Features and New Functions**

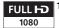

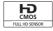

## **High-Definition Video**

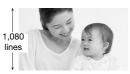

Your camcorder's full high-definition image sensor (Full HD CMOS) captures video at a resolution of 1,920 x 1,080 pixels<sup>2</sup>. Videos are then recorded in the memory in high definition, using AVCHD specifications<sup>3</sup>.

With your new HD camcorder, capturing

the special moments in your life with amazing image quality and in lifelike vibrant colors is easy and fun!

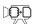

## HFR28/HFR27/HFR26 Dual Flash Memory

Decoration (🗀 92)

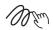

You can record in the built-in memory or on commercially available memory cards (
33).

You can add flare to your movies by adding text, stamps or oven freehand illustrations.

<sup>&</sup>lt;sup>1</sup> "Full HD 1080" refers to Canon camcorders compliant with high-definition video composed of 1,080 vertical pixels (scanning lines).

<sup>&</sup>lt;sup>2</sup> Video is recorded at this resolution only when the recording mode is set to MXP or FXP mode. In other recording modes, the picture is recorded at 1,440 x 1,080 pixels.

<sup>&</sup>lt;sup>3</sup> AVCHD is a standard for recording high-definition video. With AVCHD specifications, the video signal is recorded using MPEG-4 AVC/H.264 compression and the audio signal is recorded in Dolby Digital.

## Smart AUTO ( 40)

Smart AUTO automatically selects the best scene mode for the scene you want to shoot. You get spectacular recordings every time without worrying about settings.

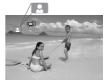

Just point the camcorder and it will automatically select the best settings for your subject

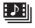

## Video Snapshot

 $(\Box \Box 66)$ 

Shoot or capture short scenes and arrange them into a video clip set to your favorite background music.

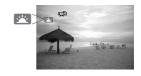

## Face Detection ( 64)

## Image Stabilization

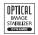

The camcorder automatically detects people's faces and adjusts the focus and other settings accordingly for beautiful results.

Dynamic IS ( 62) compensates for camcorder shake when you shoot video while walking.

### **Enjoying your Recordings on Other Devices**

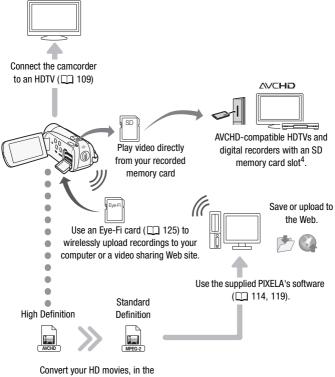

Convert your HD movies, in the camcorder itself, to standard definition files ( 119).

<sup>&</sup>lt;sup>4</sup> Refer to the instruction manual of the device compatible with the type of card memory used. Depending on the device used, correct playback may not be possible even if the device is AVCHD-compatible. In such case, play back the recordings on the memory card using the camcorder.

## **Table of contents**

| ■ Introduction |                            |                                                                                                    |
|----------------|----------------------------|----------------------------------------------------------------------------------------------------|
|                | 4<br>12                    | Exciting Features and New Functions About this Manual                                                                                                    |
|                | <b>14</b><br>14<br>16      | Getting to Know the Camcorder<br>Supplied Accessories and CD-ROMs<br>Names of Parts                                                                                           |
|                | Pre                        | parations                                                                                                    |
|                | <b>19</b> 19 22 24         | Getting Started Charging the Battery Pack Preparing the Accessories Adjusting the Position and Brightness of the LCD Screen                                                   |
|                | 26<br>26<br>27<br>29       | Basic Operation of the Camcorder Using the Touch Screen Operating Modes Using the Menus                                                                                       |
|                | 31<br>31<br>32<br>32       | First Time Settings Setting the Date and Time Changing the Language Changing the Time Zone                                                                                    |
|                | 33<br>33<br>35<br>36<br>37 | Using a Memory Card Memory Cards Compatible for Use with the Camcorder Inserting and Removing a Memory Card Selecting the Memory for the Recordings Relay Recording of Movies |

Initializing the Memory

38

### ■ Smart AUTO Mode

| 40 | Basic | Recording |
|----|-------|-----------|
|----|-------|-----------|

- 40 Shooting Video and Taking Photos in Smart AUTO Mode
- 44 Zooming
- 46 Quick Start Function

## ■ Video

#### 48 Basic Playback

- 48 Playing Back the Video
- 52 3D Flip View
- 52 The Index Selection Screen: Selecting the Content to Play Back
- 54 Date Index Screen and Gallery Screen
- 54 Deleting Scenes

#### 56 Advanced Functions

- 56 Shooting Video in Flexible Recording Mode
- 57 Selecting the Video Quality (Recording Mode)
- 58 Selecting the Frame Rate
- 59 Special Scene Recording Programs and Programmed AE
- 61 Cinema Mode: Giving a Cinematic Look to your
  - Recordings Image Stabilization
- 62 Image Stabiliza63 Pre-Recording
- 64 Face Detection
- 65 Touch & Track
- 66 Video Snapshot
- 67 Digital Effects
- 68 Manual Exposure Adjustment
- 69 Manual Focus Adjustment
- 70 Tele-macro
- 71 White Balance
- 72 Self Timer
- 73 Audio Recording Level
- 74 Using Headphones
- 76 Selecting the Playback Starting Point
- 77 Playing Back Scenes or Slideshow Set to Background Music

| 80 | Onscreen Displays and Data Code                   |
|----|---------------------------------------------------|
| 81 | Rating Scenes                                     |
| 84 | Gallery and Scene Operations                      |
| 84 | Managing Stories                                  |
| 88 | Capturing Video Snapshot Scenes and Photos from a |
|    | Movie                                             |
| 90 | Dividing Scenes                                   |
| 92 | Decorating Scenes                                 |

## ■ Photos

| 30  | Dasic I layback                          |
|-----|------------------------------------------|
| 98  | Viewing Photos                           |
| 100 | Deleting Photos                          |
| 102 | Additional Functions                     |
| 102 | Taking Photos in Flexible Recording Mode |
| 103 | Selecting Photo Size                     |
| 104 | Slideshow                                |

## **■** External Connections

Racic Playback

| 106 | Terminals on the Camcorder |
|-----|----------------------------|
| 107 | Connection Diagrams        |
| 109 | Playback on a TV Screen    |

## 111 Saving and Sharing Your Recordings

111 Copying Recordings to a Memory Card

114 Saving Recordings on a Computer

117 Saving Movies onto Standard-Definition Discs (DVD)

118 Copying Recordings to an External Video Recorder

119 Uploading Movies to Video Sharing Web Sites

## **■** Additional Information

Specifications

Index

171

176

| 127<br>131                      | FUNC. Panel<br>Setup Menus                                                         |
|---------------------------------|------------------------------------------------------------------------------------|
| 142                             | Appendix: Onscreen Icons and Displays                                              |
| <b>147</b><br>147<br>154        | Trouble? Troubleshooting List of Messages                                          |
| <b>161</b><br>161<br>165<br>166 | Do's and Don'ts Handling Precautions Maintenance/Others Using the Camcorder Abroad |
| <b>167</b> 168                  | General Information Accessories Optional Accessories                               |

127 Appendix: Menu Options Lists

### **About this Manual**

Thank you for purchasing the Canon LEGRIA HF R28 / LEGRIA HF R27 / LEGRIA HF R26 / LEGRIA HF R206 / LEGRIA HF R205. Please read this manual carefully before you use the camcorder and retain it for future reference. Should your camcorder fail to operate correctly, refer to *Troubleshooting* ( 147).

#### **Conventions Used in this Manual**

- **()** IMPORTANT: Precautions related to the camcorder's operation.
- (1) NOTES: Additional topics that complement the basic operating procedures.
- POINTS TO CHECK: Restrictions or requirements regarding the function described.
- $\square$ : Reference page number within this manual.
- IFR23/IFR27/IFR26: Text that applies only to the model(s) shown in the icon.
- When you see the PHOTO icon, you will need to refer also to the 'Photo Application' Instruction Manual, included as a PDF file in the supplied Camcorder Supplemental Disc, to complete the operation.
- The following terms are used in this manual:
   When not specified as "memory card" or "built-in memory", the term "memory" by itself refers to both.
  - "Screen" refers to the LCD screen.
  - "Scene" refers to one movie unit from the point you press the START/STOP button to start recording until you press again to pause the recording.
- The photos included in this manual are simulated pictures taken with a still camera. Unless indicated otherwise, illustrations and menu icons refer to the IIII.

indicates that a function is available in the operating mode indicated and indicates that the function is not available. For a detailed explanation refer to Operating Modes ( 27).

Brackets [] are used to refer to control buttons and menu options you will touch on the screen and to other onscreen messages and displays.

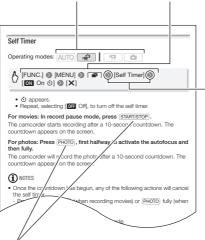

The names of physical buttons and switches on the camcorder are indicated within a "button" frame.

For example [VIDEO SNAP].

The № arrow is used to abbreviate menu selections. For a detailed explanation on how to use the menus, refer to *Using the Menus* (☐ 29). For a concise summary of all available menu options and settings, refer to the appendix *Menu Options Lists* (☐ 127).

## **Supplied Accessories and CD-ROMs**

The following accessories are supplied with the camcorder:

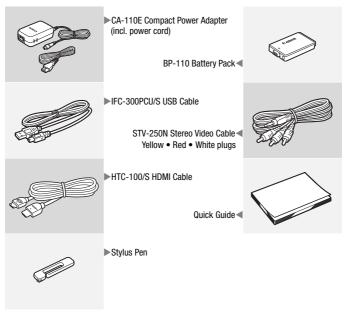

The following CD-ROMs and software are supplied with the camcorder:

- PIXELA's Transfer Utility CD-ROM<sup>1</sup> and Installation Guide for PIXELA's software
  - PIXELA's Transfer Utility Software for saving and transferring movies and music files you can use as background music.
- PIXELA's VideoBrowser CD-ROM<sup>1, 2</sup>
  - PIXELA's VideoBrowser Software for managing, editing, and playing back movies.
- Instruction Manual/Photo Applications Ver.35<sup>1</sup>/Music Data/ Image Mix Data CD-ROM (referred to in this manual as "Camcorder Supplemental Disc")
  - Instruction Manual The full-version instruction manual of the camcorder (this PDF file).
  - Photo Application Software for saving, managing, and printing photos.
  - Music data Music files that can be used as background music during playback. These music files are for exclusive use with the supplied PIXELA's software. The disc cannot be played back on CD players.
  - Image mix data Image files that can be used to mix with live video for the image mix function.

The CD-ROM includes the instruction manual of the software (on PDF file).

<sup>&</sup>lt;sup>2</sup> This CD-ROM is not included with the (HFR205).

### Names of Parts

#### Left side view

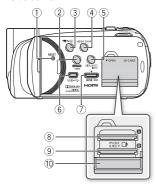

#### Right side view

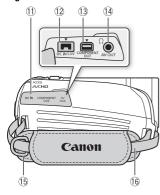

- ① RESET button ( 151)
- ② AUTO button ( 27)/HFR28/HFR27/ HFR26 WEB button ( 119)
- 4 VIDEO SNAP (video snapshot) button (☐ 66)
- ⑤ DISP. (onscreen display) button (☐ 80)/
  - BATT. INFO button (146)
- ⑥ USB terminal (☐ 106, 109)
- 7 HDMI OUT terminal ( 106, 107)
- 8 Memory card slot A ( \$\square\$ 35)
- Memory card slot B ( 35)
- 10 Double memory card slot cover
- (1) Terminal cover
- 12 DC IN terminal (111 19)
- ③ COMPONENT OUT terminal (☐ 106, 108)
- (5) Strap mount (QQ 23)
- 16 Grip belt (QQ 22)

#### Front view

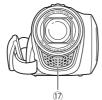

#### Top view

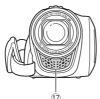

18 19 20 **2**8€ 21) 22)

#### LCD panel

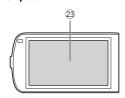

- ① Stereo microphone ( 73)
- (1) PHOTO button (1) 40, 102)
- @ ACCESS indicator ( 40, 56, 102)
- 21) POWER button
- 22 ON/OFF (CHG) (charge) indicator: Green - ON Orange – Standby ( 46)

Red - Charging ( 19)

23 LCD touch screen (1 24, 26)

#### **Back view**

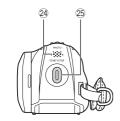

#### **Bottom view**

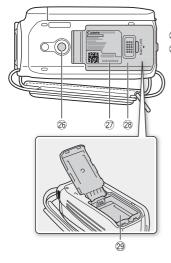

- 24 Speaker ( \$\square\$ 50)
- ⊗ START/STOP button (□ 40, 56)
- 26 Tripod socket ( 162)
- ② Serial number

The serial number label is located on the battery compartment cover.

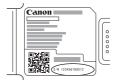

- Battery compartment cover ( 19)
- 29 Battery compartment ( 19)

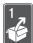

## **Preparations**

This chapter describes basic operations, such as using the touch panel, navigating the menus, and first time settings to help you learn more about your camcorder.

## **Getting Started**

### **Charging the Battery Pack**

The camcorder can be powered with a battery pack or directly using the compact power adapter. The first time you use a battery pack or if you have not used the battery pack for an extended period of time, fully charge it and then use the camcorder until the battery pack is completely exhausted. Doing so will ensure that the remaining recording time will be displayed accurately.

For approximate charging times and recording/playback times with a fully charged battery pack, refer to the tables on page 168.

- 1 Connect the power cord to the compact power adapter.
- 2 Plug the compact power adapter into a power outlet.
- 3 Connect the compact power adapter to the camcorder's DC IN terminal.

When connecting the compact power adapter's cable to the camcorder, make sure to align the triangle marks on the cable's connector and on the camcorder's terminal ( $\blacktriangleright \blacktriangleleft$ ).

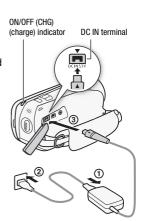

- 4 Slide the battery compartment cover away from the lens and open it.
- 5 Insert the battery pack all the way into the compartment and press gently until it clicks.
- 6 Close the cover and slide it toward the lens until you hear a click.
- 7 Charging will start when the camcorder is turned off.
  - If the camcorder was on, the green ON/OFF (CHG) indicator will go out when you turn off the camcorder.
     After a moment, the ON/OFF (CHG) indicator will start flashing in red (battery pack charging). The red ON/ OFF (CHG) indicator will go out when the battery pack is fully charged.
  - If the indicator flashes quickly, refer to Troubleshooting ( 147).

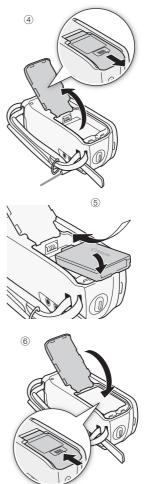

#### To remove the battery pack

- Slide the battery compartment cover away from the lens and open it.
- 2 Raise the edge of the battery pack in the direction of the arrow and pull out the battery pack.
- 3 Close the cover and slide it toward the lens until you hear a click.

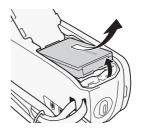

## 

- Turn off the camcorder before connecting or disconnecting the compact power adapter. After pressing POWER to turn off the camcorder, important data is updated in the memory. Be sure to wait until the green ON/OFF (CHG) indicator goes out.
- Do not connect to the camcorder's DC IN terminal or to the compact power adapter any electrical equipment that is not expressly recommended for use with this camcorder.
- To prevent equipment breakdowns and excessive heating, do not connect the supplied compact power adapter to voltage converters for overseas travels or special power sources such as those on aircraft and ships. DC-AC inverters, etc.

## (i) NOTES

- The battery pack will be charged only when the camcorder is off.
- We recommend charging the battery pack in temperatures between 10 °C and 30 °C. Outside the temperature range of approximately 0 °C to 40 °C, charging will not start. Also, when the battery itself is outside the temperature range of approximately 0 °C to 40 °C, charging will not start.
- During charging, if you disconnect the compact power adapter from the DC IN terminal or unplug it from the power outlet, make sure the ON/ OFF (CHG) indicator has gone out before connecting or plugging the compact power adapter again.

- If remaining battery time is an issue, you can power the camcorder using the compact power adapter so the battery pack will not be consumed.
- Charged battery packs continue to discharge naturally. Therefore, charge them on the day of use, or the day before, to ensure a full charge.
- We recommend that you prepare battery packs to last 2 to 3 times longer than you think you might need.

## **Preparing the Accessories**

### Grip Belt

#### Fasten the grip belt.

Adjust the grip belt so that you can reach the zoom lever with your index finger, and the <a href="START/STOP">START/STOP</a> button with your thumb.

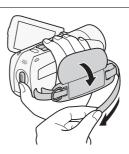

#### To remove the grip belt

- 1 Lift the padded handgrip's flap and detach the strap from the Velcro pad.
- 2 Pull the strap to remove it first from the front bracket on the camcorder, then to unthread it from the handgrip and finally to remove it from the rear bracket on the camcorder.

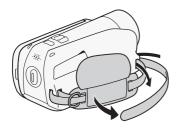

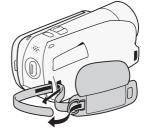

### Stylus Pen

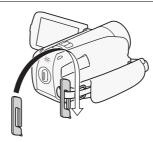

### Straps

#### To attach an optional wrist strap

Pass the attaching end of the wrist strap through the rear bracket on the camcorder, thread the wrist strap through the loop and fasten.

You can also attach the wrist strap to the strap mount on the grip belt to use both for extra convenience and protection.

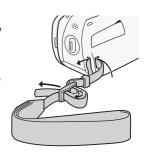

#### To attach an optional shoulder strap

Pass the ends of the shoulder strap through the strap mount on the grip belt and adjust the length of the strap.

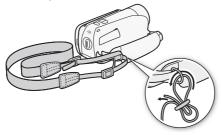

### Adjusting the Position and Brightness of the LCD Screen

### Rotating the LCD Panel

#### Open the LCD panel 90 degrees.

- You can rotate the panel 90 degrees downward.
- You can rotate the panel 180 degrees toward the lens. Rotating the LCD panel 180 degrees can be useful when you wish to include yourself in the picture when recording with the self timer.

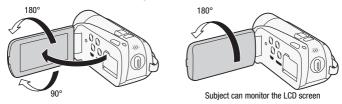

## (i) NOTES

About the LCD screen: The screen is produced using extremely high-precision manufacturing techniques, with more than 99.99% of the pixels operating to specification. Less than 0.01% of the pixels may occasionally misfire or appear as black, red, blue or green dots. This has no effect on the recorded image and does not constitute a malfunction.

#### LCD Backlight

When recording in bright places it may be difficult to use the LCD screen. Turn on the LCD backlight to make it brighter.

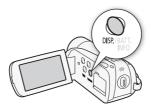

# With the camcorder on, hold DISP pressed down for more than 2 seconds.

- Repeat this action to switch the LCD backlight between off (normal) and on (bright).

## i NOTES

- The LCD backlight does not affect the brightness of the recordings.
- Using the bright setting will shorten the effective usage time of the battery pack.
- You can further adjust the brightness of the LCD screen with the (F)
   [LCD Brightness] setting, or dim it with the (F)
   [LCD Screen Dimmer] setting to use in places where the light from the LCD screen can be a nuisance.

## **Basic Operation of the Camcorder**

### **Using the Touch Screen**

The control buttons and menu items that appear on the touch screen change dynamically depending on the operating mode and the task you are performing. You can easily operate the touch screen using your finger or the supplied stylus pen. With the intuitive touch screen interface you have all the controls at your fingertips.

#### Touch

Press firmly on an element displayed on the touch screen.

Used to start playing back a scene in an index screen, to select a setting from the menus, to select the subject whom the camcorder will recognize as the main subject of the scene, etc.

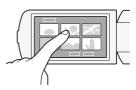

#### Drag

While applying pressure, swipe your finger up and down or left and right across the screen.

Used to scroll menus, to browse through index screen pages or to adjust slider controls like the volume.

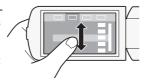

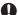

#### **IMPORTANT**

- The camcorder uses a pressure-sensitive touch screen. Press firmly when using touch operations.
- If you press the touch screen hard, the area pressed may appear white
  or black. This is a characteristic of the touch screen and will not cause a
  malfunction. Also, this will not affect your recordings.

- In the following cases, you may not be able to perform touch operations correctly.
  - Operating the touch screen with wet or gloved hands or using your fingernails or other hard-tipped objects other than the stylus pen, such as ballpoint pens.
  - Applying excessive force or forcefully scratching the touch screen.
  - Attaching commercially available screen protectors or adhesive film onto the touch screen's surface.

### **Operating Modes**

#### Recording

The camcorder offers two basic modes for recording video and photos: Smart AUTO (AUTO) mode for beginners or if you just prefer not to bother with detailed camcorder settings, and flexible recording (AUTO) mode, which lets you change the camcorder's settings to your preference. Press the AUTO button to switch the camcorder to AUTO mode and press the button again to switch back to AUTO mode. In either mode, you can record movies by pressing START/STOP or take photos by pressing PHOTO.

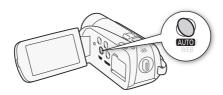

| Operating mode | Onscreen<br>icon | Operation                                                                                                    |
|----------------|------------------|----------------------------------------------------------------------------------------------------|
| AUTO           | AUTO *           | Easy recording of movies and photos ( 40).                                                                      |
| , mgr          | iji              | Recording of movies (   102) and photos (  102) while enjoying full access to the menus and advanced functions. |

<sup>\*</sup> The mode icon displayed will change according to the optimal mode selected by the Smart AUTO function.

#### Playback

Press the TSI (camera/play) button to switch the camcorder between camera (recording) mode and playback mode. You can press TSI when the camcorder is off to turn it on directly in playback mode.

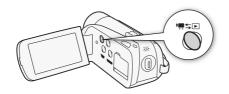

| Operating mode | Onscreen icon | Operation                                       |                            |
|----------------|---------------|-------------------------------------------------|----------------------------|
|                | 顷             | Press •₩≒                                       | Playing back movies ( 48). |
|                | lacktriangle  | Press (☐ 5), touch [(☐ 7)] and then [ ☐ Photos] | Viewing photos ( 98).      |

## (i) NOTES

 When switching to a playback mode, the memory selected for playback will be the same currently used for recording.

### **Using the Menus**

Many of the camcorder's functions can be adjusted from the FUNC. panel and the setup menus. In AUTO mode, however, most menus cannot be accessed and, except in a few cases, most menu settings will return to their default values.

For details about the available menu options and settings, refer to the appendix *Menu Options Lists* ( 127).

#### The FUNC. Panel and Edit Panel

In AUTO and mode, the FUNC. panel shows a convenient overview of frequently used shooting functions. Touch [FUNC.] to access the FUNC. panel and then touch the function you want to set or adjust. You may need to drag your finger up and down the screen to find the control button of the desired function.

FUNC. panel in mode

Touch the control button of the desired function

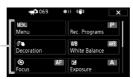

In  $\blacksquare$  and  $\blacksquare$  mode, touch [Edit] to display a similar panel containing the various operations that are available and then touch the control button of the desired operation.

Edit panel in **P** mode

Touch the control button of the desired operation

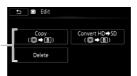

## The Setup Menus

- 1 mode only: Touch [FUNC.]
- 2 Touch [MENU] to open the setup menus.
- 3 Touch the tab of the desired menu.
- 4 Drag your finger up and down to bring the setting you want to change into the orange selection bar.

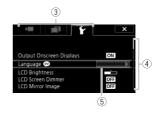

- Menu items not available appear grayed out.
- When the desired menu item appears, you can touch it to bring it down to the orange bar.
- 5 When the desired menu item is inside the selection bar, touch the orange frame on the right.
- 6 Touch the desired option and touch [★].
  You can touch [★] to close the menu at any time.

## First Time Settings

### Setting the Date and Time

the year will be selected.

You will need to set the date and time of the camcorder before you can start using it. The [Date/Time] screen will appear automatically when the camcorder's clock is not set. When the [Date/Time] screen appears,

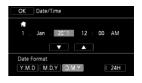

- 1 Touch a field you want to change (year, month, day, hours or minutes).
- 2 Touch [▲] or [▼] to change the field as necessary.
- 3 Set the correct date and time by changing all the fields in the same way.
- 4 Touch [Y.M.D], [M.D,Y] or [D.M.Y] to select the date format you prefer.
- 5 Touch [24H] to use 24-hour clock or leave this control unchecked to use 12-hour clock (AM/PM).
- 6 Touch [OK] to start the clock and close the setup screen.

## (i) NOTES

- When you do not use the camcorder for about 3 months, the built-in rechargeable lithium battery may discharge completely and the date and time setting may be lost. In such case, recharge the built-in lithium battery (\$\sum\$ 164) and set the time zone, date and time again.
- To change the date and time later on (not during the initial setup), open the [Date/Time] screen from the setup menus:

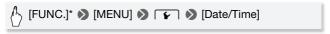

\* Only when performing the procedure in mode.

## Changing the Language

The default language of the camcorder is English. You can set it to one of 27 languages.

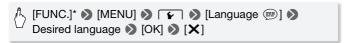

- \* Only when performing the procedure in a recording mode.
- (i) NOTES
- Some control buttons, such as [ZOOM], [FUNC.] or [MENU], will appear in English regardless of the language selected.

## **Changing the Time Zone**

Change the time zone to match your location. The default setting is Paris.

Operating modes: AUTO

1 Open the [Time Zone/DST] screen.

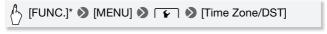

- \* Only when performing the procedure in mode.
- 2 Touch [♠] to set the home time zone, or [★] to set the time zone of your destination when you are traveling.
- 3 Touch [▲] or [▼] to set the desired time zone. If necessary, touch [\*] to adjust for daylight saving time.
- 4 Touch [X] to close the menu.

## **Using a Memory Card**

### Memory Cards Compatible for Use with the Camcorder

You can use commercially available Secure Digital (SD) cards with this camcorder. However, depending on the memory card, you may not be able to record movies. Refer to the table below.

As of October 2010, the movie recording function has been tested using SD/SDHC/SDXC memory cards made by Panasonic, Toshiba and SanDisk.

| Memory card       | Capacity       | SD Speed Class                 | Recording movies |
|-------------------|----------------|--------------------------------|------------------|
|                   | 64 MB or less  | _                              | _                |
| SD SD             | 128 MB or more | -                              | •*               |
| memory cards      |                | CLASS@ CLASS@<br>CLASS@ CLASS@ | •                |
| SDHC memory cards | Over 2 GB      | CLASS© CLASS®                  | •                |
| SDXC memory cards | Over 32 GB     | CLASS@ CLASS@<br>CLASS@        | •                |

 $<sup>^{\</sup>star}$  Depending on the memory card used, it may not be possible to record movies.

## (i) NOTES

About the SD Speed Class: The SD Speed Class is a standard that indicates the minimum guaranteed data transfer speed of SD/SDHC/SDXC memory cards. When you buy a new memory card, look for the Speed Class logo on the package.

We recommend using memory cards rated Speed Class 4, 6 or 10.

#### **SDXC Memory Cards**

Use SDXC memory cards only with SDXC-compatible devices, such as SDXC-compatible digital recorders, computers and card readers. The table below summarizes compatibility by computer operating system, as of October 2010. For the latest information, however, contact the computer, operating system or memory card manufacturer.

#### Compatible operating systems for SDXC memory cards

| Operating system | Compatibility                                            |
|------------------|----------------------------------------------------------|
| Windows 7        | Compatible                                               |
| Windows Vista    | Compatible (requires Service Pack 1 or later)            |
| Windows XP       | Compatible (requires Service Pack 3 and KB955704 update) |
| Mac OS X         | Not compatible                                           |

### IMPORTANT

- If you use an SDXC memory card with a computer OS that is not SDXCcompatible, you may be prompted to format the memory card. In such case, cancel the operation to prevent data loss.
- After repeatedly recording, deleting and editing scenes (fragmented memory), it will take longer to write data on the memory and recording may stop. Save your recordings and initialize the memory.

#### Eye-Fi Cards

This product is not guaranteed to support Eye-Fi card functions (including wireless transfer). In case of an issue with an Eye-Fi card, please check with the card manufacturer.

Also note that an approval is required to use Eve-Fi cards in many countries or regions. Without approval, use of the card is not permitted. If it is unclear whether the card has been approved for use in the area, please check with the card manufacturer.

#### IMPORTANT

• Do not insert an Eye-Fi card into card slot A. Doing so may cause a malfunction with the card's wireless communication functionality.

## **Inserting and Removing a Memory Card**

Make sure to initialize ( 38) all memory cards before using them with this camcorder.

#### 1 Turn off the camcorder.

Make sure the ON/OFF (CHG) indicator is off.

- Open the double memory card slot cover.
- 3 Insert the memory card into one of the memory card slots.
  - You can also use two memory cards, one in each memory card slot.
  - Insert the memory card straight, with the label facing up, all the way into the memory card slot until it clicks.
  - To use the wireless communication features of an Eye-Fi card, insert it into memory card slot ■. Be sure you understand the information provided in Eye-Fi Cards (☐ 34) before using an Eye-Fi card.

#### 4 Close the double memory card slot cover.

Do not force the cover closed if the memory card is not correctly inserted.

### To remove the memory card

Push the memory card once to release it. When the memory card springs out, pull it all the way out.

## IMPORTANT

Memory cards have front and back sides that are not interchangeable.
 Inserting a memory card facing the wrong direction can cause a malfunction of the camcorder. Be sure to insert the memory card as described in step 3.

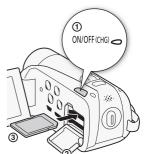

### Selecting the Memory for the Recordings

You can select to record your movies and photos in the built-in memory (HER23/HER27/HER26) or on a memory card. The default memory for recording both is the built-in memory (HER23/HER27/HER26) or memory card A (HER205/HER205).

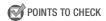

Be sure you understand the information provided in Eye-Fi Cards
 (□ 34) before using an Eye-Fi card.

#### HFR28/HFR27/HFR26

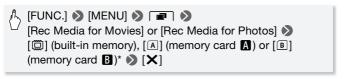

#### HFR206/HFR205

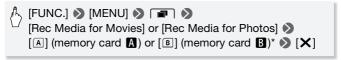

<sup>\*</sup> When selecting the memory, you can check the approximate available recording time, based on currently used settings.

## i NOTES

 HFR28/HFR27/HFR26 Select to record movies in the built-in memory or memory card A if you later want to convert the movies to standard definition in order to upload them to the Web.

## **Relay Recording of Movies**

You can activate the relay recording so if the memory you are using becomes full while recording movies, the recording will continue automatically on a memory card.

When recording on memory card A, you can use memory card B for relay recording (A + B). **HFR23/HFR27/HFR25** only: When recording in the built-in memory, you can choose to use only memory card A for relay recording (A), or use both memory cards (A) A B).

Operating modes: AUTO

- 1 Insert a memory card that contains no video recordings into the card slot of the memory card you want to use for relay recording.
  - When relay recording from the built-in memory (HFR28/HFR27/HFR26 only): memory card slot A or both memory card slots.
  - When relay recording from memory card A: memory card slot
     only.
- 2 Activate the relay recording.

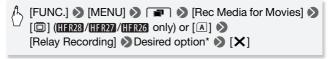

\* The approximate available recording time will now reflect the combined space in the memories used for relay recording.

- HFR28/HFR27/HFR26 You cannot use relay recording from the built-in memory to memory card **B**. When using a single memory card, be sure to insert it into memory card slot **A**.
- There will be a momentary stop in the scene at the point where the recording switched to a different memory.
- Any of the following actions will deactivate the relay recording function:
  - Turning off the camcorder.
  - Opening the double memory card slot cover.
  - Changing the camcorder's operating mode.
  - Changing the memory used for recording movies.

### **Initializing the Memory**

Initialize memory cards when you use them with this camcorder for the first time. You can also initialize a memory card or the built-in memory (HFR27/HFR26 only) to permanently delete all the recordings it contains.

[HR23/HFR27/HFR26] At the time of purchase, the built-in memory comes pre-initialized and contains music files for use as background music during playback. It also contains images used for the image mix function.

- 1 Power the camcorder using the compact power adapter.
  - Do not disconnect the power source or turn off the camcorder until the initialization is completed.
- 2 Initialize the memory.

#### HFR28/HFR27/HFR26

#### HF R206 / HF R205

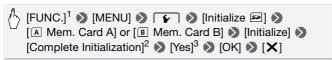

<sup>1</sup> Only when performing the procedure in mode.

<sup>2</sup> Touch this option if you want to physically erase all the data rather than just clear the file allocation table of the memory.

<sup>&</sup>lt;sup>3</sup> If you selected the [Complete Initialization] option, you can touch [Cancel] to cancel the initialization while it is in progress. All recordings will be erased and the memory can be used without any problem.

# ■ IMPORTANT

- Initializing a memory card will permanently erase any music and image files you may have transferred from the supplied Camcorder Supplemental Disc to the card. (HFR23/HFR27/HFR25 The music and image files that come pre-installed in the built-in memory will be restored after it is initialized.)
  - Windows users: Use the supplied software PIXELA's Transfer Utility or VideoBrowser to transfer music files from the supplied Camcorder Supplemental Disc to a memory card after it is initialized. For details, refer to the Software Guide (PDF file) of the supplied software.
  - Mac OS users: Use Finder to transfer music files from the [MUSIC] folder on the supplied Camcorder Supplemental Disc to a memory card after it is initialized. Refer to *About the music files* ( 175) for the folder structure of the memory card.
- At the time of purchase, Eye-Fi cards contain the necessary network configuration software. Be sure to install the software and complete the required configuration setup before you initialize the Eye-Fi card prior to using it with this camcorder. Initializing the card will erase the software contained in the card.

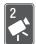

## Smart AUTO Mode

This chapter covers how to easily record video and photos in Smart AUTO mode, and how to use basic shooting functions like zoom and Quick Start. To enjoy full access to menus and more advanced functions, refer to the relevant chapters for video ( 56) and photos ( 102).

## **Basic Recording**

Before you begin recording, make a test recording first to check that the camcorder is operating correctly.

### Shooting Video and Taking Photos in Smart AUTO Mode

With Smart AUTO mode, you can take great-looking videos and photos by letting the camcorder automatically adjust settings based on the recording situation.

Operating modes: AUTO

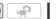

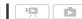

#### Turn on the camcorder.

- · By default, movies and photos are recorded in the built-in memory (HFR28/HFR27/HFR26 only) or on memory card A (HFR206/HFR205), You can select the memory that will be used to record movies and photos
- Please read the IMPORTANT section ( 43) before using an Eve-Fi card.
- 2 Press AUTO.

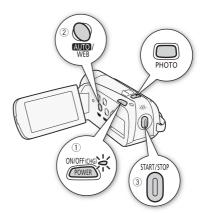

#### To record video

3 Press START/STOP to begin recording.

Press START/STOP again to pause the recording.

#### To take photos

3 Press PHOTO halfway.

If the subject is not in focus,  $\odot$  will flash in yellow. Adjust the camcorder's position and press  $\boxed{\text{PHOTO}}$  halfway again. Once the focus is automatically adjusted,  $\odot$  will turn green and one or more AF frames will appear.

4 Press PHOTO fully.

The ACCESS indicator will flash as the photo is being recorded.

### When you have finished recording

- 1 Make sure that the ACCESS indicator is off.
- 2 Turn off the camcorder.
- 3 Close the LCD panel.

#### About the Smart AUTO mode

- Only the following functions are available in this mode.
  - Zoom ( 44).
  - Quick Start ( 46).
  - Video snapshot (\$\sum 66\$).
  - Image stabilization modes (\$\sum\_{\text{0}}\$62).

  - Decorating scenes (\$\sum 92\$).

 When shooting in Auto mode, the camcorder will automatically detect certain characteristics of the subject, background, lighting conditions, etc. It will then adjust various settings (focus, exposure, color, image stabilization, image quality, among others), selecting the best settings for the scene you want to shoot. The Smart AUTO mode icon will change to one of the following icons.

#### **Smart AUTO icons**

| Background $\rightarrow$ (color of the icon) Subject $\downarrow$ | Bright<br>(gray) | Blue skies<br>(light blue) | Vivid colors<br>(green/red) | Sunsets<br>(orange) |
|-------------------------------------------------------------------|------------------|----------------------------|-----------------------------|---------------------|
|                                                                   |                  |                            |                             |                     |
| People (stationary)                                               |                  |                            |                             | _                   |
|                                                                   |                  |                            |                             |                     |
| People (moving)                                                   | ₽=               |                            | <b>.</b> =                  |                     |
|                                                                   | ( <u>L</u>       |                            | ( <b>≥</b> €77)             | _                   |
| Subjects other than                                               | AUTO             | AUTO                       | AUTO                        |                     |
| people, such as landscapes                                        | ( 37)            | ( 37)                      | ( )                         | <u>**</u>           |
| Close objects                                                     | <b>% %</b> *     | ₩ <b>₩</b> *               | (*) (*) *                   |                     |
|                                                                   | ( Y Y )*         | ( <b>( )</b> )*            | ( )*                        | _                   |

The icon in parentheses appears under backlight conditions.

\* When "T" appears in the icon, this indicates that tele-macro (\$\sum\_{70}\$) has been activated.

| $\begin{array}{c} \text{Background} \rightarrow \\ \text{(color of the icon)} \end{array}$ | Dark (dark blue) |           |             |  |
|--------------------------------------------------------------------------------------------|------------------|-----------|-------------|--|
| Subject ↓                                                                                  |                  | Spotlight | Night scene |  |
| People (stationary)                                                                        |                  | _         | _           |  |
| People (moving)                                                                            | <b>≥</b> =       | _         | _           |  |
| Subjects other than people, such as landscapes                                             | [AUTO]           | A         | Ja          |  |
| Close objects                                                                              | <b>₩ ₩</b> *     | _         | _           |  |

<sup>\*</sup> When "T" appears in the icon, this indicates that tele-macro (\$\sum 70\$) has been activated.

# **IMPORTANT**

- Observe the following precautions while the ACCESS indicator is on or flashing. Failing to do so may result in permanent data loss or damage to the memory.
  - Do not open the double memory card slot cover.
  - Do not disconnect the power source or turn off the camcorder.
  - Do not change the camcorder's operating mode.
- Be sure to save your recordings regularly (
   — 111), especially after making important recordings. Canon shall not be liable for any loss or corruption of data.
- When recording photos on an Eye-Fi card in memory card slot , photos will be uploaded automatically when the camcorder is in playback mode if you are within the range of a configured network. Always verify that Eye-Fi cards have been approved in the country/region of use. See also Using an Eye-Fi card ( 125).

# i NOTES

- Under certain conditions, the Smart AUTO icon that appears on the screen may not match the actual scene. Especially when shooting against orange or blue backgrounds, the Sunset or one of the Blue Skies icons may appear and the colors may not look natural. In such case, we recommend recording using the [P Programmed AE] recording program (\$\subsection{\subset}{\subset}\$ 59).
- In auto mode, the setup menus cannot be access and there is limited access to the FUNC. panel. However, the following settings can be changed in advance, before pressing
  - FUNC. panel: [Decoration], [ZOOM], [Image Stabilizer].
  - menu: [Auto Slow Shutter]
  - menu: [Video Snapshot Length], [Rate Scenes (Recording)], [Rec Media for Movies], [Recording Mode], [Rec Media for Photos], [Photo Aspect Ratio]
  - menu: All settings.

## Zooming

Operating modes: AUTO 🙀 🕒

The camcorder offers three types of zoom - optical, advanced and digital. For optical zoom, the camcorder uses the optical magnification ratio of the lens. For advanced zoom, the camcorder processes the image beyond the range of the optical zoom to obtain a larger zoom without any deterioration in image quality. For digital zoom, the image is processed digitally so image quality will deteriorate the more you zoom in.

In mode, select the type using the [ ] [Zoom Type] setting. In auto mode, [Zoom Type] will be set to [Advanced]. A summary of the zoom types is given in the table below.

|                    | [Optical] <sup>1</sup> | [Advanced] <sup>2</sup> | [Digital] |  |
|--------------------|------------------------|-------------------------|-----------|--|
| HFR28/HFR26/HFR206 | 20x                    | 28x (24x)               | 400x      |  |
| (HFR27)            | 20x                    | 28x (24x)               | 1000x     |  |
| HFR205             | 18x                    | 25x (21x)               | 360x      |  |

<sup>&</sup>lt;sup>1</sup> When taking photos, only optical zoom is available.

There are two ways you can zoom in and out: using the zoom lever on the camcorder or using the zoom controls on the touch screen.

<sup>&</sup>lt;sup>2</sup> The number in the parentheses applies when [Image Stabilizer] (FUNC. panel) is set to [ Dynamic].

Move the zoom lever toward **W** (wide angle) to zoom out. Move it toward **T** (telephoto) to zoom in.

By default, the zoom lever operates at a variable speed – press gently for a slow zoom; press harder for faster zooms.

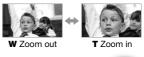

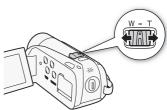

### Using the Touch Screen's Zoom Controls

1 Display the zoom controls on the touch screen.

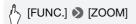

- The zoom controls appear on the left side of the screen.
- 2 Touch the zoom controls to operate the zoom.

Touch anywhere within the **W** area to zoom out or anywhere within the **T** area to zoom in. Touch closer to the center for a slow zoom; touch closer to the **W**/**T** icons for faster zooms.

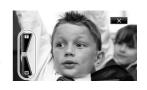

- 3 Touch [X] to hide the zoom controls.
- i NOTES
- Keep at least 1 m away from the subject. At full wide angle, you can focus on a subject as close as 1 cm.
- When using tele-macro (
   \sum 70) and the camcorder is at full telephoto, you can focus on a subject as close as 40 cm.

- When recording at maximum advanced zoom, the video quality is equivalent to high definition.
- In mode, you can also set m > [Zoom Speed] to one of three constant speeds (3 is the fastest, 1 the slowest).
- When [Zoom Speed] is set to [WAR Variable], the zoom speed will be faster in record pause mode than when actually recording, except when pre-recording (☐ 63) is activated.

#### **Quick Start Function**

When you close the LCD panel with the camcorder on, the camcorder enters the standby mode. In standby mode the camcorder consumes only about 1/3 the power used when recording, saving energy when you are using a battery pack. Additionally, when you open the LCD panel, the camcorder is ready to start recording in approximately 1 second\*, allowing you to record the subject right away.

\* The actual time required varies depending on the shooting conditions.

1 With the camcorder on and in a recording mode, close the LCD panel.

A beep will sound and the green ON/OFF (CHG) indicator will change to orange to indicate the camcorder entered standby mode.

2 When you wish to resume recording, open the LCD panel. The ON/OFF (CHG) indicator turns back green and the camcorder is ready to record.

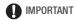

 Do not disconnect the power source during standby mode (while the ON/OFF (CHG) indicator is lit in orange).

# (i) NOTES

 The camcorder will not enter standby mode if the LCD panel is closed while the ACCESS indicator is on or flashing, or while a menu is being displayed. The camcorder may also not enter standby mode if the LCD panel is closed when the battery charge is too low. Check that the ON/ OFF (CHG) indicator changes to orange.

#### . About standby mode and auto power off:

- The camcorder will power off automatically if left in standby mode for 10 minutes. Press POWER to turn on the camcorder.
- The usual 5-minute auto power off setting of [Power Saving Mode] is not applicable while the camcorder is in standby mode.

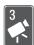

# Video

This chapter covers functions related to movies, including play-back, advanced shooting, advanced functions and scene operations. For details about basic video shooting, refer to *Smart AUTO Mode* ( 40).

## **Basic Playback**

### Playing Back the Video

To play back scenes based on their rating, see *Playing Back Scenes by Rating* ( 83).

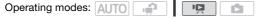

1 Press 🛒 🖘 🕩 .

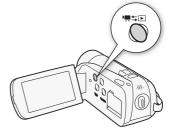

2 Open the date index screen, if it is not displayed.

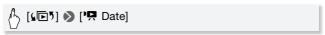

3 Look for the scene you want to play back.

Move the zoom lever toward  ${\bf W}$  to show 15 scenes per page; move it toward  ${\bf T}$  to show 6 scenes per page.

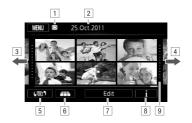

- 1 Memory being read.
- 2 Recording date.
- 3 Drag your finger left for the next index page\*.
- 4 Drag your finger right for the previous index page\*.
- Select a different index screen to read different content or from a different memory ( 52).
- 6 3D Flip View (₩ 52)
- 7 [Edit] panel
- 8 Timeline (☐ 76)
- 9 Divider indicating a change of recording date.
- \* While browsing through index pages, a scroll bar will appear at the bottom of the screen for a few seconds. When you have a large number of scenes it may be more convenient to drag your finger along the scroll bar.

#### 4 Touch the desired scene to play it back.

- Playback will start from the scene selected and continue until the end
  of the last scene in the index screen.
- Touch the screen during playback to display the playback controls for a few seconds.

#### **During playback:**

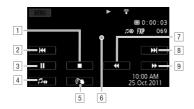

- 1 Stop the playback.
- 2 Jump to the beginning of the scene. Double-tap to jump to the previous scene.
- 3 Pause the playback.
- Touch to show volume and audio balance controls. Drag your finger left and right along the bar to adjust. For [Music Balance], adjust toward [♥] to increase the level of the original audio; adjust toward [ຐ] to increase the level of background music. Set the level in the middle for an equal mix of both.
- 5 Decorate scenes ( 92).
- 6 Touch anywhere else to hide the playback controls.
- 7 Fast playback backward\*.
- 8 Jump to the next scene.
- 9 Fast playback forward\*.
- \* Touch several times to increase the playback speed to approximately 5x → 15x → 60x the normal speed. During fast playback, touch anywhere on the screen to return to normal playback.

#### **During playback pause:**

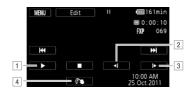

- 1 Resume playback.
- 2 Slow playback backward\*.
- 3 Slow playback forward\*.
- 4 Decorate scenes ( 92).
- \* Touch repeatedly to increase the playback speed 1/8 → 1/4 the normal speed. During slow playback, touch anywhere on the screen to return to playback pause.

# 

- Observe the following precautions while the ACCESS indicator is on or flashing. Failing to do so may result in permanent data loss.
  - Do not open the double memory card slot cover.
  - Do not disconnect the power source or turn off the camcorder.
  - Do not change the camcorder's operating mode.
- You may not be able to play back with this camcorder movies recorded on a memory card using another device.

- Depending on the recording conditions, you may notice brief stops in video or sound playback between scenes.
- During fast/slow playback, you may notice some anomalies (blocky video artifacts, banding, etc.) in the playback picture.
- The speed indicated on the screen is approximate.

3D Flip View is a fun way to display your video recordings (original scenes) in a 3D layout, organized by recording date.

### In the date index screen, touch [\_\_\_\_].

To return to the date index screen, touch [ ].

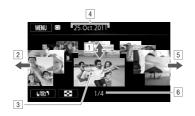

- I Drag your finger up and down to browse through the scenes recorded in the displayed date.
- 2 Drag your finger left to go to the next date with recordings.
- 3 Touch the scene in the front to play it back.
- 4 Currently selected recording date.
- 5 Drag your finger right to go to the previous date with recordings.
- 6 Current scene / Total number of scenes recorded on the selected date.

## The Index Selection Screen: Selecting the Content to Play Back

From the index selection screen you can select the content you want to play back (original scenes or photos on the memory card, for example). You can also select the memory from which you want to play back your recordings.

Operating modes: AUTO

### In any index screen, touch [45].

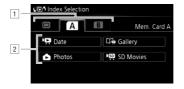

- □ Touch the tab of the desired memory: built-in memory (HFR23/HFR23/HFR23 only), memory card □ or memory card □.
- 2 Touch a control button to select the content you want to play back.

#### **Options**

- [\* Date] Scenes in the date index screen are organized by recording date.
- [ ] Gallery] Scenes in the gallery screen are organized by various groups, or "stories" ( 2 84). Touch [ 3 Gallery] and then the desired story.
- [ Photos] Display the photo index screen.

# (i) NOTES

 Fast/slow playback modes are not available for scenes converted to standard definition. Scenes in the [ MR SD Movies] index screen can be played back only at normal speed.

### **Date Index Screen and Gallery Screen**

From the index selection screen, you can choose two methods to display scenes. Touch [ Panal to display the date index screen, which groups scenes by recording date. Touch [ A Gallery] to display the gallery screen, which organizes scenes by various groups, or "stories".

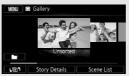

Gallery screen with [Unsorted] selected

The gallery screen, by default, contains two groups that are divided as follows.

[Unsorted]: For your regular scenes. [Video Snapshot]: For video snapshot scenes.

Drag your finger left and right to show the next or previous story. To view your regular scenes, select [Unsorted]. To view your video snapshot scenes, select [Video Snapshot]. You can even create new stories that contain movies of your choosing and you can arrange their order to your liking ( R4).

### **Deleting Scenes**

You can delete those scenes that you are not interested in keeping. Deleting scenes allows you also to free up space on the memory. See also *Deleting Scenes and Stories from the Gallery* ( \$\square\$ 84).

Operating modes: AUTO 🙀 🔯

1 In the date index screen, open the screen that contains the scenes you want to delete.

To delete all the scenes recorded on a specific date, select the index page that contains scenes from that date.

2 Touch [Edit] ( Delete].

### 3 Touch the desired option.

If you selected [Select], touch the scenes to delete and then touch [OK]. A checkmark ✓ will appear on selected scenes. Touch a selected scene again to remove the checkmark. You can also touch [Remove All] to remove all checkmarks.

### 4 Touch [Yes] N [OK].

Touch [Stop] to interrupt the operation while it is in progress. Some scenes may be deleted nevertheless.

#### **Options**

[ Date ] Deletes all scenes recorded on the date displayed on the control button.

**[Select]** Deletes all scenes that you select.

[All Scenes] Deletes all scenes.

#### To delete scenes during playback

- 1 Touch the screen to display the playback controls.
- 2 Delete the scene.

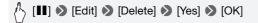

## 

- Be careful when deleting original recordings. Once deleted, original scenes cannot be recovered.
- Save copies of important scenes before deleting them ( 111).
- Observe the following precautions while the ACCESS indicator is on or flashing (while scenes are being deleted).
  - Do not open the double memory card slot cover.
  - Do not disconnect the power source or turn off the camcorder.
  - Do not change the camcorder's operating mode.

- Deleting a scene from the gallery screen or date index screen will delete that scene permanently from the camcorder.

## Advanced Functions

### Shooting Video in Flexible Recording Mode

When the camcorder is in (flexible recording) mode, you can eniov full access to the menus and manually adjust the exposure. focus, white balance and many more of the camcorder's settings to your preference. The camcorder can even help you with the settings. for example, when you use Special Scene recording programs ( 59).

Operating modes: AUTO

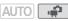

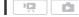

#### Turn on the camcorder.

By default, movies are recorded in the built-in memory (HFR28/HFR27/ HFR26 only) or on memory card A (HFR206/HFR205). You can select the memory that will be used to record movies ( 36).

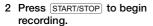

Press START/STOP again to pause the recording.

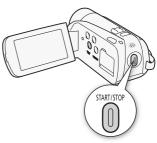

#### Reviewing Your Recording

You can play back the last scene recorded to check it. The camcorder will play back the last 4 seconds of the scene but without sound.

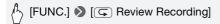

# **IMPORTANT**

- Observe the following precautions while the ACCESS indicator is on or flashing. Failing to do so may result in permanent data loss or damage to the memory.
  - Do not open the double memory card slot cover.
  - Do not disconnect the power source or turn off the camcorder.
  - Do not change the camcorder's operating mode.

 Be sure to save your recordings regularly (
 — 111), especially after making important recordings. Canon shall not be liable for any loss or corruption of data.

# (i) NOTES

 The zoom, Quick Start function, power saving modes, etc. operate the same way in mode as in MUTO mode. For details, refer to Smart AUTO Mode (140).

## Selecting the Video Quality (Recording Mode)

The camcorder offers 5 recording modes. Changing the recording mode will change the recording time available on the memory. Select MXP or FXP mode for better movie quality; select LP mode for longer recording times. The following table gives approximate recording times.

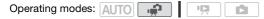

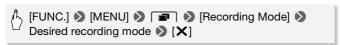

- Scenes recorded in MXP mode cannot be saved onto AVCHD discs. Save such scenes onto Blu-ray discs or use the supplied PIXELA's VideoBrowser\* to back up such scenes. If you use PIXELA's Video-Browser, however, scenes will be converted to FXP mode quality.
- The camcorder uses a variable bit rate (VBR) to encode video so the actual recording times will vary depending on the content of the scenes.
- The camcorder retains the last setting used even if you set the camcorder to AUTO mode.
  - \* Not supplied with the HFR205.

### Approximate recording times

Default value

| Recording mode $\rightarrow$ Memory $\downarrow$                  | MXP <sup>1</sup> | FXP <sup>1</sup> | XP+              | SP◆              | LP                             |
|-------------------------------------------------------------------|------------------|------------------|------------------|------------------|--------------------------------|
| 4 GB<br>Memory card                                               | 20 min.          | 30 min.          | 40 min.          | 1 hr.<br>10 min. | 1 hr.<br>30 min.               |
| 8 GB Memory card/<br>HFR27/HFR26 Built-<br>in memory <sup>2</sup> | 40 min.          | 1 hr.            | 1 hr.<br>25 min. | 2 hr.<br>20 min. | 3 hr.                          |
| 16 GB<br>Memory card                                              | 1 hr.<br>25 min. | 2 hr.<br>5 min.  | 2 hr.<br>50 min. | 4 hr.<br>45 min. | 6 hr.<br>5 min.                |
| 32 GB Memory card/<br>HFR23 Built-in<br>memory <sup>2</sup>       | 2 hr.<br>55 min. | 4 hr.<br>10 min. | 5 hr.<br>45 min. | 9 hr.<br>35 min. | 12 hr.<br>15 min. <sup>3</sup> |

Recorded in 1,920 x 1,080 resolution. Movies recorded using other recording modes are recorded in 1.440 x 1.080 resolution.

## Selecting the Frame Rate

Select the frame rate before you make a recording to match your creative intent. Changing the frame rate will change the "feel" of your recordings, for example, by giving them a more cinematic look.

Operating modes: AUTO 🙀 🔯

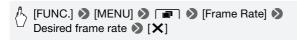

<sup>&</sup>lt;sup>2</sup> UFR23/HFR22/HFR23 At the time of purchase, the built-in memory contains about 70 MB of music files and 5 MB of image files.

<sup>&</sup>lt;sup>3</sup> A single scene can be recorded continuously for 12 hours; at that point, the camcorder will stop for about 3 seconds before resuming recording.

#### Options (\* Default value)

[501 50i (Standard)] ◆ 50 fields per second, interlaced. This is the default setting and is suitable for most situations.

[PF25 PF25] 25 frames per second, progressive. Using this frame rate will give your recordings a cinematic look. When combined with the [III Cine Mode] recording program (III 61), the cinematic look will be enhanced. Using this frame rate, video is recorded as 50i.

# i NOTES

• When the frame rate is set to [PF25], you cannot take photos.

## Special Scene Recording Programs and Programmed AE

Recording in a very bright ski resort or capturing the full colors of a sunset or a fireworks display becomes as easy as selecting a Special Scene recording program.

On the other hand, you can select the Programmed AE (AE: auto exposure) recording program. With this recording program, the camcorder automatically adjusts the shutter speed and aperture while you are able to adjust the other settings.

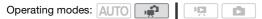

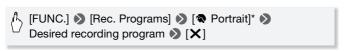

\* To set the Programmed AE recording program, select [P Programmed AE] instead and then touch [X]. The rest of the procedure is not necessary.

### Options ( Default value)

[ Portrait] The camcorder uses a large aperture, to achieve a sharp focus on the subject while blurring the background.

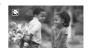

[ Sports] To record sports scenes such as tennis or golf.

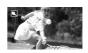

[ A Night Scene] To record nightscapes with lower noise.

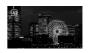

[\*8 Snow] To record in bright ski resorts without the subject being underexposed.

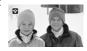

[ Beach] To record on a sunny beach without the subject being underexposed.

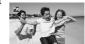

**Sunset** To record sunsets in vibrant colors.

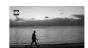

[ Low Light] To record in low-light situations.

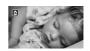

[ASpotlight] To record spotlit scenes.

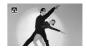

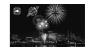

## i) NOTES

- [ Portrait]/[ Sports]/[ Snow]/[ Beach]: The picture may not appear smooth during playback.
- [ Portrait]: The blur effect of the background increases the more you zoom in (T).
- [\* Snow]/[ Beach]: The subject may become overexposed on cloudy days or in shaded places. Check the image on the screen.
- [♠ Low Light]:
  - Moving subjects may leave a trailing afterimage.
  - Picture quality may not be as good as in other modes.
  - White points may appear on the screen.
  - Autofocus may not work as well as in other modes. In such case, adjust the focus manually.
- [\*\* Fireworks]:
  - To avoid camcorder blur (blur due to the camcorder moving) we recommend using a tripod.
  - When taking photos, slower shutter speeds are used so blur is more likely to occur. Stabilize the camcorder, for example, by mounting it on a tripod.

### Cinema Mode: Giving a Cinematic Look to your Recordings

Give your recordings a cinematic look by using the [ Cine Model recording program. Combine this recording program with the 25 fps progressive frame rate [PF25] PF25] to get the enhanced effect of the 25p Cinema Mode.

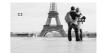

Operating modes: AUTO |

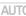

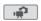

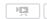

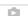

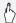

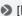

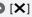

## Image Stabilization

The image stabilizer reduces camcorder blur (blur due to the camcorder moving) so you can get nice, stable shots. Select the image stabilization mode according to the shooting conditions. In AUTO mode, this function is set to Tanadard and cannot be changed.

Operating modes: AUTO 1

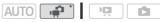

\* Available for movies only.

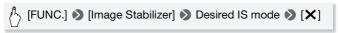

### Options (\* Default value)

- **Dynamic** Compensates for a higher degree of camcorder shake, such as when shooting while walking, and is more effective as the zoom approaches full wide angle.
- Standard]\* Compensates for a lower degree of camcorder shake, such as when shooting while remaining stationary, and is suitable for shooting natural-looking scenes. Use this setting when recording movies with the optional Wide-converter or Teleconverter.
- [ Off] Use this setting when the camcorder is mounted on a tripod.

- If the degree of camcorder shake is too high, the image stabilizer may not be able to fully compensate. The image stabilizer may not be able to successfully eliminate all blur if the camcorder or subject is moving too much.
- The image stabilizer may not work well on subjects with low contrast, with a recurring repetitive pattern or without vertical lines.
- When [Image Stabilizer] is set to [ Dynamic], if the background's movement does not appear natural, select [ Standard] or [ G]

## **Pre-Recording**

The camcorder will start recording 3 seconds before you press <a href="START/STOP">START/STOP</a>, ensuring you do not miss important shooting opportunities. This is especially useful when it is difficult to predict when to start recording.

Operating modes: AUTO

1 Activate the pre-recording function.

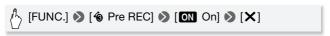

- 6 appears.
- Repeat, selecting [OFF Off], to turn off pre-recording.
- 2 Press START/STOP.

The scene recorded in the memory will start 3 seconds before <a href="START/STOP">START/STOP</a> was pressed.

# i NOTES

- While pre-recording is activated, the camcorder will not emit any notification sounds.
- The camcorder will not record the full 3 seconds prior to pressing [START/STOP] if the button was pressed within 3 seconds of having turned on pre-recording or having finished the previous recording.
- Any of the following actions will deactivate the pre-recording function.
  - Leaving the camcorder without any operation for 5 minutes.
  - Pressing VIDEO SNAP .
  - Changing the camcorder's operating mode.
  - Setting the camcorder to standby mode.
  - Opening the setup menus or using the following functions in the FUNC. panel: [Rec. Programs], [Decoration], [White Balance], [Image Stabilizer], [Digital Effects] or [Review Recording].

#### **Face Detection**

The camcorder automatically detects people's faces and uses this information to select the optimal settings for beautiful videos and photos

Operating modes: AUTO

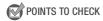

• Select a recording program other than [¾ Night Scene], [♠ Low Light] or [※ Fireworks].

By default, face detection is activated. If the function was turned off, perform the following procedure to turn it on.

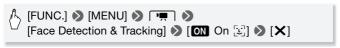

### To select the main subject

If there is more than one person in the picture, the camcorder will automatically select one person it determines is the main subject. The main subject is indicated by a white face detection frame and the camcorder will optimize the settings for that person. Other faces will have gray frames. Touching a subject will activate Touch & Track ( 65).

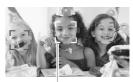

Main subject

- The camcorder may mistakenly detect the faces of non-human subjects. In such case, turn face detection off.
- In certain cases, faces may not be detected correctly. Typical examples include:
  - Faces extremely small, large, dark or bright in relation to the overall picture.
  - Faces turned to the side, at a diagonal or partially hidden.

- Face detection cannot be used when the shutter speed used is slower than 1/25 or when the digital zoom is activated at more than 80x zoom.
- When face detection is activated, the slowest shutter speed used by the camcorder is 1/25.

### Touch & Track

When recording people, face detection ( $\square$  64) will track the main subject and adjust the optimal settings. But also when recording other moving subjects such as your pet, a moving vehicle or people not facing the camera directly, you can use Touch & Track to keep your subject in focus and achieve the best results.

Operating modes: AUTO

- 1 Make sure face detection is activated ( 64).
- 2 Point the camcorder at a moving subject and touch the subject on the touch screen.
  - A white double frame will appear around the subject and track it as it moves.
  - Touch [Cancel [ ]] to remove the frame and cancel the tracking.

- If there is more than one subject on the screen that have similar characteristics, such as color, the camcorder might track a subject different from the intended one. In such case, touch the desired main subject again.
- In certain cases, Touch & Track may not be able to track the subject.
   Typical examples include:
  - Subjects extremely small or large in relation to the overall picture.
  - Subjects too similar to the background.
  - Subjects lacking sufficient contrast.
  - Fast moving subjects.
  - When shooting indoors with insufficient lighting.

## Video Snapshot

Record a series of short scenes or capture short scenes from a movie you have previously recorded. Play your video snapshot scenes set to your favorite music ( 77) to create your own fun music video. You will be surprised how by changing the background music, you can give your scenes an entirely new feel.

#### Recording Video Snapshot Scenes

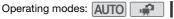

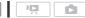

#### 1 Press VIDEO SNAP.

- A blue border appears on the screen.
- Press VIDEO SNAP again to return to normal video recording mode.

#### 2 Press START/STOP.

- By default, the camcorder records for about 4 seconds (the blue frame serves as a
  - visual progress bar) and then automatically returns to record pause mode. You can change the length of video snapshot scenes to 2 or 8 seconds with the Video Snapshot Length setting.
- When the camcorder stops recording, the screen will momentarily turn black as if a camera shutter had released.

# NOTES

• Changing the camcorder's operating mode will deactivate the video snapshot mode.

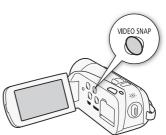

## **Digital Effects**

Operating modes: AUTO

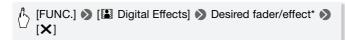

- \* You can preview the digital effect on the screen.
- The icon of the selected digital effect appears in green. Effects are applied immediately.

#### To fade in/out

Press START/STOP in record pause mode (●II) to start recording with a fade in. Press START/STOP while recording (●) to fade out and pause the recording.

### Options (<sup>♦</sup> Default value)

- [₩ Off] Select this setting when you do not intend to use the digital effects.
- [ Black & White]\* Records movies and photos in black and white.
- [52 Sepia]\* Records movies and photos in sepia tones for an "old" look.
- Only these digital effects are available when taking photos.

- When you apply a fader, not only the picture but also the sound will fade in or out. When you apply an effect, the sound will be recorded normally.

 Faders cannot be used when recording video snapshot scenes or when pre-recording is activated.

### **Manual Exposure Adjustment**

At times, backlit subjects may appear too dark (underexposed) or subjects under very strong lights may appear too bright or glaring (overexposed). To correct this, you can adjust the exposure manually or use the Touch AE function to automatically set the optimal exposure for the subject you select. This is convenient when the brightness of the subject you want to shoot is noticeably brighter/darker than the general brightness of the image.

Operating modes: AUTO

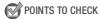

- Select a recording program other than [\*\* Fireworks].
- 1 Open the exposure adjustment screen.

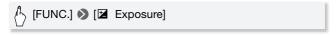

- 2 Touch a subject that appears inside the **Z** frame.
  - The Touch AE mark ('\(\frac{1}{2}\)) will flash and the exposure will be adjusted automatically so the area you touched will be correctly exposed. You have the option to further adjust the exposure manually as necessary.
  - $\bullet$  The manual adjustment dial appears and the adjustment value is set at  $\pm 0.$
  - $\bullet$  Touch  $[\boldsymbol{M}]$  to return the camcorder to automatic exposure.
- 3 Touch [◀] and [▶] to further adjust the exposure.
  - The adjustment range may vary depending on the initial brightness of the image, and some values may be grayed out.
  - Alternatively, you can drag your finger left and right along the dial.
- 4 Touch [X] to lock the exposure at the selected value.

## NOTES

- If the recording program is changed during exposure lock, the camcorder will return to automatic exposure.
- When shooting subjects with a strong light source behind them, the camcorder automatically corrects for the backlight. You can turn off the automatic backlight correction with the [ ] [Auto Backlight Correction1 setting.

### **Manual Focus Adjustment**

Autofocus may not work well on the following subjects. In such case, focus manually.

- Reflective surfaces
- Subjects with low contrast or without vertical lines
- Fast moving subjects
- Through wet windows
- Night scenes

Operating modes: AUTO ...

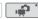

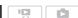

\* Available for movies only.

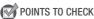

- Adjust the zoom before you start the procedure.
- 1 Open the manual focus screen.

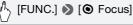

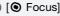

### 2 Touch a subject that appears inside the **(a)** frame.

- The Touch AF mark () will flash and the focusing distance will be adjusted automatically. You have the option to further adjust the focus manually as necessary.
- You can touch [MF] instead to adjust the focus manually without activating the Touch AF function.
- The manual focus controls and the current focusing distance appear (for reference only).
- Touch [MF] again to return the camcorder to autofocus.

- 3 Touch and hold [ $\blacktriangle$ ] or [ $\stackrel{\bullet}{\blacksquare}$ ] to adjust the focus.
  - The center of the screen will be magnified to help you focus more easily. You can also turn off this function with the → I Focus Assistance] setting.
  - The focusing distance displayed will change as you adjust the focus.
     You can change the units used for the distance display with the
     Distance Units setting.
  - If you wish to focus on faraway subjects such as mountains or fireworks, touch and hold [▲] until the focusing distance changes to .
- 4 Touch [X] to lock the focus at the selected distance.

  During manual focus, [MF] will appear on the screen.
- (i) NOTES
- While the optional Wide-converter or Tele-converter is attached, the focusing distance displayed will be incorrect.

#### Tele-macro

You can take close-up shots of nearby subjects by using tele-macro. You can create shots in which a small subject is in focus but the background is blurred, thereby emphasizing the subject.

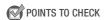

• Select a recording program other than [\*\* Fireworks].

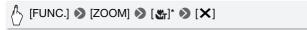

- \* Touch again to deactivate tele-macro.
  - The camcorder will zoom to full telephoto automatically.

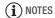

- Any of the following actions will deactivate tele-macro.
  - Turning off the camcorder.
  - Changing the camcorder's operating mode.
  - Zooming out toward wide angle.
  - Setting the recording program to [\*\*: Fireworks].
- Tele-macro cannot be activated or deactivated while recording.
- You can focus on a subject as close as 40 cm at full telephoto.

### White Balance

The white balance function helps you to accurately reproduce colors under different lighting conditions so that white objects will always look truly white in your recordings.

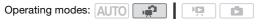

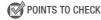

Select a recording program other than the Special Scene recording programs.

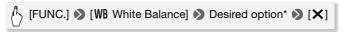

\* When you select [♣ Custom WB], set the custom white balance with the following procedure before touching [★].

#### To set the custom white balance

Point the camcorder at a white object, so it fills the whole screen, and touch [Set WB].

When the adjustment is completed, 🚨 stops flashing and disappears. The camcorder will retain the custom white balance even if you turn it off.

### Options ( ◆ Default value)

- [## Automatic] The camcorder automatically sets the white balance for natural looking colors.
- [\* Daylight] To record outdoors.
- [\* Tungsten] To record under tungsten and tungsten-type (3-wavelength) fluorescent lighting.
- [ Custom WB] Use the custom white balance setting to make white subjects appear white under colored lighting.

# (i) NOTES

- When you select the custom white balance:
  - Set [ ] [Zoom Type] to a setting other than [Digital].
  - Reset the white balance when you change locations or the lighting or other conditions change.
  - Depending on the light source, ≥ may keep flashing. The result will still be better than with [ MB Automatic].
- Custom white balance may provide better results in the following cases:
  - Changing lighting conditions
  - Close-ups
  - Subjects in a single color (sky, sea or forest)
  - Under mercury lamps and certain types of fluorescent lights

### Self Timer

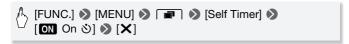

- 🖒 appears.
- Repeat, selecting [OFF Off], to turn off the self timer.

For movies: In record pause mode, press START/STOP.

The camcorder starts recording after a 10-second countdown. The countdown appears on the screen.

# For photos: Press (PHOTO), first halfway to activate the autofocus and then fully.

The camcorder will record the photo after a 10-second countdown. The countdown appears on the screen.

# (i) NOTES

- Once the countdown has begun, any of the following actions will cancel the self timer.
  - Pressing <u>START/STOP</u> (when recording movies) or <u>PHOTO</u> fully (when recording photos).
  - Turning off the camcorder.
  - Changing the camcorder's operating mode.
  - Setting the camcorder to standby mode.

# **Audio Recording Level**

You can adjust the audio recording level of the built-in microphone. You can display the audio level indicator while recording.

Operating modes: AUTO |

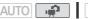

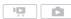

1 Open the manual audio recording level adjustment screen.

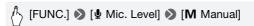

- The audio level indicator and current audio recording level will appear on the screen.
- Touch [A Automatic] to return the camcorder to automatic audio recording levels.

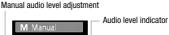

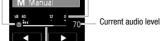

Audio level adjustment bar

2 Touch and hold [◄] or [▶] to adjust the audio recording level as necessary.

As a guideline, adjust the audio recording level so that the audio level meter will go to the right of the -12 dB mark only occasionally.

3 Touch [X] to lock the audio recording level at the current level.

#### To display the audio level indicator

Usually, the audio level indicator will be displayed only after activating the manual adjustment of the audio recording level. You can choose to display it also when the audio level is adjusted automatically.

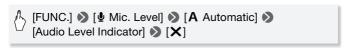

# (i) NOTES

- When the audio level meter reaches the red point (0 dB), the sound may be distorted.
- If the audio level is too high and the sound gets distorted, activate the microphone attenuator with the [Microphone Attenuator] setting.
- We recommend using headphones to check the sound level while adjusting the audio recording level or when the microphone attenuator is activated.

## **Using Headphones**

Use headphones for playback or to check the audio level while recording. The headphones are connected to the AV OUT/ $\Omega$  terminal, which is used for both the headphones and the audio/video output. Before connecting the headphones, follow the procedure below to change the function of the terminal from AV output to  $\Omega$  (headphones) output.

\* Headphones can be used also in AUTO mode but the function of the terminal cannot be changed. Change the setting in advance in node.

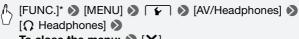

To close the menu: 🔊 [X]

To continue adjusting the volume:

- \* Only when performing the procedure in mode.
  - $\Omega$  appears.

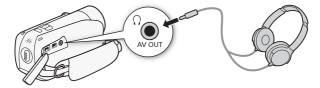

# To adjust the volume during playback

In pmode, and in mode during slideshow playback, you can adjust the headphone's volume the same way you adjust the speaker's volume (\$\subsection 50\$).

# IMPORTANT

- When using headphones, make sure to lower the volume to an appropriate level.
- Do not connect the headphones to the AV OUT/
   ∩ terminal if the 
   ∩ icon does not appear on the screen. The noise output in such case may be harmful to your hearing.

# (i) NOTES

- Use commercially available headphones with a Ø 3.5 mm minijack and a cable no longer than 3 m.
- Even if [AV/Headphones] was set to [Ω Headphones] in a playback mode, the function of the AV OUT/Ω terminal will return automatically to AV output when you turn off the camcorder.

# Selecting the Playback Starting Point

If you have a very long scene, you may want to start playing back the scene from a certain point. You can use the movie timeline to break the scene to segments at fixed time intervals ranging from 6 seconds to 6 minutes.

Operating modes: AUTO

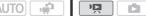

- 1 Open the date index screen.
- 2 Open the scene's [Timeline] screen.

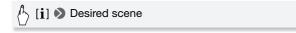

- The [Timeline] screen appears. The large thumbnail will show the first frame of the scene. Below it, the timeline ruler shows frames taken from the scene at fixed intervals.
- 3 Touch the desired frame in the timeline ruler to start playing back the scene from that point.

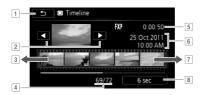

- 1 Touch twice to return to the index screen.
- 2 Previous/next scene.
- 3 Drag your finger left along the ruler to display the next 5 frames
- 4 Current scene / Total number of scenes.
- 5 Scene's recording mode and length.
- 6 Recording date and time.
- Drag your finger right along the ruler to display the previous 5 frames.
- 8 Currently selected interval between frames.

#### To change the interval between frames

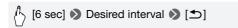

# Playing Back Scenes or Slideshow Set to Background Music

You can play back scenes in the date index screen, stories in the gallery and photo slideshows set to background music using one of the supplied tracks. You can also mix the original sound with the background music and even adjust the balance of their audio levels.

Operating modes: AUTO

The supplied Camcorder Supplemental Disc contains 3 music tracks you can use as background music. [HFR23/HFR27/HFR23]: The music files come pre-installed in the built-in memory.

# POINTS TO CHECK

- To play back scenes, stories or a slideshow of photos recorded on one
  of the memory cards, you will need to transfer the music tracks from the
  supplied Camcorder Supplemental Disc to the corresponding memory
  card in advance. For details, refer to the Software Guide (PDF file) of the
  supplied software.
- 1 Open the date index screen, gallery screen, or photo index screen.
- 2 Open the music track selection screen.

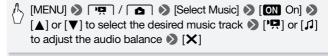

For scenes, you can adjust the audio during playback using the following procedure. Touch the screen to display the playback controls and then touch [♪¬]. Then, touch [♪¬] or [♪] to adjust the balance. When finished, touch [♪¬].

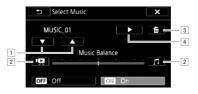

- 1 Select the desired music track.
- Adjust toward [1] to increase the level of the original audio; adjust toward [1] to increase the level of background music. Set the level in the middle for an equal mix of both.
- 3 Delete the music track selected.
- 4 Listen to the music track selected. Touch again (■) to stop the playback.

### To play back scenes from the date index screen

3 Touch a scene.

#### To play back from a particular scene in a story

- 3 Select the story that contains the scenes to play back.
  Drag your finger right/left to bring the desired story to the front.
- 4 Play back the scenes.

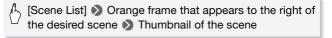

#### To play back scenes by rating in a story

3 Select the story that contains the scenes to play back.
Drag your finger right/left to bring the desired story to the front.

4 Play back the scenes with a particular rating.

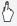

🔥 [Story Details] 🔊 [Play by Rating] 🔊 Desired rating marker corresponding to the rating of the scenes to play back ( Thumbnail of the scene

## To play back a slideshow from the photo index screen

3 Touch a photo to go to single photo view and continue with the 

#### To delete a music track

In the music track selection screen, touch [▲] or [▼] to select the track vou want to delete.

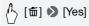

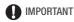

• If you use copyrighted songs and music tracks in your video creations. remember that music under copyright may not be used without permission from the copyright holder, except for cases permitted under applicable laws, such as for personal use. Make sure to follow applicable laws when using music files.

# (i) NOTES

- Initializing a memory card will permanently erase any music files you
  may have transferred from the supplied Camcorder Supplemental Disc
  to the card. (HFR23/HFR21/HFR25) The music files that come pre-installed
  in the built-in memory will be restored after it is initialized.)
  - Windows users: Use the supplied software PIXELA's Transfer Utility or VideoBrowser\* to transfer music files from the supplied Camcorder Supplemental Disc to a memory card after it is initialized. For details, refer to the Software Guide (PDF file) of the supplied software.
  - Mac OS users: Use Finder to transfer music files from the [MUSIC] folder on the supplied Camcorder Supplemental Disc to a memory card after it is initialized. Refer to *About the music files* ( 175) for the folder structure of the memory card.
  - \* Not supplied with the HFR205.
- Transfer music files from the supplied Camcorder Supplemental Disc to the memory card that contains the recordings you want to play back with background music.

# Onscreen Displays and Data Code

You can turn most onscreen displays on or off.

Operating modes: AUTO

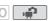

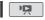

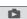

Repeatedly press  $\boxed{\mbox{DISP.}}$  to turn the onscreen displays on/off in the following sequence:

- mode:
- All displays on
- Most displays off\*
- nodes\*\*:
- Only data code on
- · All displays on

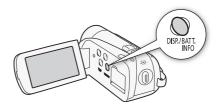

- \* Pressing DISP. will turn off most of the icons and displays that appear automatically but will not remove onscreen displays that were turned on manually (for example, onscreen markers or the audio level meter).
- \*\*Touch the screen to display the playback controls.

#### About the Data Code

With every scene or photo recorded, the camcorder keeps a data code (date/time of recording, information about the camera setup, etc.). You can select the information to be displayed with the Park (Data Code) setting.

# **Rating Scenes**

You can assign a rating to the scenes you record. Later, you can choose just the scenes of a particular rating to play back or edit.

#### Rating Scenes Right After Recording

You can rate your scenes immediately after recording them. Doing so will allow you to assign a rating while the scene is still fresh in your memory.

Operating modes: AUTO

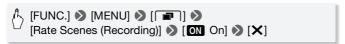

• Select Off to deactivate rating scenes after recording.

After you finish recording a scene, you can select one of the following rating marks for the scene.

[ \*\*\*], [ \*\*\*], [ \*\*\*]: Rates the scene with three, two or one star, respectively.

[ • • • ]: Leaves the scene unrated. If [Rate Scenes (Recording)] is set to [OFF Off], all recorded scenes will be unrated.

[---]: Rates the scene with a [----] rating.

#### Rating Scenes in the Gallery

Operating modes: AUTO

1 From the gallery screen, select the story that contains the scenes to rate.

Drag your finger right/left to bring the desired story to the front.

- 2 Touch [Scene List].
- 3 When the desired scene appears in the orange bar, touch the frame on the right side.
  - You can drag your finger up and down to browse through the scene list.
  - The [Edit Scene] screen will appear.
- 4 Select the desired rating for the scene.

The selected rating mark will be highlighted.

- 5 Touch [♠].
  - The [Scene List] screen appears and the scene will have the selected rating.
  - To return to the gallery screen, touch [♠] again.

#### Rating Scenes During Playback

- 1 Play back from the gallery the story that contains the scenes you want to rate.
- 2 During playback of a scene you want to rate, pause the playback and rate the scene.

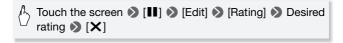

3 Touch [▶] to resume the playback and rate other scenes in the same way or touch [▶] to return to the gallery.

# Playing Back Scenes by Rating

You can play back scenes that have a particular rating.

Operating modes: AUTO 🙀 📮

1 From the gallery screen, select the story that contains the scenes to play back.

Drag your finger right/left to bring the desired story to the front.

2 Select a rating.

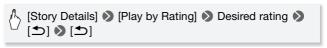

3 Touch the story's thumbnail.

If the story does not contain scenes of the selected rating, a message will be displayed. Touch [OK] to return to the gallery screen.

# **Gallery and Scene Operations**

## **Managing Stories**

The gallery initially contains two groups, [Unsorted] for your regular scenes and [Video Snapshot] for your video snapshot scenes. In addition, you can create new groups, or "stories", which contain scenes of your choosing, arranged in an order to your liking. For example, you can create a story that is a collection of scenes from a particular event or trip.

#### Creating a New Story

Operating modes: AUTO 🙀 📮

1 Open the gallery screen.

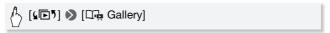

2 Create a new story.

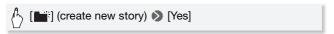

Touch [No] to exit without creating a new story.

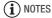

- Including [Unsorted] and [Video Snapshot], a memory can contain a maximum of 100 stories.
- [Unsorted] and [Video Snapshot] cannot be deleted.

# Deleting Scenes and Stories from the Gallery

You can delete scenes in the gallery that you no longer need. When you delete scenes, you can choose to delete individual scenes or an entire story (including all the scenes that comprise it).

#### To delete individual scenes

- 1 From the gallery screen, select the story that contains the scene to delete.
- Delete the scene.

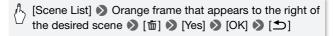

• The scene is deleted and the gallery screen appears.

#### To delete scenes by rating

You can delete all the scenes in a story with a particular rating.

1 From the gallery screen, select the story that contains the scenes to delete.

Drag your finger right/left to bring the desired story to the front.

2 Open the [Delete] screen.

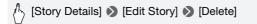

- 3 Select a rating mark that corresponds to the rating of the scenes to delete.
  - The selected rating mark will be highlighted and the number of applicable scenes will appear. If a story does not contain scenes of a particular rating, the corresponding rating mark will be grayed out.
  - You can select multiple rating marks.
- 4 Delete the scenes.

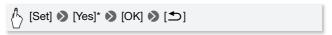

- \* Touch [Stop] to interrupt the operation while it is in progress. Some scenes may be deleted nevertheless.
- The scenes are deleted and the gallery screen appears.

## To delete a story

You can delete new stories that you have created.

- 1 From the gallery screen, select the story to delete.
  Drag your finger right/left to bring the desired story to the front.
- 2 Delete the story.

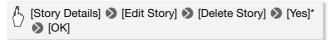

- \* Touch [Stop] to interrupt the operation while it is in progress. Some scenes may be deleted nevertheless.
- The story is deleted and the gallery screen appears.

# IMPORTANT

 Deleting a scene from the gallery screen or date index screen will delete that scene permanently from the camcorder.

## Moving or Copying Scenes in the Gallery

Move scenes in the gallery (individually or by rating) to play them back in the order of your choice. You can also copy scenes to another story. Note that you cannot move or copy scenes to [Unsorted] or [Video Snapshot].

#### To move individual scenes

1 From the gallery screen, select the story that contains the scenes to move.

Drag your finger right/left to bring the desired story to the front.

- 2 Touch [Scene List].
- 3 When the desired scene appears in the orange bar, touch the frame on the right side.
  - You can drag your finger up and down to browse through the scene list.
  - The [Edit Scene] screen will appear.

4 Touch [Move] or [Copy].

Thumbnails of each story (except for [Unsorted] and [Video Snapshot]) will appear.

5 Touch the thumbnail of the story where you want to move or copy the scenes.

If you are moving or copying scenes to an empty story, skip to step 7.

6 Drag your finger up and down to select the desired position and then touch [Set].

The orange bar (destination icon) indicates where in the story the scene will be moved or copied to.

7 Touch [Yes].

When copying scenes, you can touch [Stop] to interrupt the operation while it is in progress. After scenes are copied, touch [OK] when the confirmation screen appears.

8 Touch [**≤**].

#### To move scenes by rating

You can move scenes of a particular rating from one story to another.

1 From the gallery screen, select the story that contains the scenes to move.

Drag your finger right/left to bring the desired story to the front.

2 Open the [Move Story] screen.

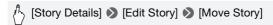

- 3 Select a rating mark that corresponds to the rating of the scenes to move.
  - The selected rating mark will be highlighted and the number of applicable scenes will appear. If a story does not contain scenes of a particular rating, the corresponding rating mark will be grayed out.
  - You can select multiple rating marks.

4 Move the scenes.

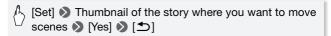

 The scenes are moved and the gallery screen of the source story appears.

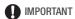

• You cannot move or copy scenes to [Unsorted] or [Video Snapshot].

# Capturing Video Snapshot Scenes and Photos from a Movie

You can capture video snapshot scenes or photos from a previously recorded scene. For example, you may want to take photos from video recorded at a party or create a small video clip using video snapshot scenes from the highlights of an event.

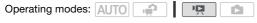

#### Capturing a Video Snapshot Scene

- 1 Open the index screen that contains the scene from which you want to capture the video snapshot scene.
- 2 Play back the desired scene.
- 3 Press START/STOP to capture the video snapshot scene.

  The camcorder captures the video snapshot scene for about 4 seconds (the blue frame serves as a visual progress bar), and then enters playback pause mode. You can change the length of video snapshot scene you capture with the
- 4 Touch the screen and then touch [■] to return to the index screen.
- (i) NOTES

Lenath1 settina.

A video snapshot scene can be captured only during playback; it cannot be captured during playback pause mode.

- The captured video snapshot scene is saved to the same memory that contains the source scene.
- In the gallery screen, a captured video snapshot scene is saved in [Video Snapshot] as the last scene.
- Video snapshot scenes cannot be captured from any of the following types of scenes.
  - Scenes shorter than 1 second
  - Scenes that were edited using the supplied software PIXELA's VideoBrowser\* and were then transferred to a memory card connected to the computer.
    - \* Not supplied with the HFR205.
- When the source scene is itself a video snapshot scene, you may not be able to capture a video snapshot scene depending on the length of the source scene and the length currently selected for video snapshot scenes.
- When you start capturing a video snapshot scene less than 1 second from the end of the scene, the video snapshot scene will be captured starting from the beginning of the following scene.
- During the playback of video snapshot scenes captured from a previously recorded movie, you may notice some anomalies in the picture/ sound at the point where the playback switches to a new scene.

#### **Capturing Photos**

You can capture a photo from a movie during playback. The size of the captured photos will be 1920x1080.

Please read the IMPORTANT section before using an Eye-Fi card.

Operating modes: AUTO 4

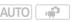

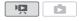

- 1 Play back the scene from which you want to capture the photo.
- 2 Pause the playback at the point you want to capture.
- 3 Press PHOTO fully.
- 4 Touch [■] to return to the index screen.

# IMPORTANT

When capturing photos on an Eye-Fi card in memory card slot , photos will be uploaded automatically when the camcorder is in playback mode if you are within the range of a configured network. Always verify that Eye-Fi cards have been approved in the country/region of use. See also Using an Eye-Fi card ( 125).

# (i) NOTES

- The data code of the photos will reflect the date and time of recording of the original scene.
- Photos captured from a scene with a lot of fast movement may be blurred.
- Photos will be recorded on the memory selected for recording photos.

## **Dividing Scenes**

You can divide scenes in order to leave out the best parts and later cut out the rest.

Operating modes: AUTO

1 Select the scene you want to divide and touch it to start playing it back.

You can also divide a scene in a story.

- 2 Pause the playback at the point where you want to divide the scene.
- 3 Open the scene division screen.

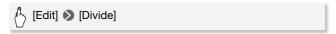

- 4 Bring the scene to a precise point, if necessary.
  - During playback pause: Touch [▶] to play back the scene. Touch
     [◄II] or [II▶] to jump a frame backward/forward.
  - During playback: Touch [■] to pause the playback. Touch [◄◄] or
     [▶▶] for fast playback backward/forward.

#### 5 Divide the scene.

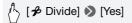

 The video from the division point to the end of the scene will appear as a new scene in the index screen.

# (i) NOTES

- When advancing/reversing frames while dividing the scenes, the interval between frames is about 0.5 seconds.
- If the scene cannot be divided at the point where you paused the playback, advance/reverse a frame and then divide the scene.
- During the playback of a scene that was divided, you may notice some anomalies in the picture/sound at the point where the scene was cut.
- The following scenes cannot be divided:
  - Video snapshot scenes and other scenes that are too short (less than 3 seconds).
  - Scenes that were edited using the supplied software PIXELA's VideoBrowser\* and were then transferred to a memory card connected to the computer.
    - \* Not supplied with the HFR205.
- Scenes cannot be divided within 1 second from the beginning or the end of the scene.

# **Decorating Scenes**

Add a new level of enjoyment to scenes by decorating them. You can add animated graphics, stamps, even your own drawings with the supplied stylus pen, and more!

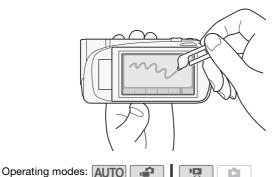

#### **Decorating while Recording**

1 Open the decoration screen.

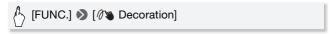

 You can open the decoration screen when the LCD panel is stowed with the LCD screen facing away from the camcorder. In such case, make sure
 [Autostart Decoration] is set to
 [ON] On].

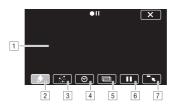

- Canvas: This is the area on which you will draw and see your decorations in action. Items 2 to 7 collectively make up the toolbar and are used to decorate the canvas.
- [2] [Pens and Stamps]: Allows you to select the type of pen or stamp and its color. After you add decorations, you can save the canvas. However, only one canvas can be saved per memory.
- [3] [Animated Stamps]: You can select animated stamps to include in your decoration. You can place them anywhere on the canvas.
- 4 [Date and Time]: Adds the date and/or time to the canvas. You can then move it anywhere you like.
- Image mix: Choose one of 27 different frames to add to the canvas and mix with live video. This can be used in combination with the pens, stamps and animated stamps.
- 6 Freeze screen: Freezes the screen when decorating. You can record the screen while it is frozen.
- ☑ Minimize toolbar: Minimizes the toolbar to the top of the screen. To restore the toolbar, touch [♠].

#### 2 Use a tool from the toolbar.

See below for an explanation of each tool.

#### 3 Press START/STOP to record.

The onscreen decorations will be included in the recording.

## To use **/** ([Pens and Stamps])

1 Touch [♠].

The [Pens and Stamps] screen will appear.

2 Select the desired pen or stamp from [Tools].

You can also clear the canvas, save a canvas or load a canvas. See the following procedures.

3 Select white or black from [Colors].

Alternatively, you can touch  $[{\cal J}]$  and select a color from the displayed colors.

4 Touch [♠].

The canvas appears on the screen.

5 Draw on the canvas.

#### To clear the [Pens and Stamps] decorations

- 1 While the canvas is displayed, touch [].
- 2 Touch [Clear] 🔊 [Yes].

The [Pens and Stamps] decorations are cleared.

## To save the [Pens and Stamps] decorations

- 1 While the canvas is displayed, touch [].
- 2 Touch [Save] (Yes].
  - The current [Pens and Stamps] decorations are saved.
  - Only one canvas can be saved to the memory. The canvas is saved to the built-in memory (HER23/HER23/HER23) or memory card (HER205/HER205).

# To load a [Pens and Stamps] decoration

- 1 While the canvas is displayed, touch [♠].
- 2 Touch [Load] 🔊 [Yes].

The [Pens and Stamps] decorations saved to the memory are loaded and appear on the canvas.

## To use 🐇 ([Animated Stamps])

- 1 Touch [∰].
  - The [Animated Stamps] screen will appear.
- 2 Select the desired stamp number.
- 3 Touch a spot on the canvas to place the selected stamp.

## To use **⊘** ([Date and Time])

- 1 Touch [⊘].
- 2 Touch [Date] or [Time] and then touch [5].
  - The selected option will appear on the screen. Touch both control buttons to display both the date and time.
  - You can also touch one of the three control buttons on the bottom to change how the date/time is displayed. [1] places the date/time in a dark frame, [ ] displays the date/time in white, [1] displays the date/time in black.
- 3 Touch the date or time and drag your finger to the desired location.

# To use mix)

1 Touch [22].

You can touch one of the memory icons at the bottom of the screen to read image mix frames saved on a different memory (HFR23/HFR27/HFR25: only when recording on or playing back scenes from a memory card). (11 175)

2 Touch [ON].

The [Select Image] screen will appear.

- 3 Touch [+] or [-] to select a different image.
- 4 Touch [♣].

The selected image will appear on the canvas.

## To use [ (freeze screen)

1 Touch [ ].

The control button will change to [ ] and the picture will be frozen.

- 2 Decorate the screen using the other tools in the palette.
- 3 Touch [▶ 4].

The screen will return to normal.

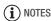

- If the memory that contains the canvas is initialized, the canvas will be deleted.
- When the [Animated Stamps] tool is used, the date/time will not be displayed or recorded.

#### **Decorating during Playback**

You can decorate scenes being played back in the same way that you decorate scenes being recorded. Note that decorations added to a scene during playback will not be recorded with the scene. However, when you convert scenes to standard definition ( 120), the decorations will be superimposed on the SD movies\*.

- \* HFR28/HFR27/HFR26 only.
- 1 Play back the scene to decorate.
- 2 Touch the screen to display the playback controls.
- 3 Touch [*∅* ).
  - The canvas and toolbar will appear. Decorate the canvas as described in the previous section.
  - The image mix function is not available when decorating scenes during playback or scenes being converted to standard definition.

# **MEMO**

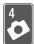

# **Photos**

Refer to this chapter for details on taking and viewing photos. For details about basic photo shooting, refer to *Smart AUTO Mode* ( $\square$  40).

# **Basic Playback**

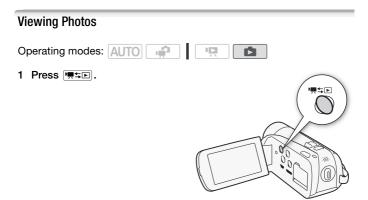

2 Open the [Photos] index screen.

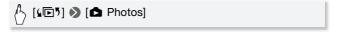

3 Look for the photo you want to play back.

Move the zoom lever toward  $\mathbf{W}$  to show 15 photos per page; move it toward  $\mathbf{T}$  to show 6 photos per page.

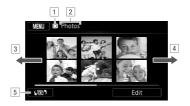

- 1 Memory being read.
- 2 Index screen currently displayed.
- 3 Drag your finger left for the next index page.
- 4 Drag your finger right for the previous index page.
- Select a different index screen to read different content or from a different memory (\$\subseteq\$ 52).
- 4 Touch the photo you wish to view.
  - The photo is displayed in single photo view.
  - Drag your finger left/right to browse through the photos one by one.

#### To return to the index screen from single photo view

- 1 Touch the screen to display the playback controls.
- 2 Touch [ ].

## Photo Jump Function

When you have recorded a large number of photos, you can jump easily through the photos using the scroll bar.

- 1 Touch the screen to display the playback controls.
- 2 Jump through the photos using the scroll bar.

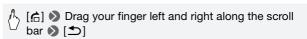

# IMPORTANT

- Observe the following precautions while the ACCESS indicator is on or flashing. Failing to do so may result in permanent data loss.
  - Do not open the double memory card slot cover.
  - Do not disconnect the power source or turn off the camcorder.
  - Do not change the camcorder's operating mode.
- Even if you transfer them to a memory card connected to a computer, the following image files may not be displayed correctly using the camcorder.
  - Images not recorded with this camcorder.
  - Images edited on or uploaded from a computer.
  - Images whose file names have been changed.

# **Deleting Photos**

You can delete those photos that you are not interested in keeping.

#### Deleting a Single Photo

- 1 In single photo view, select the photo you want to delete.
- 2 Touch the screen to display the playback controls.
- 3 Delete the photo.

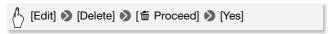

4 Drag your finger left/right to select another photo to delete or touch [★].

#### Deleting Photos from the Index Screen

From the index screen, you can delete selected photos or all photos.

1 Open the [Photos] index screen.

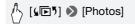

2 Select the photos to delete.

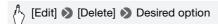

If you selected [Select], touch the photos to delete and then touch [OK]. A checkmark ✓ will appear on selected photos. Touch a selected photo again to remove the checkmark. You can also touch [Remove All] to remove all checkmarks.

3 Touch [Yes] Ŋ [OK].

Touch [Stop] to interrupt the operation while it is in progress.

#### **Options**

**[Select]** Deletes all photos that you select.

[All Photos] Deletes all photos.

# 

- Be careful when deleting photos. Deleted photos cannot be recovered.
- Photos protected with another device cannot be deleted.

# Additional Functions

# Taking Photos in Flexible Recording Mode

Operating modes: AUTO

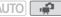

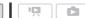

- Turn on the camcorder.
  - HFR28/HFR27/HFR26 By default, photos are recorded in the built-in memory. You can set the memory card as the recording media for photos  $( \Box \Box 36 ).$
  - · Please read the IMPORTANT section (103) before using an Eve-Fi card.
- 2 Press PHOTO halfway.

Once the focus is automatically adjusted. • will turn green and one or more AF frames will appear.

3 Press PHOTO fully.

The ACCESS indicator will flash as the photo is being recorded.

### When you have finished recording

- Make sure that the ACCESS indicator is off.
- Turn off the camcorder.
- 3 Close the LCD panel.

# **IMPORTANT**

- Observe the following precautions while the ACCESS indicator is on or flashing. Failing to do so may result in permanent data loss.
  - Do not open the double memory card slot cover.
  - Do not disconnect the power source or turn off the camcorder.
  - Do not change the camcorder's operating mode.
- After recording photos on an Eye-Fi card in memory card slot B, photos will be uploaded automatically when the camcorder is in playback mode if you are within the range of a configured network. Always verify that Eye-Fi cards have been approved in the country/region of use. See also Using an Eye-Fi card ( 125).

# i NOTES

# **Selecting Photo Size**

You can select the size of photos by choosing the aspect ratio. You can select [43 2016x1512] or [45 1920x1080]. If you select [45 1920x1080], the photo will be recorded in a wide aspect ratio.

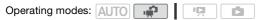

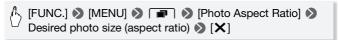

### **Options**

Large capacity memory cards, like those usually used for video recording, can contain a very large number of photos. As a reference, the number of photos that can be recorded on a 1 GB memory card is 455 for [43] 2016x1512] and 670 for [63] 1920x1080].

# (i) NOTES

- The actual number of photos that can be recorded will vary depending on the subject and shooting conditions.
- The camcorder retains the last setting used even if you set the camcorder to AUTO mode.
- When printing photos, use the following guidelines as a reference for selecting the print size.
  - [4:3 2016x1512]: To print photos up to A4 size (21 x 29.7 cm).
  - [16:9 1920x1080]: To print photos with a 16:9 aspect ratio. (Wide-sized photo paper is required).

### Slideshow

You can play a slideshow of all the photos and even set it to music.

Operating modes: AUTO

- 1 Open the [Photos] index screen.
- 2 Select the background music to use when playing back the photo slideshow ( 77).
- 3 Touch the screen to display the playback controls, then touch [▶] to play back the slideshow set to the selected music track. Touch [▮] to stop the slideshow. Hide the playback controls if necessary.

#### To change the slideshow's transition effects

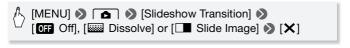

#### You can also use the following functions...

The following functions and features of the camcorder can be used either for shooting video or for taking photos. The way to set and use them was already explained in detail, so we refer you to the relevant page in the "Video" section.

- Zoom (<u>1</u> 44)
- Quick Start (\$\sum 46\$)
- Recording programs (\$\sum 59, 61)
- Face detection ( 64)
- Digital effects (\$\sum\_67\$)
- Manual exposure adjustment (\$\square\$ 68)
- White balance ( 71)
- Self timer ( 72)

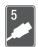

# **External Connections**

This chapter explains how to connect your camcorder to an external device such as a TV, VCR, or computer.

## Terminals on the Camcorder

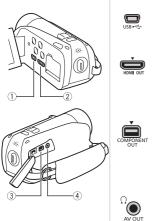

1 USB Terminal

Access: Open the LCD panel.

#### ② HDMI OUT Terminal\*

Access: Open the LCD panel.

The HDMI OUT terminal offers a high-quality digital connection that combines audio and video in a single convenient cable.

#### ③ COMPONENT OUT Terminal\*

Access: Open the side terminal cover. The component video terminal is for video only. When you use connection 2 do not forget the audio connections using the AV OUT/\(\hat{O}\) terminal.

# ④ AV OUT/∩ Terminal

Access: Open the side terminal cover.
Sound from the built-in speaker will be muted while the STV-250N Stereo Video Cable is connected to the camcorder. Adjust the volume on the connected TV.

\* When connecting a cable to the camcorder, make sure to align the cable so the triangle mark on the connector is facing up.

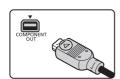

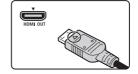

## **Connection Diagrams**

In the following connection diagrams, the left side shows the terminals on the camcorder and the right side shows (for reference only) an example of terminals on a connected device.

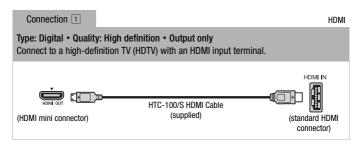

#### About the HDMI<sup>TM</sup> connection

The HDMI (High-Definition Multimedia Interface) connection (1) is a convenient all-digital connection using a single cable for both video and audio. When you connect the camcorder to an HDTV equipped with an HDMI terminal, you can enjoy video and audio playback at the highest quality.

- The HDMI OUT terminal on the camcorder is for output only. Do not connect it to an HDMI output terminal on an external device, as this may damage the camcorder.
- While the camcorder is connected to an HDTV using connection 1, there will be no video output from other terminals.
- Correct operation cannot be guaranteed when connecting the camcorder to DVI monitors.
- Depending on the HDTV, correct playback of personal video content may not be possible using connection 1. Try one of the other connections.
- Refer to Appendix: Menu Options Lists ( 127) for details on the functions that are compatible with HDMI: [x.v.Color], [Control for HDMI], [HDMI 1080p Output] and [HDMI status].

Connection 2 Component Video

## Type: Analog • Quality: High Definition • Output only

Connect to a high-definition TV (HDTV) with component video input terminals. Change

[AV] AV]

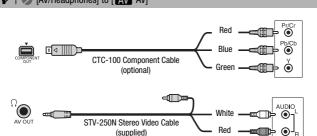

Connection 3 Composite Video

## Type: Analog • Quality: Standard definition • Output only

Connect to a standard TV or a VCR with audio/video input terminals. Change the following settings on the camcorder:

- 'PA' | (TV Type) according to the TV set (widescreen or 4:3), if the TV cannot automatically detect and change the aspect ratio
- [AV AV]

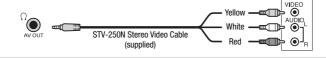

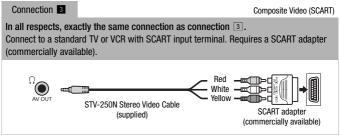

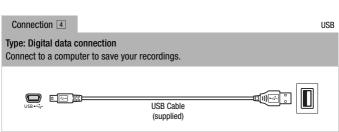

### Playback on a TV Screen

Connect the camcorder to a TV to enjoy your recordings with family and friends. Playback on an HDTV using one of the high-definition connections will ensure the best playback quality.

Operating modes: AUTO

- 1 Turn off the camcorder and the TV.
- 2 Connect the camcorder to the TV. Refer to Connection Diagrams ( 107) and select the most appropriate connection for your TV.
- 3 Turn on the connected TV.

  On the TV. select as the video input the same terminal to which you

connected the camcorder. Refer to the instruction manual of the connected TV.

4 Turn on the camcorder and set it to p or mode. Play back the movies or photos.

# (i) NOTES

- We recommend powering the camcorder using the compact power adapter.
- Connection 3 or 2: When you play back your 16:9 movies on standard TV sets with a 4:3 aspect ratio, the TV set will switch automatically to widescreen mode if it is compatible with the WSS system. Otherwise, change the aspect ratio of the TV manually.

### Saving and Sharing Your Recordings

### Copying Recordings to a Memory Card

You can copy your recordings to a memory card but only to memory card **B**. For **!!FR23/!!FR27/!!FR25**, the recordings to be copied must be in the built-in memory or on memory card **A**. For **!!FR205/!!FR205**, the recordings must be on memory card **A**.

From the date index screen, you can choose to copy all the scenes recorded on a particular date, individual scenes or all the scenes. From the gallery, you can choose to copy all the scenes in a story. Please read the IMPORTANT section ( 113) before using an Eye-Fi card.

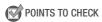

 Make sure the memory card to which you want to copy recordings is inserted into memory card slot B.

#### Copying Scenes from the Date Index Screen

When viewing the gallery on memory card **B**, copied scenes will be in [Unsorted] regardless of which story the original scenes are in.

Operating modes: AUTO

- 1 Open the index page in the date index screen that contains the scenes you want to copy.
  - After pressing [45], select the tab to copy scenes from the built-in memory (HFR23/HFR23/HFR23 only) or the tab to copy scenes from memory card A.
  - To copy all the scenes recorded on a specific date, select the index page that contains scenes from that date.
- 2 Touch the scenes to copy.

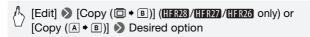

If you selected [Select], touch the scenes to copy and then touch [OK]. A checkmark ✓ will appear on selected scenes. Touch a selected scene again to remove the checkmark. You can also touch [Remove All] to remove all checkmarks.

3 Touch [Yes] N [OK].

Touch [Stop] to interrupt the operation while it is in progress.

#### Copying Scenes by Rating from the Gallery

- 1 From the gallery, select the story that contains the scenes to copy. Drag your finger right/left to bring the desired story to the front.
- 2 Copy the scenes.

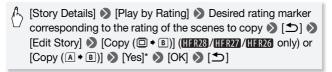

<sup>\*</sup> Touch [Stop] to interrupt the operation while it is in progress.

#### Copying a Single Photo

Operating modes: AUTO

- 1 In single photo view, select the photo you want to copy.

  Check that you are viewing photos recorded in the built-in memory

  (HFR23/HFR27/HFR23 only) or on memory card

  A.
- 2 Touch the screen to display the playback controls.
- 3 Copy the photo.

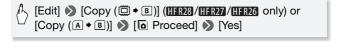

4 Drag your finger left/right to select another photo to copy or touch [X].

#### Copying Photos from the Index Screen

From the index screen, you can copy selected photos or all photos.

Operating modes: AUTO

1 Open the photo index screen.

After pressing [4 $\boxed{5}$ ], select the  $\boxed{6}$  tab to copy photos from the built-in memory (HFR23/HFR23 only) or the  $\boxed{A}$  tab to copy photos from memory card  $\boxed{A}$ .

2 Select the photos to copy.

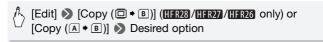

If you selected [Select], touch the photos to copy and then touch [OK]. A checkmark ✓ will appear on selected photos. Touch a selected photo again to remove the checkmark. You can also touch [Remove All] to remove all checkmarks.

Touch [Stop] to interrupt the operation while it is in progress.

#### **Options**

**[Select]** Copies all photos that you select.

[All Photos] Copies all photos.

# ■ IMPORTANT

- Observe the following precautions while the ACCESS indicator is on or flashing. Failing to do so may result in permanent data loss.
  - Do not open the double memory card slot cover.
  - Do not disconnect the power source or turn off the camcorder.
  - Do not change the camcorder's operating mode.
- When copying photos onto an Eye-Fi card in memory card slot B, photos will be uploaded automatically when the camcorder is in playback mode if you are within the range of a configured network. Always verify that Eye-Fi cards have been approved in the country/region of use. See also Using an Eye-Fi card ( 125).

# (i) NOTES

- In the following cases, you will not be able to copy recordings to the memory card:
  - If the double memory card slot cover is open.
  - If the LOCK switch on memory card  $\ensuremath{\boldsymbol{B}}$  is set to prevent writing.
  - If there is no memory card in memory card slot **B**.
- Scenes that were edited using the supplied PIXELA's VideoBrowser\*
  and were then transferred to a memory card connected to the computer cannot be copied to the memory card.
- If there is not enough space on memory card B, scenes cannot be copied. Photos will be copied until space on the memory card runs out.
- \* Not supplied with the HFR205.

#### Saving Recordings on a Computer

Movies recorded with this camcorder are saved in the built-in memory ((11723/11727) only) or on the memory cards. Because space is limited, make sure to save your recordings on a computer on a regular basis. Carefully read the information in SDXC Memory Cards ((1) 33) before performing the procedure using recordings made on an SDXC memory card.

#### Saving Movies

With the supplied PIXELA's **Transfer Utility** or **VideoBrowser\*** you can save scenes to a computer running Windows operating system\*\*. If necessary, video files previously saved on a computer can be transferred to a memory card. **VideoBrowser** also offers many options for organizing your video library, editing video and more.

- \* Not supplied with the HFR205.
- \*\* See the Software Guide (PDF file) of the supplied software for system requirements and other information.

#### Installation

Install the supplied software before you connect the camcorder to the computer for the first time. See the Installation Guide for PIXELA's software.

#### Using the software

Refer to the Software Guide (PDF file) of the supplied software.

114 ◆ External Connections

#### **Connecting the Camcorder to a Computer**

- 1 Power the camcorder using the compact power adapter.
- 2 Open the date index screen or gallery screen.
- 3 Connect the camcorder to the computer using the supplied USB cable.
  - Connection 4. Refer to Connection Diagrams ( 107).
- 4 Camcorder: Select the memory that contains the scenes you want to save.
  - Camcorder: When the connection is successfully established, [USB Connection] appears on the screen.
- 5 Computer: Depending on the software you chose to install, Transfer Utility or VideoBrowser will start up automatically.
  - Transfer Utility: Click [Video file import] to start transferring files. For details about using the software, click [Help] to open the Software Guide (PDF file).
  - VideoBrowser: Click in the menu panel to start transferring files. For details about using the software, click to open the Software Guide (PDF file).

#### Saving Photos

With the supplied software **Photo Application** you can save photos to your computer, and easily organize and edit them.

#### Installation

Install the software before you connect the camcorder to the computer for the first time. See also the relevant sections in the 'Photo Application' Instruction Manual (PHOTO) PDF file) in the [MANUALS\_ENGLISH] folder on the supplied Camcorder Supplemental Disc.

- 1 Install the supplied Photo Application software following the instructions in the software's instruction manual.
  - **PHOTO** Refer to Installing Photo Application.
- 2 Start the software and follow the onscreen instructions.

  PHOTO Refer to Starting CameraWindow.

#### Using the software

- 1 Power the camcorder using the compact power adapter.
- 2 Set the camcorder to node, in single photo view.
- 3 Connect the camcorder to the computer using the supplied USB cable.
  - Connection 4. Refer to Connection Diagrams ( 107).
- 4 Save the photos onto the computer.
  - **PHOTO** Refer to Downloading Still Images to the Computer.

# IMPORTANT

#### • When the camcorder is connected to a computer:

- Do not open the double memory card slot cover and do not remove the memory cards.
- Do not access, change or delete any of the camcorder's folders or files directly from the computer as this may result in permanent data loss. Always save your movies on the computer, and transfer files to a memory card, using only the supplied PIXELA's software.
- Observe the following precautions while the ACCESS indicator is on or flashing. Failing to do so may result in permanent data loss.
  - Do not open the double memory card slot cover.
  - Do not disconnect the USB cable.
  - Do not turn off the camcorder or the computer.
  - Do not change the camcorder's operating mode.
- Operation may not work correctly depending on the software and the specifications/settings of your computer.
- If you wish to use the image files on your computer, make copies of them first. Use the copied files, retaining the originals.

# (i) NOTES

- · Refer also to the computer's instruction manual.
- Users of Windows 7, Windows Vista, Windows XP and Mac OS X: Your camcorder is equipped with the standard Picture Transfer Protocol (PTP) allowing you to transfer photos (JPEG only) simply by connecting the camcorder to a computer using the supplied USB cable, without having to install the supplied software Photo Application.
- If you connect the camcorder to the computer while it is set to mode, the process of creating scene thumbnails will start automatically. If your intention was to save photos to the computer, you can touch [Skip] to stop the process and use the computer's Safely Remove Hardware function (Windows) or Eject function (Mac OS) to end the connection to the camcorder. Disconnect the USB cable, set the camcorder to mode and restore the connection.
- You can select multiple stories when saving movies. When the story is saved to the computer, all of the scenes in a single story will be joined into one movie.

#### Saving Movies onto Standard-Definition Discs (DVD)

You can use the supplied PIXELA's VideoBrowser\* to save your movies onto standard DVDs (DVD-Video standard). These are ideal for sharing your videos with family and friends since, unlike AVCHD or Blu-ray discs, standard DVDs can be played back on most DVD players and computers' DVD drives. Your computer must be equipped with a DVD burner to create a standard DVD. Install the supplied software before performing this procedure.

If you are using a commercially available DVD recorder or similar device to create standard-definition discs, you will need to copy your recordings to the device (

118).

\* Not supplied with the HFR205.

#### Installation

See the Installation Guide for PIXELA's software.

#### Using the software

See 'PIXELA's VideoBrowser Software Guide' (PDF file).

Operating modes: AUTO

#### Copying Recordings to an External Video Recorder

Operating modes: AUTO

#### In High Definition

Connect the camcorder to Blu-ray Disc recorders and other AVCHD-compatible digital video recorders using the supplied USB cable to make perfect copies of your movies in high definition. If the external digital video recorder has an SD memory card slot\*, you can use the memory card to copy your movies without connecting the camcorder.

\* Make sure the external device is compatible with the type of memory card used.

### Connecting

- 1 Power the camcorder using the compact power adapter.
- 2 Open the date index screen or gallery screen.
- 3 Connect the camcorder to the digital video recorder using the supplied USB cable.
  - Connection 4. Refer to Connection Diagrams (1107).
- 4 Camcorder: Select the memory that contains the scenes you want to copy.
  - Select an option other than [All (for PC only)].
  - Camcorder: When the connection is successfully established, [USB Connection] appears on the screen.

#### Recording

Details will vary depending on the device used so be sure to refer to the instruction manual of the digital video recorder.

#### In Standard Definition

You can copy your movies by connecting the camcorder to a VCR or a digital video recorder with analog audio/video inputs. Video output will be in standard definition, although the original scenes are in high definition.

#### Connecting

Connect the camcorder to the VCR using Connection ③ or ❸. Refer to Connection Diagrams (◯ 107).

#### Recording

- 1 External device: Load a blank media and set the device to record pause mode.
- 2 Turn on the camcorder and set it to pm mode.
  - We recommend powering the camcorder using the compact power adapter.
  - Verify that [ > [AV/Headphones] is set to [AV AV].
- 3 Camcorder: Locate the scene you wish to copy and pause the playback shortly just before the desired scene.
- 4 Camcorder: Resume playback.
  - By default, onscreen displays will be embedded in the output video signal. You can change the displays by repeatedly pressing [DISP].
- 5 External recorder: Start recording when the scene you wish to copy appears; stop recording when it ends.
- 6 Camcorder: Stop playback.

#### **Uploading Movies to Video Sharing Web Sites**

You can convert your high-definition video recordings into standard definition in order to upload them to your favorite video sharing Web site.

(HFR27/HFR23 You can complete the conversion to standard definition in the camcorder and then use the supplied PIXELA's software to upload your videos to the Web. You can even decorate scenes before or during conversion. If you are using an Eye-Fi card, after converting your video recordings into standard definition scenes you can upload your movies wirelessly, directly from the camcorder. Refer to Eye-Fi's homepage for the latest information on compatible Web sites.

#### Installation

See the Installation Guide for PIXELA's software.

#### Using the software

Refer to the Software Guide (PDF file) of the supplied software.

Operating modes: AUTO 🙀 📭 🗈

HFR23/HFR27/HFR26 Converting Scenes into Standard Definition from the Date Index Screen

You can convert scenes on a specific date, scenes you select, or all scenes. You can check converted scenes using the [ $^{199}$  SD Movies] index screen ( $\bigcirc$  52).

- 1 Power the camcorder using the compact power adapter.
- 2 Make sure there is a memory card in slot [3] with sufficient available space.
- 3 Open the date index screen.
  - After pressing [45], select the tab to convert scenes from the built-in memory or the tab to convert scenes from memory card
     A.
  - To convert all the scenes recorded on a specific date, select the index page that contains scenes from that date.
  - From this index page, you can proceed to step 4 or press WEB and skip to step 6.
- 4 Touch [Edit] and then [Convert HD+SD].
- 5 Touch the desired option.
  - If you selected [Select], touch the scenes to convert and then touch [OK]. A checkmark ✓ will appear on selected scenes. Touch a selected scene again to remove the checkmark. You can also touch [Remove All] to remove all checkmarks.
  - If a copyright notice appears, read it carefully and touch [OK] if you agree.

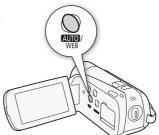

#### 6 Touch [Next] **◊** [START].

- Before touching [START], you can add decorations or adjust the audio balance. Touch [♠ 1] to decorate the scene (☐ 92) or [♣ 1] to adjust the audio balance (☐ 50).
- Touch [STOP] to interrupt the operation while it is in progress.

# 7 When the conversion is completed, a confirmation screen will appear.

Connect the camcorder to the computer at this point ( $\square$  124) to continue uploading the converted videos to the Web or touch [End Without Connecting] to connect to the computer later.

#### **Options**

[Date] Converts all scenes recorded on the date displayed on the control button.

**[Select]** Converts all scenes that you select.

[All Scenes] Converts all scenes.

#### To select the bit rate

Using a higher bit rate will result in better video quality for the converted scenes, while a lower bit rate will result in smaller file sizes and faster uploads.

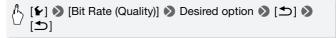

#### To automatically divide the scene

If you are converting a long scene, you can have the camcorder divide it into 10-minute scenes, which can make uploading easier.

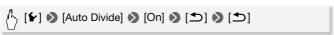

# HFR23/HFR27/HFR26 Converting Scenes into Standard Definition from the Gallery Screen

You can convert scenes based on their rating to standard definition. You can check converted scenes using the [學 SD Movies] index screen (〔〕 52).

- 1 Power the camcorder using the compact power adapter.
- 2 Make sure there is a memory card in slot **(3)** with sufficient available space.
- 3 From the gallery screen, select the story that contains the scenes to convert.
  - Drag your finger right/left to bring the desired story to the front.
- 4 Touch [Story Details].
- 5 Touch [Play by Rating].
- 6 Select the rating mark that corresponds to the rating of the scenes to convert.

Select [All] to convert all the scenes in the story.

- 7 Touch [♠].
- 8 Convert the scenes.

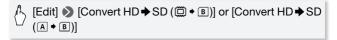

- Alternatively, you can press WEB.
- If a copyright notice appears, read it carefully and touch [OK] if you agree.
- 9 Follow the procedure starting from step 6 from Converting Scenes into Standard Definition from the Date Index Screen (
  121).

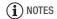

- . When converting scenes in a story:
  - All the scenes are merged into one converted scene.
  - If the converted scene is too large, it will be split into smaller 10-minute long scenes.
  - The scenes cannot be converted when their total playback time exceeds 2 hours and 30 minutes.
- The time required to convert scenes is approximately equal to the total playback time of the converted scenes. In most cases this is still faster than converting the scenes in the computer so we recommend you convert scenes in the camcorder.
- If you selected [End Without Connecting] in step 7 from Converting Scenes into Standard Definition from the Date Index Screen (1121), make sure you switch to a date index screen before connecting the camcorder to a computer. See 'PIXELA's VideoBrowser Software Guide' (PDF file) for details.

#### HFR28/HFR27/HFR26 Converting Only Part of a Scene or Story

- 1 Power the camcorder using the compact power adapter.
- 2 Make sure there is a memory card in slot with sufficient available space.
- 3 Play back the scene or story that you want to partially convert. Check that you have selected a scene recorded in the built-in memory or on memory card A.
- 4 Pause the playback where you want the converted SD movie to begin.
- 5 Press WEB and continue the conversion to standard definition from step 6 in Converting Scenes into Standard Definition from the Date Index Screen ( 121).

The video from the playback pause until the end of the scene/story (or up to a maximum of 10 minutes, in case of longer scenes/stories) will be converted to standard definition.

# Connecting to the Computer and Uploading your Videos

If you are connecting the camcorder to the computer immediately after the conversion described in the previous section, start this procedure from step 3 below. Otherwise, start this procedure from the beginning.

- 1 Power the camcorder using the compact power adapter.
- 2 Connect the camcorder to the computer using the supplied USB cable.
  - Connection 4. Refer to Connection Diagrams (1107).
  - HFR205 Use PIXELA's software to convert your scenes before uploading them.
- 3 Computer: Depending on the software you chose to install, Transfer Utility or VideoBrowser will start up automatically.
  - Transfer Utility: Click [Web Upload] to upload your SD movies to the Web. For details about using the software, click [Help] to open the Software Guide (PDF file).
  - VideoBrowser: Click in the menu panel to start transferring files. For details about using the software, click 2 to open the Software Guide (PDF file).

# 

- While the camcorder is connected to the computer, do not open the double memory card slot cover and do not remove the memory cards.
- Observe the following precautions while the ACCESS indicator is on or flashing. Failing to do so may result in permanent data loss.
  - Do not open the double memory card slot cover.
  - Do not disconnect the USB cable.
  - Do not disconnect the compact power adapter or turn off the camcorder or the computer.

#### HFR28/HFR27/HFR26 Uploading your Videos Wirelessly

If you are using an Eye-Fi card, you can automatically upload the movies from the [粵 SD Movies] index screen to your favorite video sharing Web site. You will need to have installed the software supplied with your Eye-Fi card and completed all the required configuration setup in advance. Refer to the instruction manual of the Eye-Fi card. Please read the IMPORTANT section (□ 125) before using an Eye-Fi card.

- 1 Insert your Eye-Fi card into memory card slot 3 and make sure there is sufficient available space on the memory card.
- 2 Convert the desired movies (1120).
  - When the conversion is completed, touch [End Without Connecting].
  - If you are within the range of a configured network, Web upload will start automatically.
  - The status of the wireless communication is shown by the Eye-Fi icon as follows:
    - 🛜 (grayed out) Communication not established
    - 令 (white, flashing) Connecting; 令 (white, continuously on) Wireless upload on standby
    - (animated) Wireless upload in progress
    - 🎆 [Eye-Fi Communication] is set to [OFF Off]
    - ® Wireless upload stopped by the camcorder (□ 152)
    - The Error reading from the Eye-Fi card ( 151)

# IMPORTANT

#### Using an Eye-Fi Card

- This product is not guaranteed to support Eye-Fi card functions (including wireless transfer). In case of an issue with an Eye-Fi card, please check with the card manufacturer. Also note that an approval is required to use Eye-Fi cards in many countries or regions. Without approval, use of the card is not permitted. If it is unclear whether the card has been approved for use in the area, please check with the card manufacturer.
- Do not use Eye-Fi cards on airplanes and in other places where wireless communication is forbidden. Remove the Eye-Fi card from the camcorder beforehand.

# (i) NOTES

- Depending on the amount of data to be uploaded and the network's wireless connection conditions, it can take some time to upload video files. If the wireless connection is too weak, the wireless upload may fail and the video files will be registered as incomplete uploads.
- About power saving:
   Wireless communication drains the power of the battery pack faster than usual. We recommend powering the camcorder using the
  - compact power adapter.

     While files are being uploaded wirelessly, the camcorder's automatic power off function will be disabled.
- The Eye-Fi card cannot wirelessly communicate with the network in the following cases. Furthermore, wireless communication will end automatically when the camcorder is set to AUTO or The mode.
- If the LOCK switch on the Eye-Fi card is set to prevent writing, you will
  not be able to turn the wireless communication on/off and the status
  icon will change to . To use wireless communication make sure the
  switch on the Eye-Fi card is not in the LOCK position.
- While using an Eye-Fi Card, the ACCESS indicator may flash from time to time.
- Wirelessly uploading files is not possible when the Eye-Fi card is in memory card slot A (the Eye-Fi icon will not appear on the screen). Be sure to insert the Eye-Fi card into memory card slot B.

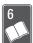

# **Additional Information**

This chapter contains troubleshooting advice, screen messages, handling and maintenance tips, and other information.

# **Appendix: Menu Options Lists**

Menu items not available appear grayed out. For details about how to select an item, refer to *Using the Menus* ( $\square$  29). For details about each function, see the reference page. Menu options without a reference page are explained after the tables. Underlined menu options indicate default values.

#### FUNC. Panel

#### **FUNC. Panel - Recording Modes**

| <b>Control Button</b>       | Setting options/Function                                                                                                  | AUTO | *** |    |
|-----------------------------|----------------------------------------------------------------------------------------------------|------|-----|----|
| [MENU]                      | Open the menus                                                                                                    | _    | •   | 30 |
| [Rec. Programs]             | [P Programmed AE]                                                                                                    | _    | •   | 59 |
|                             | [E Cine Mode]                                                                                                    | _    | •   | 61 |
|                             | [今 Portrait], [﴿ Sports], [→ Night Scene], [→ Snow], [炀 Beach], [→ Sunset], [♠ Low Light], [♠ Spotlight], [※ Fireworks]   | _    | •   | 59 |
| [∅ <b>&gt;</b> Decoration]* | [♠ Pens and Stamps], [₺ Animated Stamps], [் Date and Time], [] (image mix), [■] (freeze screen), [¬¬¬ (minimize toolbar) | •    | •   | 92 |
| [WB White Balance]          | [## Automatic], [                                                                                                    | _    | •   | 71 |
| [ Focus]                    | <b>MF</b> (manual focus): toggle on or off, Touch AF frame                                                                | _    | •   | 69 |

| <b>Control Button</b> | Setting options/Function                                                                                                    | AUTO | * |           |
|-----------------------|----------------------------------------------------------------------------------------------------|------|---|-----------|
| [ Exposure]           | [ $\mathbf{M}$ ] (manual exposure): Toggle on or $\underline{off}$ , Touch AE frame                                                                                                    | _    | • | 68        |
| [Z00M]                | Zoom controls, [START]/[STOP] control, Tele-macro: Toggle on or off                                                                                                    | •    | • | 44,<br>70 |
| [⊈ Mic. Level]*       | [A Automatic], [M Manual] [Audio Level Indicator]: Toggle on or off                                                                                                    | _    | • | 73        |
| [Image Stabilizer]*   | Dynamic], [ Standard], [ Off]                                                                                                    | _    | • | 62        |
| [ Digital Effects]    | For movies:  [\$\overline{\text{P}} \text{ Off]}, [\overline{\text{3.1}} \text{ Black & White}],  [\overline{\text{2.2}} \text{ Sepia}], [\overline{\text{3.1}} \text{ Fade Trigger/Once}],  [\overline{\text{3.2}} \text{ Wipe/Once}], [\overline{\text{2.2}} \text{ Wipe/Always}] | _    | • | 67        |
|                       | For photos:<br>[辭 Off], [ <b>E1</b> Black & White],<br>[ <b>E2</b> Sepia]                                                                                                    | _    | • |           |
| [  Pre REC]*          | [ON On], [OFF Off]                                                                                                    | _    | • | 63        |
| [ Review Recording]*  | Play back the last 4 seconds of the last movie recorded.                                                                                                    | -    | • | 56        |

<sup>\*</sup> Not available for photos.

#### Edit Panel - P Mode

| Control Button                                                                           | Date Index<br>Screen                      | [SD Movies]<br>Index Screen   | Playback Pause |     |
|------------------------------------------------------------------------------------------|-------------------------------------------|-------------------------------|----------------|-----|
| HFR28/HFR27/<br>HFR26<br>[Copy ( + B )]*                                                 | <date>, [Select],<br/>[All Scenes]</date> | _                             | _              | 111 |
| HFR28/(HFR27/<br>HFR26<br>[Convert HD → SD<br>(□ → B)]*<br>[Convert HD → SD<br>(A → B)]* | <date>, [Select],<br/>[All Scenes]</date> | _                             | _              | 120 |
| [Delete]                                                                                 | <date>, [Select],<br/>[All Scenes]</date> | [This Scene],<br>[All Scenes] | [This Scene]   | 54  |
| [Divide]                                                                                 | -                                         | _                             | •              | 90  |

 $<sup>^{\</sup>star}$  Not available for recordings on memory card B ( $\blacksquare$  tab).

#### In the gallery:

| Control Button                                                                                                    | [Edit Story] in<br>[Story Details]<br>Screen                                                                                                    | [Edit Scene] in<br>[Scene List]<br>Screen                  | Playback Pause | m   |
|----------------------------------------------------------------------------------------------------|----------------------------------------------------------------------------------------------------|------------------------------------------------------------|----------------|-----|
| HFR23/HFR27/<br>HFR26<br>[Copy (□ → B)] <sup>1</sup><br>[Copy (A → B)] <sup>1</sup>                                                                             | <br><br><br><br><br><br><br><br><br><br><br><br><br><br><br><br><br><br><br><br><br><br><br><br><br><br><br><br><br>                                                                                                    | _                                                          | _              | 111 |
| HFR23/HFR27/<br>HFR26<br>[Convert HD $\Rightarrow$ SD<br>$(\square \Rightarrow \square)^1$<br>[Convert HD $\Rightarrow$ SD<br>$(\square \Rightarrow \square)^1$ | <br><br><br><br><br><br><br><br><br><br><br><br><br><br><br><br><br><br><br><br><br>                                                                                                    | _                                                          | -              | 119 |
| [Delete] or [亩]                                                                                                    | <br><br> | [This Scene]                                               | [This Scene]   | 54  |
| [Delete Story] <sup>2</sup>                                                                                                    | •                                                                                                    | _                                                          | _              | 54  |
| [Move Story]                                                                                                    | <br><br> | _                                                          | -              | 87  |
| [Copy]                                                                                                    | -                                                                                                    | •                                                          | -              | 86  |
| [Move]                                                                                                    | _                                                                                                    | •                                                          | _              | 86  |
| [Divide]                                                                                                    | _                                                                                                    | _                                                          | •              | 90  |
| [Rating]                                                                                                    | _                                                                                                    | $[\star\star\star], [\star\star\bullet$<br>[••] (unrated), |                | 81  |

 $<sup>^1</sup>$  Not available for recordings on memory card B (§ tab).  $^2$  Not available for [Unsorted] or [Video Snapshot].

#### Edit Panel - Mode

| Control Button                                         | Photo Index Screen     | Single<br>Photo View |     |
|--------------------------------------------------------|------------------------|----------------------|-----|
| HFR23/HFR27/(HFR26<br>[Copy (□ + B)]<br>[Copy (A + B)] | [Select], [All Photos] | •                    | 112 |
| [Delete]                                               | [Select], [All Photos] | •                    | 100 |

# **Setup Menus**

#### Camera Setup

| Menu item                       | Setting options                                                                            | m  |
|---------------------------------|--------------------------------------------------------------------------------------------|----|
| [Zoom Type]                     | [Optical], [Advanced], [Digital]*                                                          | 44 |
| [Zoom Speed]                    | [WAR Variable], [⋙ Speed 3],<br>[⋙ Speed 2], [➣ Speed 1]                                   | 44 |
| [Focus Assistance]*             | [ON On], [OFF Off]                                                                         | -  |
| [Face Detection & Tracking]     | [ON On [3]], [OFF Off]                                                                     | 64 |
| [Auto Backlight<br>Correction]* | [ON On], [OFF Off]                                                                         | 69 |
| [Auto Slow Shutter]*            | [ON On], [OFF Off]                                                                         | -  |
| [Flicker Reduction]*            | [OFF Off], [50Hz 50 Hz], [60Hz 60 Hz]                                                      | -  |
| [Fader Setting]*                | [BLACK] Black Screen], [WHITE] White Screen]                                               | -  |
| [Onscreen Markers]              | [ OFF] Off], [ We Level (White)], [ Care Level (Gray)], [ We Grid (White)], [ Grid (Gray)] | _  |
| [Wind Screen]*                  | [A Automatic], [OFF Off ﷺ]                                                                 |    |
| [Microphone<br>Attenuator]*     | [A Automatic], [ON On ATT]                                                                 | -  |

<sup>\*</sup> Not available for photos.

 Using focus assistance will not affect the recordings. It will be cancelled automatically after 4 seconds or when you start recording.

[Auto Slow Shutter]: The camcorder automatically uses slow shutter speeds to obtain brighter recordings in places with insufficient lighting.

- Minimum shutter speed used: 1/25; 1/12 when the frame rate is set to [P23] PF25].
- The auto slow shutter can only be activated when the recording program is set to [P Programmed AE], but the setting will not change even if you set the camcorder to (AUTO) mode.
- If a trailing afterimage appears, set the slow shutter to [OFF Off].
- If (a) (camcorder shake warning) appears, we recommend stabilizing the camcorder, for example, by mounting it on a tripod.

**[Flicker Reduction]:** If the screen starts to flicker when recording movies under fluorescent lights, change the setting to reduce the effect.

 Flicker reduction can be activated only when the recording program is set to [P Programmed AE].

**[Fader Setting]:** You can select whether the fader fades in and out in black or white.

**[Onscreen Markers]:** You can display a grid or a horizontal line at the center of the screen. Use the markers as a reference to make sure your subject is framed correctly (vertically and/or horizontally).

• Using the onscreen markers will not affect the recordings.

**[Wind Screen]:** The camcorder automatically reduces the background sound of wind when recording outdoors.

 Some low-frequency sounds will be suppressed along with the sound of wind. When recording in surroundings unaffected by wind or if you want to record low-frequency sounds, we recommend setting the wind screen to [OFF Off 除ル].

[Microphone Attenuator]: Helps prevent audio distortions.

[A Automatic]: The camcorder will automatically activate the microphone attenuator as necessary for optimal audio recording levels so high audio levels will not be distorted.

[ON On ATT]: The microphone attenuator will be activated at all times to reproduce more faithfully the sound dynamics. ATT will appear on the screen.

#### Playback Setup

| Menu item              | Setting options                                                                      | Ä |   | Ш   |
|------------------------|--------------------------------------------------------------------------------------|---|---|-----|
| [Select Music]         | [OFF Off], [ON On]<br>When [ON On] - list of music tracks and<br>[Music Balance] bar | • | • | 77  |
| [Data Code]            | [OFF Off], [☐ Date], [⊘ Time],<br>[☐ Date and Time], [☐ Camera Data]                 | • | • | -   |
| [Slideshow Transition] | [OFF Off], [See Dissolve], [ Slide Image]                                            | - | • | 104 |
| [TV Type]*             | [4:3 Normal TV], [16:9 Wide TV]                                                      | • | • | _   |

<sup>\*</sup> Option not available when the camcorder is connected to an HDTV using the supplied HDMI cable.

[Pata Code]: Displays the date and/or time when the scene was recorded.

[\* Camera Data]: Displays the aperture (f-stop) and shutter speed used when recording the scene.

**[TV Type]:** When you connect the camcorder to a TV using the supplied STV-250N Stereo Video Cable, select the setting according to the type of TV in order to display the picture in full and in the correct aspect ratio.

[43] Normal TV]: TV sets with 4:3 aspect ratio.

[16:9] Wide TV]: TV sets with 16:9 aspect ratio.

 When the TV type is set to [AB] Normal TV], during the playback of video originally recorded with an aspect ratio of 16:9, the picture will not be displayed fullscreen.

### Recording & Connections Setup

| Menu item                     | Setting options                                                                                                    | - | Ä | ۵ | Ш         |
|-------------------------------|----------------------------------------------------------------------------------------------------|---|---|---|-----------|
| [Self Timer]                  | [ <b>ON</b> On 항], [ <b>OFF</b> Off]                                                                                                    | • | - | - | 72        |
| [Video Snapshot<br>Length]*   | [ 2sec 2 sec], [ 4sec 4 sec],<br>[ 8sec 8 sec]                                                                                                    | • | • | _ | 66,<br>88 |
| [Rate Scenes<br>(Recording)]* | [ON On], [OFF Off]                                                                                                    | • | _ | _ | 81        |
| [Rec Media for<br>Movies]*    | HER28/HER27/HER26  [ (built-in memory),  [ (A] (memory card A),  [ (B] (memory card B)  [ (Relay Recording]: [ (OFF) (Off),  [ (C) + (A), [ (C) + (A) + (B), [ (A) + (B) ]  [ (A) (memory card A),  [ (B] (memory card B)  [ (Relay Recording]: [ (OFF) (Off),  [ (A) + (B) ] | • | _ | _ | 36        |
| [Recording Mode]*             | [MXP High Quality 24 Mbps],<br>[FXP High Quality 17 Mbps],<br>[XP+ High Quality 12 Mbps],<br>[SP Standard Play 7 Mbps],<br>[LP Long Play 5 Mbps]                                                                                                    | • | - | - | 57        |
| [Frame Rate]*                 | [50i 50i (Standard)], [PF25 PF25]                                                                                                    | • | _ | _ | -         |
| [Rec Media for<br>Photos]     | HER28/HER27/HER26  [ (built-in memory),  [ (A) (memory card A),  [ (B) (memory card B)  HER206/HER205  [ (Memory card A),  [ (Memory card B))                                                                                                    | • | • | - | 36        |

| Menu item            | Setting options                                                                                                    | *** | Ä |   | $\square$ |
|----------------------|----------------------------------------------------------------------------------------------------|-----|---|---|-----------|
| [Photo Aspect Ratio] | [ <b>4:3</b> 2016x1512],<br>[ <b>16:9</b> 1920x1080]                                                                                                    | •   | - | _ | 103       |
| [Memory Info]        | HER23/HER27/HER25  [ (built-in memory),  [ (A) (memory card (A)),  [ (B) (memory card (B))  HER203/HER205  [ (A) (memory card (A)),  [ (B) (memory card (B)) | •   | • | • | -         |
| [x.v.Color]*         | [ON On color], [OFF Off]                                                                                                    | •   | - | _ | -         |
| [Photo Numbering]    | [ Continuous]                                                                                                    | •   | • | • | -         |

<sup>\*</sup> Not available for photos.

[Memory Info]: Displays a screen where you can verify how much of the built-in memory (IFFR27/IFFR26 only) or the memory card is currently in use (I total recording time and total number of photos) and how much space remains available for recording.

- Estimated figures about available movie recording time and available number of photos are approximate and based on the recording mode and photo size settings currently in use.
- In the information screen of a memory card you can also check its Speed Class.
- HFR23/HFR27/HFR26 The [Total space] shown for the built-in memory indicates actually usable space. It may be slightly smaller than the nominal built-in memory capacity listed in the Specifications.

[x.v.Color]: Uses a color space with an extended gamut to achieve deeper colors, closer to real life.

 Use this function to record video only when you intend to play back your recordings on an HDTV compatible with x.v.Color, connected to the camcorder using the supplied HDMI cable. If recordings made with x.v.Color are played back on a non-compatible TV, colors may not be reproduced correctly. **[Photo Numbering]:** Select the photo numbering method to be used on a new memory card. Photos are automatically assigned consecutive numbers from 0101 to 9900, and stored in folders containing up to 100 photos. Folders are numbered from 101 to 998.

[ Reset]: Photo numbers will restart from 101-0101 every time you insert a new memory card.

[ Continuous]: Photo numbers will continue from the number following that of the last photo recorded with the camcorder.

- If the memory card you insert already contains a photo with a larger number, a new photo will be assigned a number one higher than that of the last photo on the memory card.
- We recommend using the [ Continuous] setting.
- The photo number indicates the name and location of the file on the memory card. For example, the file name of a photo numbered 101-0107 is "IMG\_0107.JPG", stored under the folder "DCIM\101CANON".

#### System Setup

In this table, '\( \frac{1}{2} \) and \( \frac{1}{2} \) refer to movies and photos in \( \frac{1}{2} \) mode, respectively.

| Menu item                              | Setting options                                                                                                    | ·#2 | λĎ | ۵ | Ш         |
|----------------------------------------|----------------------------------------------------------------------------------------------------|-----|----|---|-----------|
| [Output Onscreen<br>Displays]          | [ON On], [OFF Off]                                                                                                    | •   | •  | • | _         |
| [Language ]                            | [Česky], [Dansk], [Deutsch], [Ελληνικά],<br>[English], [Español], [Français],<br>[Italiano], [Magyar], [Melayu],<br>[Nederlands], [Norsk], [Polski],<br>[Português], [Românā], [Suomi],<br>[Svenska], [Türkçe], [Русский],<br>[Українська], [ألحربية],<br>[ചשרל], [新田山], [简体中文], [繁體中文],<br>[한국어], [日本語] | •   | •  | • | 32        |
| [LCD Brightness]                       | **                                                                                                    | •   | •  | • | _         |
| [LCD Screen<br>Dimmer]                 | [ON On], [OFF Off]                                                                                                    | •   | •  | • | _         |
| [LCD Mirror Image]                     | [ON On], [OFF Off]                                                                                                    | •   | _  | _ | _         |
| [AV/Headphones] <sup>1</sup>           | [AV AV], [ Headphones]                                                                                                    | •   | •  | • | 74        |
| [Volume]1                              | Speaker:                                                                                                    | _   | •  | • | 50,<br>74 |
|                                        | Headphone:                                                                                                    | •   | •  | • |           |
| [Notification Sounds]                  | ['=') High Volume], ['=') Low Volume], [OFF Off]                                                                                                    | •   | •  | • | _         |
| [Autostart<br>Decoration] <sup>1</sup> | [ON On], [OFF Off]                                                                                                    | •   | _  | _ | 92        |
| [Power Saving Mode]                    | [Auto Power Off]: [OFF Off], [ON On] [Quick Start (Standby)]: [OFF Off], [Omm 10 min], [Zomm 20 min], [Zomm 30 min]                                                                                                    | •   | •  | • | -         |

| Menu item                              | Setting options                                                                                                    | - | λĎ |   |     |
|----------------------------------------|----------------------------------------------------------------------------------------------------|---|----|---|-----|
| (HFR28)/(HFR27)/<br>(HFR26)            | [ Built-in Mem.], [ A Mem. Card A], [ B Mem. Card B]                                                                         | • | •  | • | 38  |
| [Initialize]                           | [Complete Initialization]:<br>Toggle on or off                                                                               |   |    |   |     |
| HFR206/HFR205                          | [A Mem. Card A], [B Mem. Card B]                                                                                             |   |    |   |     |
| [Initialize]                           | [Complete Initialization]:<br>Toggle on or <u>off</u>                                                                        |   |    |   |     |
| [Time Zone/DST]                        | [★] (home time zone) or [★] (travel time zone): [Paris], list of world time zones [★] (DST adjustment)                       | • | •  | • | 32  |
| [Date/Time]                            | [Date/Time]: -                                                                                                    | • | •  | • | 31  |
|                                        | [Date Format]: [Y.M.D], [M.D,Y], [D.M.Y] (Y- year, M- month, D- day) [24H]: Toggle on (24-hour clock) or off (12-hour clock) |   |    |   |     |
| [Battery Info]                         | -                                                                                                    | • | •  | • | _   |
| [Control for HDMI] <sup>2</sup>        | [ <b>ON</b> On], [ <b>OFF</b> Off]                                                                                           | • | •  | • | -   |
| [HDMI 1080p<br>Output] <sup>2</sup>    | [ON On], [OFF Off]                                                                                                    | • | •  | • | -   |
| [HDMI Status]                          | _                                                                                                    | • | •  | • | -   |
| [Distance Units]                       | [m meters], [ft feet]                                                                                                    | • | _  | - | -   |
| [Demo Mode]                            | [ON On], [OFF Off]                                                                                                    | • | _  | _ | _   |
| [Firmware]                             | _                                                                                                    | _ | _  | • | _   |
| [Eye-Fi<br>Communication] <sup>3</sup> | [A Automatic], [OFF Off]                                                                                                    | • | •  | • | 125 |

<sup>1</sup> Not available for photos.

Option not available when the camcorder is connected to an HDTV using the supplied HDMI cable.

Option available only after having inserted an Eye-Fi card in memory card slot **B**.

**[Output Onscreen Displays]:** When set to [ON On], the camcorder's onscreen displays will appear also on the screen of a TV or monitor connected to the camcorder.

[LCD Brightness]: Adjusts the brightness of the LCD screen.

Changing the brightness of the LCD screen does not affect the brightness of your recordings or the brightness of the playback image on a TV.

**[LCD Screen Dimmer]:** When set to [ON], the LCD screen is dimmed. Doing so is ideal when using the camcorder in locations where the LCD's illumination could become a nuisance to others. Hold DISP pressed down for about 2 seconds to restore the LCD screen to its previous brightness setting.

- Dimming the LCD screen does not affect the brightness of your recordings or the brightness of the playback image on a TV.
- When the screen dimmer is set to [OFF] off], the LCD screen will return
  to the brightness level that was in use before the screen was dimmed.

**[LCD Mirror Image]:** When set to [on On], the image on the screen is inverted horizontally when the LCD panel is rotated toward the lens.

 While this option is set to [on] and the LCD panel is rotated toward the lens, you cannot decorate the screen with [n] Decoration].

**[Notification Sounds]:** A beep will accompany some operations like turning on the camcorder, the self-timer countdown, etc.

**[Autostart Decoration]:** When set to [on On], activates decoration mode when you rotate and stow the LCD panel.

**[Power Saving Mode]:** Controls the camcorder's automatic power off settings.

[Auto Power Off]: In order to save power when the camcorder is powered by a battery pack, it will automatically shut off if left without any operation for 5 minutes.

- Approximately 30 seconds before the camcorder shuts off, [Auto Power Off] will appear.
- In standby mode, the camcorder will shut off after the time selected for the [Quick Start (Standby)] setting.

[Quick Start (Standby)]: Select whether to activate the Quick Start function ( 46) when you close the LCD panel in a recording mode and the length of time after which the camcorder will end the standby mode and shut off automatically.

 You can set Quick Start to [OFF] Off], for example, if the camcorder is set on a fixed position and you want to keep recording video with the LCD panel closed in order to conserve the battery's power.

**[Battery Info]:** Displays a screen where you can verify the battery charge (as a percentage) and the remaining recording time ( mode) or playback time ( mode).

**[Control for HDMI]:** Activates the HDMI-CEC (Consumer Electronics Control) function. When you connect the camcorder to an HDTV compatible with HDMI-CEC using the supplied HDMI cable, you can control the camcorder's playback using the remote control of the TV.

- If set to [ON] On], when the camcorder is connected to a compatible HDTV using the supplied HDMI cable, the video input on the TV will automatically be set to the camcorder's video input. Then, you can use the up/down/left/right buttons and the OK or SET button on the TV's remote control to play back your recordings.
- Depending on the TV set, additional settings may be required on the TV itself to activate the HDMI-CEC function. Refer to the TV's instruction manual.
- Correct operation of the HDMI-CEC function cannot be guaranteed even when connecting the camcorder to compatible TV sets. If you cannot use the remote control of the TV, set [Control for HDMI] to [OFF Off] and operate the camcorder directly.
- The remote control of the TV can only be used to play back movies or photos ( mover mode only). If the camcorder is connected to the TV while it is set to recording mode, depending on the TV used, turning off the TV will automatically turn off the camcorder even if it is recording at the time.
- We recommend not connecting more than 3 HDMI-CEC compatible devices at a time.

**[HDMI 1080p Output]:** When the camcorder is connected using an HDMI connection to a television that supports 1080p output, the camcorder will convert 1080i video and output it as 1080p.

**[HDMI Status]:** Displays a screen where you can verify the standard of the output signal from the HDMI OUT terminal.

**[Distance Units]:** Selects the units to use for the focusing distance display during manual focus.

**[Demo Mode]:** The demonstration mode displays the camcorder's main features. It starts automatically when the camcorder is powered with the compact power adapter if you leave it turned on without a memory card for more than 5 minutes.

• To cancel the demo mode once it has started, press any button or turn off the camcorder.

**[Firmware]:** You can verify the current version of the camcorder's firmware. This menu option is usually unavailable.

# **Appendix: Onscreen Icons and Displays**

#### **AUTO Recording Movies (in Smart AUTO mode)**

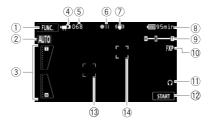

- ① Control button: Open the FUNC. panel (1 29)
- ② Smart AUTO mode (🕮 40)
- ③ Onscreen zoom controls (XX 45)
- ④ Operating mode (C) 27)
- ⑤ In record pause mode: Total number of scenes
- 6 Memory operation (1146)
- 7 Image stabilizer ( 62)

- 8 Remaining battery time ( 146)
- 9 Zoom (Q 44)
- 10 Recording mode ( 57)
- 11 Headphone output ( 74)
- ② Control button: Start/Stop video recording
- 13 Face detection frame ( 64)
- 14 Touch & Track frame ( 65)

#### Recording Movies (in Flexible Recording mode)

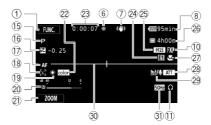

Top row of icons during record pause mode

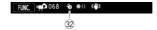

- ⊕ Recording program (☐ 59, 61)
- Manual exposure (□ 68)
- (8) Face detection (12) 64)
- 19 White balance ( 71)
- 20 Audio level indicator ( 73)
- ② Control button: Last function used ([ZOOM] in this case)
- 22 x.v.Color (135)
- While recording/during playback: Scene counter (hours : minutes : seconds)
- 2 Digital effect ( 67)

- ② PF25 progressive frame rate (☐ 58)
- Remaining recording time
   A, B On memory card A or B
   In the built-in memory\*
  - \* HFR23/HFR27/HFR26 only.
- \* HFR28/HFR27/HFR26 onl ② Tele-macro ( 70)
- Microphone attenuator ( 132)
- 29 Wind screen off (1112)
- 30 Level marker ( 132)
- 31 Flicker reduction ( 132)
- ② Pre-recording ( 63)

#### Recording Photos (in Flexible Recording mode)

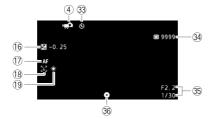

- 33 Self timer ( 72)
- Number of available photos

  A, B On memory card A or B

  HF223/HF227/HF223 In the built-in memory
- ⑤ Displays the aperture (f-stop) and shutter speed used.

#### Playing Movies (during playback)

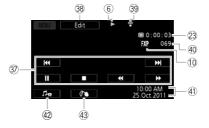

- 37 Playback control buttons ( 48)

- 40 Scene number
- 4) Data code ( \$\square\$ 80, 133)
- 42 Volume and music balance ( 48)
- 43 Decoration ( 92)

# **▶** Viewing Photos

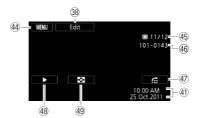

- ⊕ Control button: Open the setup menus (☐ 131)
- ⑤ Current photo / Total number of photos
- 46 Photo number ( 136)

- ⊕ Photo jump (☐ 99)
- 48 Slideshow ( 104)
- ⊕ Switch to [Photos] index screen
  (□ 98)

# 6 Memory operation

- Record. Record pause. ► Playback. Playback pause. ► Fast playback.
- Fast reverse playback. I► Slow playback. I Slow reverse playback.
- II► Frame advance\*, ■II Frame reverse\*.
- \* Available only when dividing scenes.

# (7) Remaining battery time

in minutes, next to the icon.

- . The icon shows a rough estimate of the remaining charge as a percentage of the full charge of the
  - 100% 25% 0% battery pack. The remaining recording/playback time of the battery pack is displayed.
- When is displayed in red, replace the battery pack with a fully charged one.
- When you attach an empty battery pack, the power may turn off without displaying
- . Depending on the conditions under which the camcorder and the battery pack are used, the actual battery charge may not be indicated accurately.
- When the camcorder is off, press BATT.INFO to display the charge status of a battery pack. The Intelligent System will display the charge status (as a percentage) and the remaining recording time (in minutes) for 5 seconds. If the battery pack is exhausted, the battery information may not be displayed.

# 26 Remaining recording time

When there is no more free space on the memory, [ End] (built-in memory, HFR28/ HFR27/HFR26 only) or [A End] (memory card A) or [B End] (memory card B) will be displayed in red and the recording will stop.

# 34 Number of available photos

- / / / in red: There is no memory card in the corresponding memory card slot. A / B in green: 6 or more photos → in vellow: 1 to 5 photos → in red: No more photos can be recorded.
- When viewing the photos, the display will always be in green.
- Depending on the recording conditions, the number of available photos displayed may not decrease even after a recording has been made, or may decrease by 2 photos at once.

# **Troubleshooting**

If you have a problem with your camcorder, refer to this section. Sometimes what you think is a malfunction of the camcorder may have the simplest of solutions - please read the "CHECK THIS FIRST" box before going on to the more detailed problems and solutions. Consult your dealer or a Canon Service Center if the problem persists.

## **CHECK THIS FIRST**

## Power supply

Is the battery charged? Is the compact power adapter correctly connected to the camcorder? (

19)

### Recording

 Did you turn the camcorder on and correctly set it to a recording mode? (☐ 40, 56, 102) If you are recording on a memory card, is one correctly inserted into the camcoder? (☐ 35)

# **Playback**

Did you turn the camcorder on and correctly set it to playback mode?
 ( 48, 98) If you are playing back recordings from a memory card, is one correctly inserted into the camcorder?
 ( 35) Does it contain any recordings?

#### Power source

The camcorder will not turn on or it turns off by itself.

- The battery pack is exhausted. Replace or charge the battery pack.
- Remove the battery pack and reattach it correctly.

## Cannot charge the battery pack.

- Make sure the camcorder is off so charging can start.
- The temperature of the battery pack is outside the charging range. If the battery pack's temperature is below approximately 0 °C, warm it before charging it; if it is above approximately 40 °C, let the battery pack cool down before charging it.
- Charge the battery pack in temperatures between 0  $^{\circ}\text{C}$  and 40  $^{\circ}\text{C}.$
- The battery pack is faulty. Replace the battery pack.
- The camcorder cannot communicate with the battery pack attached. Such battery packs cannot be charged using this camcorder.
- This can occur when attaching and attempting to charge a battery pack that is not recommended by Canon.
- When using a battery pack recommended by Canon, there may be a problem with the battery pack or camcorder. Consult a Canon Service Center.

## A noise can be heard from the compact power adapter.

A faint sound can be heard while the compact power adapter is connected to a power outlet.
 This is not a malfunction.

#### The battery pack is exhausted extremely quickly even at normal temperatures.

- The battery may have reached the end of its battery life. Buy a new battery pack.

# Recording

Pressing START/STOP will not start recording.

- You cannot record while the camcorder is writing previous recordings onto the memory (while the ACCESS indicator is on or flashing). Wait until the camcorder has finished.
- The memory is full or it already contains the maximum number of scenes (3,999 scenes).
   Delete some recordings (☐ 54, 100) or initialize the memory (☐ 38) to free some space.

# The point where $\[ \]$ was pressed does not match the beginning/end of the recording.

There is a slight interval between pressing START/STOP and the actual start/end of recording. This is not a malfunction.

#### The camcorder will not focus.

- Autofocus does not work on the subject. Focus manually (\$\sum\_69\$).
- The lens is dirty. Clean the lens with a soft lens-cleaning cloth ( 165). Never use tissue paper to clean the lens.

## When a subject flits across in front of the lens, the image appears slightly bent.

 This is a phenomenon typical of CMOS image sensors. When a subject crosses very quickly in front of the camcorder, the image may seem slightly warped. This is not a malfunction.

# Changing the operating mode between recording (lacktriangledown)/record pause (lacktriangledown 1)/playback (lacktriangledown) takes longer than usual.

# Movies or photos cannot be recorded properly.

 This may occur as movies and photos are recorded/deleted over time. Save your recordings ( 114) and initialize the memory ( 138).

#### After using the camcorder for a long time, it becomes hot.

The camcorder may become hot after using it continuously for long periods of time; this is not
a malfunction. If the camcorder becomes unusually hot or it becomes hot after using it only
for a short while, it may indicate a problem with the camcorder. Consult a Canon Service Center

### **Playback**

#### Cannot create a story.

A memory can contain a maximum of 98 stories (not including [Unsorted] and [Video Snapshot]). Delete some stories ( 84) or select a different memory that contains less than 98 stories

#### Cannot add scenes to a story.

- In most cases, a story can contain a maximum of 999 scenes. If a story includes scenes recorded in MXP or FXP mode, the maximum number of scenes may be less than 999 (the maximum number of scenes).
- You may not be able to add scenes recorded or edited using another device.
- The memory is full. Delete some recordings ( 54, 100) or initialize the memory ( 38) to free some space.
- You may not be able to add scenes to a story even if the number of scenes is less than 999.

## Cannot move scenes in the gallery.

- The memory is full. Delete some recordings (\$\sum\_{100}\$ 54, 100) to free some space.

#### Cannot delete a scene.

- You may not be able to delete scenes recorded or edited using another device.

# Deleting scenes takes longer than usual.

# Cannot capture a video snapshot scene from a movie.

- You cannot capture video snapshot scenes from scenes recorded or edited using another device.
- The memory is full. Delete some recordings (\$\sum\_{54}\$, 100) to free some space.

# When playing back scenes/slideshow with background music, the music track is not played back correctly.

- This can occur when you transfer music files from the supplied Camcorder Supplemental Disc to a memory after repeatedly recording and deleting scenes (fragmented memory). Save your recordings (☐ 114) and initialize the memory (☐ 38). Then, transfer first the music first the music from the supplied Camcorder Supplemental Disc and only then write back to the memory recordings made with this camcorder that were previously saved on the computer.

- Music tracks will not play back correctly if the connection was interrupted while transferring the music files from the Camcorder Supplemental Disc. Delete the music tracks and transfer the music files again.
- The transfer rate of the memory card used is too slow. Use a recommended memory card ( 33).

#### Cannot divide scenes

- You cannot divide scenes recorded or edited using another device.
- The memory is full. Delete some recordings (\$\sum 54\$, 100) to free some space.

#### Cannot copy scenes/photos

- You may not be able to copy scenes/photos recorded or edited using another device.

### Cannot mark individual scenes/photos in the index screen with a checkmark $\checkmark$

 You cannot select more than 100 scenes/photos individually. Reduce the number of selected scenes/photos or use the [All Scenes] or [All Photos] option.

## **Indicators and Onscreen Displays**

### lights up in red.

- Battery pack is exhausted. Replace or charge the battery pack.

## appears on the screen.

 The camcorder cannot communicate with the battery pack attached so the remaining battery time cannot be displayed.

# A / B lights up in red.

- A memory card error occurred. Turn off the camcorder. Remove and reinsert the memory card. Initialize the memory card if the display does not change back to normal.
- The memory card is full. Replace the memory card or delete some recordings (\$\sum\_{\text{54}}\$ 54, 100) to free some space on the memory card.

# Even after stopping recording, the ACCESS indicator does not go off.

- The scene is being recorded in the memory. This is not a malfunction.

# The red ON/OFF (CHG) indicator flashes rapidly ( \*\* \* \* one flash at 0.5-second intervals).

Charging has stopped because the compact power adapter or the battery pack is faulty. Consult a Canon Service Center.

# The red ON/OFF (CHG) indicator flashes very slowly (\*\* \* one flash at 2-second intervals).

- The temperature of the battery pack is outside the charging range. If the battery pack's temperature is below approximately 0 °C, warm it before charging it; if it is above approximately 40 °C, let the battery pack cool down before charging it.
- Charge the battery pack in temperatures between 0 °C and 40 °C.
- The battery pack is damaged. Use a different battery pack.

# **150** ◆ Additional Information

## appears on the screen

- The LOCK switch on the Eye-Fi card is set to prevent accidental erasure. Change the position of the LOCK switch.
- An error occurred when trying to access control data on the Eye-Fi card. Turn the camcorder
  off then on again. If the icon appears often, there might be a problem with the Eye-Fi card.
  Contact the card manufacturer's customer care.

#### Picture and Sound

## The screen appears too dark.

 The LCD screen was dimmed. Hold DISP. pressed down for 2 seconds to restore the LCD screen to its previous brightness setting.

# Screen displays turn on and off repeatedly.

- The battery pack is exhausted. Replace or charge the battery pack.
- Remove the battery pack and reattach it correctly.

## Abnormal characters appear on the screen and the camcorder does not operate properly.

 Disconnect the power source and reconnect it after a short time. If the problem still persists, disconnect the power source and press the RESET button to reset all the camcorder's settings to default values

#### Video noise appears on screen.

 Keep a distance between the camcorder and devices that emit strong electromagnetic fields (plasma TVs, cellular phones, etc.).

# Horizontal bands appear on the screen.

 This is a phenomenon typical of CMOS image sensors when recording under some types of fluorescent, mercury or sodium lamps. This is not a malfunction. To reduce the symptoms, change the Fig. (Flicker Reduction) setting.

#### Sound is distorted or is recorded at lower levels.

## The picture is displayed correctly but there is no sound from the built-in speaker.

- Speaker volume is turned off. Adjust the volume.
- If the STV-250N Stereo Video Cable is connected to the camcorder, disconnect it.

# **Memory Card and Accessories**

#### Cannot insert the memory card.

- The memory card was not facing the correct direction. Turn the memory card over and insert it.

#### Cannot record on the memory card.

- The memory card is full. Delete some recordings ( \$\sum\_{\text{54}}\$ 54, 100) to free some space or replace the memory card.
- Initialize the memory card ( 38) when you use it with the camcorder for the first time.
- The LOCK switch on the memory card is set to prevent accidental erasure. Change the position of the LOCK switch.
- A compatible memory card must be used to be able to record movies on a memory card
   ( 33).

#### Cannot upload files wirelessly using an Eye-Fi card.

- Files cannot be uploaded wirelessly while the camcorder is in AUTO or mode.
   Change to a playback mode.
- [Fye-Fi Communication] is set to [Off] ( appears onscreen). Set it to [Automatic].
- Opening the LCD panel may help when the wireless connection is not strong enough.
- If certain conditions occur while uploading files, such as the wireless connection getting too
  weak, the camcorder may stop the wireless upload ( appears onscreen). Move to a location with a stronger wireless signal.
- Contact the card manufacturer's customer care.

# The wireless communication status icon does not appear

# There are brief stops in the sounds recorded by the optional WM-V1 Wireless Microphone.

This may occur during recording if the LOCK switch on the Eye-Fi card is set to prevent writing, causing wireless communication to occur. Change the position of the LOCK switch.

#### **Connections with External Devices**

#### Video noise appears on the TV screen.

 When using the camcorder in a room where a TV is located, keep a distance between the compact power adapter and the power or antenna cables of the TV.

#### Playback looks fine on the camcorder but there is no image on the TV screen.

- The video input on the TV is not set to the video terminal to which you connected the camcorder. Select the correct video input.
- There will be no video output from the AV OUT terminal while the optional CTC-100 Component Cable is connected to the camcorder's COMPONENT OUT terminal. Disconnect the CTC-100 Component Cable in advance to use the AV OUT terminal.

#### There is no sound from the TV.

 When connecting the camcorder to an HDTV using the optional CTC-100 Component Cable, make sure to connect also the audio connections using the white and red plugs of the supplied STV-250N Stereo Video Cable.

# The camcorder is connected using the supplied HTC-100/S HDMI Cable, but there is no picture or sound from the HDTV.

 Disconnect the HTC-100/S HDMI Cable and then restore the connection or turn the camcorder off and then on again.

# The camcorder is connected using the supplied HTC-100/S HDMI Cable, but HDMI-CEC does not work (cannot play back using the TV's remote control).

- Disconnect the HTC-100/S HDMI cable and turn off the camcorder and the TV. After a short while turn them on again and restore the connection.
- [Control for HDMI] is set to [Off]. Set it to [On].
- HDMI-CEC is not activated on the connected TV. Activate this function on the TV.
- Even with TV sets compatible with HDMI-CEC the range of functions available differs depending on the type of TV. Refer to the instruction manual of the connected TV.

# The computer does not recognize the camcorder even though the camcorder is connected correctly.

- Disconnect the USB cable and turn off the camcorder. After a short while, turn it on again and restore the connection.
- Connect the camcorder to a different USB port on the computer.
- The camcorder will not be correctly recognized if you connected the USB cable to the computer while the camcorder was deleting all the photos. Disconnect the USB cable and restore the connection once the operation is completed.

## Cannot save photos on my computer

- When the memory contains too many photos (Windows – 2,500 photos or more, Macintosh – 1,000 photos or more), you may not be able to transfer photos to a computer. Try using a card reader to transfer the photos on the memory card. (#FR22/#FR22 only: To transfer the photos in the built-in memory, copy them to the memory card in advance ( 1111).

# List of Messages (in alphabetical order)

#### Accessing the memory card. Do not remove the memory card.

 You opened the double memory card slot cover while the camcorder was accessing the memory card or the camcorder started accessing the memory card as you opened the double memory card slot cover. Do not remove the memory card until this message disappears.

#### Back up recordings regularly

 This message may appear when you turn on the camcorder. In the event of a malfunction, recordings may be lost so back up your recordings regularly ( 114).

#### Buffer overflow. Recording wasm stopped.

 The data transfer rate was too high for the memory card in use and the recording was stopped. Replace the memory card with one rated Speed Class 4, 6 or 10.

### HFR28/(HFR27/(HFR26) Built-in memory error

- The built-in memory could not be read. Contact a Canon Service Center.

#### HER28/HER27/HER26 Built-in memory is full

The built-in memory is full ([ End] appears on the screen). Delete some recordings
 54, 100) to free some space. Save your recordings ( 114) and initialize the built-in memory ( 38).

# HFR28/HFR27/HFR26 Built-in memory writing error Attempt recovering the data?

 This message will appear the next time you turn on the camcorder if power supply was accidentally interrupted while the camcorder was writing to the built-in memory. Select [Recover] to try to recover the recordings.

## HFR28/HFR27/HFR26 Cannot access the built-in memory

- There is a problem with the built-in memory. Contact a Canon Service Center.

# Cannot communicate with the battery pack. Continue using this battery pack?

- You attached a battery pack that is not recommended by Canon for use with this camcorder.
- If you are using a battery pack recommended by Canon for use with this camcorder, there
  may be a problem with the camcorder or battery pack. Consult a Canon Service Center.

# HFR28/HFR27/HFR26 Cannot convert

- Cannot access the memory card. Check the memory card and make sure it is inserted correctly.
- You inserted a MultiMedia Card (MMC) into the camcorder. Use a recommended memory card ( 33).
- The selected scene is too short. Select a scene that is at least 0.5 seconds long.
- There was an error creating the file name. Set 
  → (□) [Photo Numbering] to [Reset] and initialize the memory card or delete all the photos (□) 100) and all the scenes in the 
  □ SD Movies] index screen (□) 54).

#### Cannot copy

- The total size of the scenes you selected to copy exceeds the available space in the memory.
   Delete some recordings on the memory card ( 54, 100) or reduce the number of scenes to copy.
- The memory already contains the maximum number of scenes (3,999 scenes). Delete some scenes ( 54) to free some space.

# Cannot divide the scene. Initialize only using the camcorder.

 The scene could not be divided because the camcorder's internal scene management data log is full. Save your recordings ( 111) and initialize the memory ( 38). Write back the backup files and try dividing the scene again.

#### Cannot edit

- Could not move the scene to another story. Delete some scenes from the story ( 84).

#### Cannot enter standby mode now

The camcorder cannot enter standby mode if the remaining battery charge is too low. Charge
or replace the battery pack ( 19).

#### Cannot load canvas

- The canvas data in the memory is corrupted.
- Cannot load canvas data saved with another device. Use canvas data saved with this camcorder.

#### Cannot play back

- If a memory card was recorded on with another device and then the LOCK switch was set to
  prevent writing, gallery information cannot be accessed correctly so playback is not possible
  from the gallery screen. Play back scenes from the date index screen or change the position
  of the LOCK switch on the memory card.
- There is a problem with the memory. If this message appears often without apparent reason, contact a Canon Service Center.

## HFR28/HFR27/HFR26 Cannot play back Cannot access the built-in memory

# Cannot play back Check the memory card

There is a problem with the memory card. Save your recordings ( 114) and initialize the
memory card using the [Complete Initialization] option ( 38). If the problem persists, use a
different memory card.

# (HFR23/HFR27/HFR25) Cannot play the movies in the built-in memory Initialize only using the camcorder

The camcorder's built-in memory was initialized using a computer. Initialize the built-in memory with this camcorder (\$\sum 38\$).

### Cannot play the movies on this memory card

 Movies cannot be played back from a 64 MB or smaller memory card. Use a recommended memory card (☐ 33).

## Cannot play the movies on this memory card Initialize only using the camcorder

#### Cannot record

- You cannot capture video snapshot scenes from scenes recorded or edited using another device.
- There is a problem with the memory. If this message appears often without apparent reason, contact a Canon Service Center.

#### HFR28/HFR27/HFR26 Cannot record Cannot access the built-in memory

#### Cannot record Check the memory card

There is a problem with the memory card. Save your recordings ( 114) and initialize the
memory card using the [Complete Initialization] option ( 38). If the problem persists, use a
different memory card.

# (HF223/HF227/HF223 Cannot record movies in the built-in memory Initialize only using the camcorder

#### Cannot record movies on this memory card

Movies cannot be recorded on a 64 MB or smaller memory card. Use a recommended memory card (QQ 33).

# Cannot record movies on this memory card Initialize only using the camcorder

#### Cannot save the canvas

 Cannot save the canvas to the memory. Save your recordings ( 114) and initialize the memory ( 38).

# Change the battery pack

- Battery pack is exhausted. Replace or charge the battery pack.

#### Check the memory card

- Cannot access the memory card. Check the memory card and make sure it is inserted correctly.
- A memory card error occurred. The camcorder cannot record or display the image. Try removing and reinserting the memory card, or use a different memory card.

#### 156 ◆ Additional Information

| - You inserted a MultiMedia Card (MMC) into the camcorder. Use a recommended memory card (                                                                                       |
|----------------------------------------------------------------------------------------------------|
| - If after the message disappears, A / B appears in red, perform the following: Turn off the                                                                                     |
| camcorder and remove and reinsert the memory card. If A / E turns back to green you can resume recording/playback. If the problem persists, save your recordings ( 114) and ini- |
| tialize the memory card (💢 38).                                                                                                    |
| File name error                                                                                                    |

bering to [Reset] and delete all the photos on the memory card (11 100) or initialize it ( 38).

## Initialize only using the camcorder

- There is a problem with the file system that prevents accessing the selected memory. Initialize the memory with this camcorder ( 38).

#### LCD Screen has been dimmed

- Hold DISP. pressed for 2 seconds to restore the LCD screen to its previous brightness settina.

#### May not be possible to record movies on this memory card

 You may not be able to record movies on a memory card without a Speed Class rating. Replace the memory card with one rated Speed Class 4, 6 or 10.

#### Mem. Card Number of scenes already at maximum

- The memory card already contains the maximum number of scenes (3.999 scenes); no fur-space.

# Mem. Card Unable to recognize the data

- The memory card contains scenes recorded in a different television system (NTSC). Play back the recordings in the memory card with the device originally used to record them.

# Memory card A writing error Attempt recovering the data?

- This message will appear the next time you turn on the camcorder if power supply was accidentally interrupted while the camcorder was writing on the memory card. Select [Recover] to try to recover the recordings. If you removed the memory card and used it with another device after this happened, we recommend you select [No].

## Memory card B writing error Attempt recovering the data?

- This message will appear the next time you turn on the camcorder if power supply was accidentally interrupted while the camcorder was writing on the memory card. Select [Recover] to try to recover the recordings. If you removed the memory card and used it with another device after this happened, we recommend you select [No].

#### Memory card cover is open

- After inserting a memory card, close the double memory card slot cover ( 35).

#### Memory card is full

 The memory card is full. Delete some recordings (\$\sum\_{1}\$ 54, 100) to free some space or replace the memory card.

#### Memory card is write-protected

 The LOCK switch on the memory card is set to prevent accidental erasure. Change the position of the LOCK switch

# Need to recover files from the memory card. Change the position of the LOCK switch on the memory card.

This message will appear the next time you turn on the camcorder if power supply was accidentally interrupted while the camcorder was writing on the memory card and later the position of the card's LOCK switch was changed to prevent erasure. Change the position of the LOCK switch.

#### No memory card

- Insert a compatible memory card into the camcorder ( 35).
- The memory card may not be inserted correctly. Insert the memory card all the way into the memory card slot until it clicks.

## No photos

- There are no photos to play back. Have fun taking some photos ( 40, 56).

#### No scenes

- There are no scenes in the memory selected. Have fun shooting some video ( 40).

### Not enough available space

 Delete some recordings on the memory card (\$\sum\_{\sum}\$ 54, 100) or select the [3 Mbps] bit rate for the conversion to SD.

# Number of scenes already at maximum

- The maximum number of scenes (3,999 scenes) has been reached. Delete some scenes
   (□ 54) to free some space.
- A story can contain a maximum of 999 scenes.

# Number of stories already at maximum

A memory can contain a maximum of 98 stories (not including [Unsorted] and [Video Snapshot]). Delete some stories ( 84) or select a different memory that contains less than 98 stories.

# Scene recorded using another device. Cannot divide the scene.

- Scenes recorded using another device cannot be divided with this camcorder.

#### Select the desired scene number

A number of scenes have the same recording date but different file control information. This
can occur for example when you edit photos and write the files back to the camcorder. Select
a number to display the corresponding group of scenes.

#### HFR28/HFR27/HFR26 Some scenes could not be converted

- Among the scenes selected for conversion to SD there are scenes recorded with another device and then transferred to a memory card connected to the computer. When converting scenes to SD, leave out scenes recorded using another device.
- Scenes recorded with another device cannot be converted. Those scenes were not converted but the other scenes selected for conversion were converted.

#### Some scenes could not be deleted

- Movies that were protected/edited with other devices cannot be deleted with this camcorder.

#### Some scenes were recorded using another device and cannot be copied.

- Scenes that were not recorded with this camcorder cannot be copied.

#### Task in progress. Do not disconnect the power source.

 The camcorder is updating the memory. Wait until the operation ends and do not disconnect the compact power adapter or remove the battery pack.

#### There are no scenes with the selected rating

The story does not contain any scenes with the selected ratings. Select scenes and rate them
 ( 31) or select a different rating for the operation.

#### This memory card contains scenes. Delete all scenes to use relay recording.

 Save your movies ( 114) if necessary, and delete all the movies from the memory card ( 54).

#### This photo cannot be displayed

 You may not be able to display photos taken with other devices or image files created or edited on a computer.

#### This scene was recorded using another device and cannot be copied.

- Scenes that were not recorded with this camcorder cannot be copied.

# To record video on this memory card, it is recommended to use only the XP+/SP/LP recording modes

 Movies may not be recorded correctly on this memory card if the recording mode is set to MXP or FXP mode ( 57).

#### To use the wireless function, insert the Eye-Fi card into slot B.

- You may have inserted the Eye-Fi card into memory card slot (A). Insert it into memory card slot (B).

## To use this function, switch out of AUTO mode

 You pressed a button that cannot be used in Auto mode. Press Auto to set the camcorder to flexible recording mode.

#### Too many photos. Disconnect the USB cable.

- Disconnect the USB cable. Try using a memory card reader or decrease the number of photos on the memory card to fewer than 2,500 photos (Windows computers), or 1,000 photos (Macintosh computers).
- If a dialog box appeared on the computer screen, close it. Disconnect the USB cable, and restore the connection after a short while.

### Total play time is too long

The story cannot be converted when its total playback time exceeds 2 hours and 30 minutes.
 Reduce the number of scenes to convert.

#### Unable to recognize the data

 You transferred data to the camcorder recorded in a different television system (NTSC). Play back the recordings with the device originally used to record them.

#### Unable to recover data

Could not recover a corrupted file. Save your recordings (
 114) and initialize the memory using the [Complete Initialization] option (
 38).

# Unsupported gallery data detected. Cannot record or edit. Delete gallery data?

The gallery data on the selected memory is not supported by this camcorder. Playback is possible but you recording and editing is not. Touch [Yes] to erase the gallery data and enable recording. If the gallery data is erased, the camcorder that recorded the movies will not be able to play them back.

USB Connection Do not disconnect the power source. Do not disconnect the USB cable unless you first use the computer to safely end the connection.

- When the camcorder is in mode and is connected to the computer with the supplied USB cable, the camcorder cannot be operated. Disconnecting the USB cable or power source while this message appears may result in permanent loss of the recordings in the camcorder. Use the computer's Safely Remove Hardware function to end the connection and disconnect the USB cable before using the camcorder.

# **Handling Precautions**

# Camcorder

Be sure to observe the following precautions to ensure maximum performance.

- Save your recordings periodically. Make sure to transfer your recordings to an external device such as a computer or digital video recorder (
   111) and save them on a regular basis. This will protect your important recordings in case of damage and create more free space on the memory. Canon shall not be liable for any data loss.
- Do not carry the camcorder by the LCD panel. Be careful when closing the LCD panel. When using a wrist strap, do not allow the camcorder to swing and hit an object.
- Handle the touch screen with care. Do not apply excessive force and
  do not use ballpoint pens or other hard-tipped objects other than the
  stylus pen to operate the touch screen. This may damage the touch
  screen's surface or the pressure-sensitive layer beneath it.
- Do not attach protective film on the touch screen. The touch screen's operation is based on detecting applied pressure, so you may not be able to correctly operate the touch screen with an additional protective layer.
- Do not leave the camcorder in places subject to high temperatures (like the inside of a car parked under direct sunlight), or high humidity.
- Do not use the camcorder near strong electromagnetic fields such as above TVs, near plasma TVs or mobile phones.
- When using the camcorder, do not place it in narrow, confined places.
- Do not point the lens at strong light sources. Do not leave the camcorder pointed at a bright subject.
- Do not use or store the camcorder in dusty or sandy places. The camcorder is not waterproof – avoid also water, mud or salt. If any of the above should get into the camcorder it may damage the camcorder and/or the lens.
- Make sure you can unplug the compact power adapter from the power outlet quickly should the need arise.
- Be careful of heat generated by lighting equipment.
- Do not disassemble the camcorder. If the camcorder does not function properly, consult qualified service personnel.

- Do not insert the supplied stylus pen into the mouth. If swallowed, seek medical assistance immediately.
- Handle the supplied stylus pen with extreme care and keep it out of the reach of children. If mishandled, the stylus pen can present a risk of severe eye injury and even blindness.
- Handle the camcorder with care. Do not subject the camcorder to shocks or vibration as this may cause damage.
- When mounting the camcorder on a tripod, make sure that the tripod's fastening screw is shorter than 5.5 mm.
   Using other tripods may damage the camcorder.

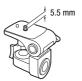

• When recording movies, try to get a calm, stable picture. Excessive cam-

corder movement while shooting and extensive use of fast zooms and panning can result in jittery scenes. In extreme cases, the playback of such scenes may result in visually induced motion sickness. If you experience such a reaction, stop the playback immediately and take a rest break as necessary.

# Long-term storage

If you do not intend to use the camcorder for a long time, store it in a place free of dust, in low humidity, and at temperatures not higher than 30  $^{\circ}\text{C}.$ 

# **Battery Pack**

#### DANGER!

# Treat the battery pack with care.

- Keep it away from fire (or it might explode).
- Do not expose the battery pack to temperature higher than 60 °C. Do not leave it near a heater or inside a car in hot weather.
- Do not try to disassemble or modify it.
- Do not drop it or subject it to shocks.
- Do not get it wet.
- Dirty terminals may cause a poor contact between the battery pack and the camcorder. Wipe the terminals with a soft cloth.

# 162 • Additional Information

# Long-term storage

- Store battery packs in a dry place at temperatures no higher than 30 °C.
- To extend the battery life of the battery pack, discharge it completely before storing it.
- Charge and discharge all your battery packs fully at least once a year.

# Remaining battery time

If the remaining battery time displayed is not correct, charge the battery pack fully. Still, the correct time may not be displayed if the battery pack is used continuously in high temperatures, charged in low temperatures or left unused for long periods of time. Also, the correct remaining time may not be displayed, depending on the battery life. Use the time shown on the screen as an approximation.

# Regarding the use of non-Canon battery packs

- For your safety, battery packs that are not genuine Canon battery packs will not be charged even if you attach them to this camcorder or to the optional CG-110E Battery Charger.
- We recommend using genuine Canon battery packs bearing the Intelligent System mark.
- If you attach to the camcorder battery packs
  that are not genuine Canon battery packs, will appear and the
  remaining battery time will not be displayed.

# **Memory Card**

- We recommend backing up the recordings on the memory card onto your computer. Data may be corrupted or lost due to memory card defects or exposure to static electricity. Canon shall not be liable for lost or corrupted data.
- Do not touch or expose the terminals to dust or dirt.
- Do not use memory cards in places subject to strong magnetic fields.
- Do not leave memory cards in places subject to high humidity and high temperature.
- Do not disassemble, bend, drop, or subject memory cards to shocks and do not expose them to water.

- Check the direction before inserting the memory card. Forcing a memory card into the slot if it is not correctly oriented may damage the memory card or the camcorder.
- Do not attach any labels or stickers on the memory card.
- Secure Digital (SD) memory cards have a physical switch to prevent writing on the card so as to avoid the accidental erasure of the card's content. To write-protect the memory card set the switch to the LOCK position.

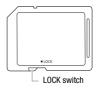

# **Built-in Rechargeable Lithium Battery**

The camcorder has a built-in rechargeable lithium battery to keep the date/time and other settings. The built-in lithium battery is recharged while you use the camcorder; however, it will discharge completely if you do not use the camcorder for about 3 months.

**To recharge the built-in lithium battery:** Connect the compact power adapter to the camcorder and leave it connected for 24 hours with the camcorder off.

# Disposal

When you delete movies or initialize the memory, only the file allocation table is altered and stored data is not physically erased. Take the necessary precautions when you dispose of the camcorder or memory card, for example by physically damaging it to prevent the leakage of private data.

If giving the camcorder or memory card to another person, initialize the built-in memory (###23/###23 only) or memory card using the [Complete Initialization] option ( 38). Fill it up with unimportant recordings, and then initialize it again using the same option. This makes recovering the original recordings very difficult.

# Maintenance/Others

# Cleaning

# **Camcorder Body**

 Use a soft, dry cloth to clean the camcorder body. Never use chemically treated cloths or volatile solvents such as paint thinner.

#### Lens

- If the lens surface is dirty, autofocus may not work properly.
- Remove any dust or dirt particles using a non-aerosol type blower brush.
- Use a clean, soft lens-cleaning cloth to gently wipe the lens. Never use tissue paper.

#### **LCD Touch Screen**

- Clean the LCD touch screen using a clean, soft lens-cleaning cloth.
- Condensation may form on the surface of the screen when the temperature changes suddenly. Wipe it with a soft dry cloth.

# Condensation

Moving the camcorder rapidly between hot and cold temperatures may cause condensation (water droplets) to form on its internal surfaces. Stop using the camcorder if condensation is detected. Continued use may damage the camcorder.

# Condensation may form in the following cases:

- When the camcorder is moved quickly from cold to warm places
- When the camcorder is left in a humid room
- When a cold room is heated rapidly

# To avoid condensation

- Do not expose the camcorder to sudden or extreme changes in temperature.
- Remove the memory card and battery pack. Then, place the camcorder in an airtight plastic bag and let it adjust gradually to temperature changes before removing it from the bag.

#### When condensation is detected

The camcorder automatically shuts off. The precise time required for water droplets to evaporate will vary depending on the location and weather conditions. As a general rule, wait for 2 hours before resuming use of the camcorder.

# **Using the Camcorder Abroad**

#### **Power Sources**

You can use the compact power adapter to operate the camcorder and to charge battery packs in any country with power supply between 100 and 240 V AC, 50/60 Hz. Consult a Canon Service Center for information on plug adapters for overseas use.

# Playback on a TV Screen

You can only play back your recordings on TVs compatible with the PAL system. PAL (or the compatible SECAM system) is used in the following regions/countries:

**Europe:** All of Europe and Russia. **Americas:** Only in Argentina, Brazil, Uruguay and French territories (French Guiana, Guadeloupe, Martinique, etc.). **Asia:** Most of Asia (except in Japan, the Philippines, South Korea, Taiwan and Myanmar). **Africa:** All of Africa and African islands. **Australia/Oceania:** Australia, New Zealand, Papua New Guinea; most Pacific islands (except for Micronesia, Samoa, Tonga and US territories like Guam and American Samoa).

# Accessories (Availability differs from area to area)

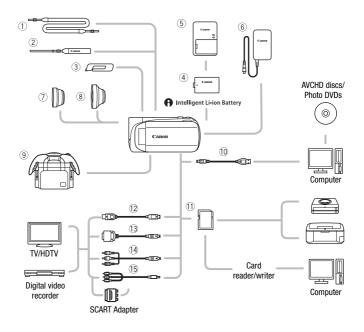

Optional accessories not listed below are described in more detail in the following pages.

- ① SS-600/SS-650 Shoulder Strap
- ② WS-20 Wrist Strap
- 3 Stylus Pen
- **©** CA-110E Compact Power Adapter
- 11 Memory card
- 10 IFC-300PCU/S USB Cable\*
- **14** CTC-100 Component Cable

12 HTC-100 HDMI Cable

(3) DTC-100 D Terminal Cable

HTC-100/S HDMI Cable\*

- (5) STV-250N Stereo Video Cable
- \* Supplied with the camcorder; not available as an optional accessory.

# **Optional Accessories**

# Use of genuine Canon accessories is recommended.

This product is designed to achieve excellent performance when used with genuine Canon accessories. Canon shall not be liable for any damage to this product and/or accidents such as fire, etc., caused by the malfunction of non-genuine Canon accessories (e.g., a leakage and/or explosion of a battery pack). Please note that this warranty does not apply to repairs arising out of the malfunction of non-genuine Canon accessories, although you may request such repairs on a chargeable basis.

# **4** Battery Packs

When you need extra battery packs, select the BP-110.

When you use battery packs bearing the Intelligent System mark, the camcorder will communicate with the battery and

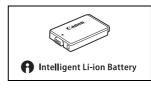

display the remaining usage time (accurate to 1 minute). You can only use and charge these battery packs with camcorders and chargers compatible with Intelligent System.

# **⑤ CG-110E Battery Charger**

Use the battery charger to charge the battery packs.

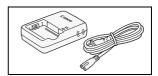

# Charging, Recording and Playback Times

The charging times given in the following table are approximate and vary according to charging conditions and initial charge of the battery pack.

| Charging conditions               | Charging time |
|-----------------------------------|---------------|
| Using the camcorder               | 150 min.      |
| Using the CG-110E Battery Charger | 115 min.      |

Recording and playback times given in the following tables are approximate and vary according to recording mode and charging, recording or

playback conditions. The effective usage time of the battery pack may decrease when recording in cold surroundings, when using the brighter screen settings, etc.

# HFR28/HFR27/HFR26 Using the built-in memory

| Usage time           | Recording mode |          |          |          |          |
|----------------------|----------------|----------|----------|----------|----------|
|                      | MXP            | FXP      | XP+      | SP       | LP       |
| Recording (maximum)  | 85 min.        | 85 min.  | 90 min.  | 90 min.  | 90 min.  |
| Recording (typical)* | 50 min.        | 50 min.  | 50 min.  | 50 min.  | 50 min.  |
| Playback             | 135 min.       | 140 min. | 140 min. | 140 min. | 145 min. |

## Using a memory card

| Usage time           | Recording mode |          |          |          |          |
|----------------------|----------------|----------|----------|----------|----------|
|                      | MXP            | FXP      | XP+      | SP       | LP       |
| Recording (maximum)  | 85 min.        | 85 min.  | 85 min.  | 85 min.  | 85 min.  |
| Recording (typical)* | 50 min.        | 50 min.  | 50 min.  | 50 min.  | 50 min.  |
| Playback             | 130 min.       | 135 min. | 135 min. | 135 min. | 135 min. |

<sup>\*</sup> Approximate times for recording with repeated operations such as start/stop, zooming, and power on/off.

# 7 TL-H34 II Tele-converter

This Tele-converter lens increases the focal length of the camcorder lens by a factor of 1.5.

- The image stabilizer is not as effective when the Tele-converter is attached.
- The minimum focusing distance at full telephoto with the TL-H34 II is 0.9 m.

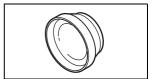

## ® WD-H34 II Wide-converter

This Wide-converter lens decreases focal length by a factor of 0.7, giving you a wide perspective for indoor shots or panoramic views.

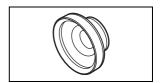

# 9 SC-2000 Soft Carrying Case

A handy camcorder bag with padded compartments and plenty of space for accessories.

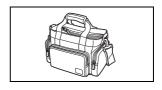

This mark identifies genuine Canon video accessories. When you use Canon video equipment, we recommend Canon-brand accessories or products bearing the same mark.

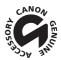

# **Specifications**

# LEGRIA HF R28 / LEGRIA HF R27 / LEGRIA HF R26 / LEGRIA HF R206 / LEGRIA HF R205

♦ – Values given are approximate figures.

## System

· Recording System

Movies: AVCHD Video compression: MPEG-4 AVC/H.264; Audio compression: Dolby Digital 2ch

Photos: DCF (Design rule for Camera File system), compatible with Exif\* Ver. 2.2

Image compression: JPEG

\* This camcorder supports Exif 2.2 (also called "Exif Print"). Exif Print is a standard for enhancing the communication between camcorders and printers. By connecting to an Exif Print-compilant printer, the camcorder's image data at the time of shooting is used and optimized, yielding extremely high quality prints.

### · Television System

1080/50i\*

\* Recordings made with the [PF25] frame rate are converted and recorded on the memory as 50i.

### · Recording Media

- HFR28/HFR27/HFR26 Built-in memory: HFR28 32 GB, HFR27/HFR26 8 GB
- SD, SDHC (SD High Capacity) or SDXC (SD eXtended Capacity) memory card (not included)

### Maximum Recording Time

HFR28 32 GB built-in memory:

MXP mode: 2 hr. 55 min. FXP mode: 4 hr. 10 min. XP+ mode: 5 hr. 45 min.

SP mode: 9 hr 35 min LP mode: 12 hr 15 min

HFR27 /HFR26 8 GB built-in memory:

MXP mode: 40 min. FXP mode: 1 hr. XP+ mode: 1 hr. 25 min.

**SP** mode: 2 hr. 20 min. **LP** mode: 3 hr. Commercially available 16 GB memory card:

MXP mode: 1 hr. 25 min. FXP mode: 2 hr. 5 min. XP+ mode: 2 hr. 50 min.

SP mode: 4 hr. 45 min. LP mode: 6 hr. 5 min.

Image Sensor

1/4.85-type CMOS, 3,280,000 pixels

# HFR28/HFR27/HFR26/HFR206

Effective pixels ♦: Movies\*

1,470,000 pixels (optical zoom, entire zoom range, [Dynamic] IS mode) 2,070,000 pixels (optical zoom, entire zoom range, [Standard] IS mode) 1,040,000 ( $\mathbf{T}$ ) / 1,470,000 ( $\mathbf{W}$ ) (advanced zoom, [Dynamic] IS mode) 1,040,000 ( $\mathbf{T}$ ) / 2,070,000 ( $\mathbf{W}$ ) (advanced zoom, [Standard] IS mode)

16:9 photos: 2,070,000 pixels 4:3 photos: 2,410,000 pixels

#### HFR205

Effective pixels 

∴ Movies\*

1,470,000 pixels (optical zoom, entire zoom range, [Dynamic] IS mode) 2,070,000 pixels (optical zoom, entire zoom range, [Standard] IS mode) 1,090,000 (T) / 1,470,000 (W) (advanced zoom, [Dynamic] IS mode) 1,090,000 (T) / 2,070,000 (W) (advanced zoom, [Standard] IS mode) 16:9 photos: 2,070,000 pixels

4:3 photos: 2,410,000 pixels

- \* When two values are given, the first indicates the value at full telephoto (T) and the second the value at full wide-angle (W).
- LCD Touch Screen: 7.5 cm (3.0 in.), wide, TFT color, 230,000 dots , touch operation
- Microphone: Stereo electret condenser microphone

#### Lens

#### HFR28/HFR27/HFR26/HFR206

f=3.0-60 mm, F/1.8-3.6, 20x optical zoom

35 mm equivalent ♦: Movies:

49 – 980 mm (optical zoom, [Dynamic] IS mode) 41.2 – 824 mm (optical zoom, [Standard] IS mode) 49 – 1176 mm (advanced zoom, [Dynamic] IS mode) 41.2 – 1154 mm (advanced zoom, [Standard] IS mode) 16:9 photos: 41.2 – 824 mm

4:3 photos: 40.6 - 812 mm

#### HFR205

f=3.0-54 mm, F/1.8-3.6, 18x optical zoom

35 mm equivalent +: Movies:

49 – 882 mm (optical zoom, [Dynamic] IS mode) 41.2 – 742 mm (optical zoom, [Standard] IS mode) 49 – 1029 mm (advanced zoom, [Dynamic] IS mode) 41.2 – 1030 mm (advanced zoom, [Standard] IS mode) 16:9 photos: 41.2 – 742 mm

4:3 photos: 40.6 – 730 mm

• Lens Configuration: 10 elements in 8 groups (1 aspheric element)

# AF System

Autofocus (TTL) or Manual focus

• Filter Diameter: 34 mm

### . Minimum Focusing Distance

1 m\*; 1 cm at full wide angle

\* 40 cm at full-telephoto when tele-macro is on

#### White Balance

Auto white balance, Custom white balance or Preset white balance settings: Daylight, Tungsten

#### Minimum Illumination

0.4 lx ([Low Light] recording program, Shutter speed at 1/2)

4 lx ([Programmed AE] recording program, Shutter speed at 1/25, Auto slow shutter [On])

- Recommended Illumination: More than 100 lx
- Image Stabilization: Electronic ([Dynamic] setting available when recording movies)
- . Size of Video Recordings

MXP. FXP mode: 1920 x 1080 pixels: XP+. SP. LP mode: 1440 x 1080 pixels

Size of Photos

mode: **4:3** 2016x1512, **[6:9** 1920x1080 Capturing photos from video: **[6:9** 1920x1080

# **Terminals**

 $\varnothing$  3.5 mm minijack; output only (dual purpose terminal also for headphones stereo output)

Video:  $1 \text{ Vp-p} / 75 \Omega$  unbalanced

Audio:  $-10 \text{ dBV } (47 \text{ k}\Omega \text{ load}) / 3 \text{ k}\Omega \text{ or less}$ 

• USB Terminal: mini-B, USB 2.0 (Hi-Speed USB); output only

#### COMPONENT OUT Terminal (proprietary mini-D terminal)

Luminance (Y): 1 Vp-p / 75  $\Omega$ ; Chrominance (P<sub>B</sub>/P<sub>R</sub> (C<sub>B</sub>/C<sub>R</sub>)):  $\pm 350$  mV / 75  $\Omega$  1080i (D3) compatible: output only

#### HDMI OUT Terminal

HDMI mini connector; output only; compatible with HDMI-CEC and x.v.Color

#### Power/Others

Power supply (rated)

3.7 V DC (battery pack), 5.3 V DC (compact power adapter)

# Power consumption

2.4 W (SP mode, AF on, LCD normal brightness)

- Operating temperature •: 0 40 °C
- Dimensions (W x H x D) (excluding the grip belt)
   60 x 61 x 121 mm
- Weight<sup>♦</sup> (camcorder body only)

270 a

# **CA-110E Compact Power Adapter**

- Power supply: 100 240 V AC, 50/60 Hz
- Rated output / consumption: 5.3 V DC, 1.5 A / 17 VA (100 V) 23 VA (240 V)
- Operating temperature •: 0 − 40 °C
- Dimensions ♦: 49 x 27 x 79 mm
- Weight +: 106 g

# **BP-110 Battery Pack**

Battery type

Rechargeable lithium ion battery, compatible with Intelligent System

- Rated voltage: 3.7 V DC
- Battery capacity: 1,120 mAh (typical) 3.9 Wh / 1,050 mAh (minimum)
- Dimensions •: 33 x 10 x 51 mm
- Weight +: 28 g

Weight and dimensions are approximate. Errors and omissions excepted. The information in this manual is verified as of January 2011. Subject to change without notice.

**174** ◆ Additional Information

#### About the music files

The specifications of the music files compatible with the camcorder are as follows.

Audio encoding: Linear PCM

Audio sampling: 48 kHz, 16 bits, 2 channels

Minimum length: 1 second

File type: WAV

The music data (WAV) and image files (JPG) are saved in the memory under the following folder structure.

HFR28/HFR27/HFR26 In the built-in memory:

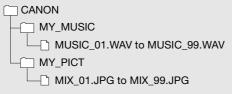

On the memory card:

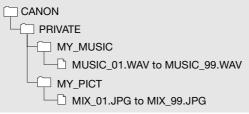

# Index

| 3D Flip View52                                                                               | Deleting                                                                                                    |
|----------------------------------------------------------------------------------------------|----------------------------------------------------------------------------------------------------|
| A                                                                                            | Movies                                                                                                    |
| Abroad, using the camcorder                                                                  | Digital effects         67           Dividing scenes         90           Drag (touch operation)         26           E         Edit panel         29, 129           Error messages         154           Eye-Fi card         125                                                                                                    |
| В                                                                                            | F                                                                                                    |
| Background music                                                                             | Face detection       64         Fireworks (recording program)       61         Flexible recording       27         Flicker reduction       131         Focus assistance       132         Frame rate       58         FUNC. panel       29, 127                                                                                                    |
| С                                                                                            | G                                                                                                    |
| Camcorder Supplemental Disc                                                                  | Gallery       84         H         HD to SD conversion*       120         HDMI 1080p output       138         HDMI OUT terminal       106, 107         HDMI-CEC       140         Headphones       74         I       Image mix       95         Image stabilizer       62         Index screen selection       52         Initialization       (built-in memory*/memory card)       38 |
| Data code       .80, 133         Date and time       .31         Decorating scenes       .92 | L Language                                                                                                    |

| LGD touch screen                                      | 3                                                             |
|-------------------------------------------------------|---------------------------------------------------------------|
| Low light (recording program)60                       | Saving recordings 111                                         |
| M                                                     | Creating discs 117                                            |
| Maintenance                                           | Transferring to a computer 114 Using external video recorders |
| Markers                                               | Selecting the memory                                          |
| Memory card                                           | for playback                                                  |
| N                                                     | Setup menus                                                   |
| Night scene (recording program)60 Notification sounds | Slideshow                                                     |
| 0                                                     | Sports (recording program) 60                                 |
| Onscreen display selection 80                         | Spotlight (recording program) 60                              |
| Onscreen icons                                        | Standard definition movies 120<br>Story                       |
| P                                                     | Stylus pen                                                    |
| Photo size                                            | Sunset (recording program) 60                                 |
| Movies                                                | Tele-macro 70                                                 |
| Portrait (recording program) 60                       | Telephoto                                                     |
| Power saving                                          | Time zone/DST                                                 |
| Pre-recording63                                       | Touch & Track                                                 |
| Q                                                     | Touch (touch operation) 26                                    |
| Quick Start46                                         | Touch AE                                                      |
| R                                                     | Touch AF                                                      |
| Rating scenes                                         | Tripod                                                        |
| Movies                                                | U                                                             |
| Recording mode57                                      | Uploading movies to video sharing                             |
| Recording programs59, 61                              | Web sites                                                     |
| Recording time                                        | USB terminal                                                  |
| Relay recording                                       | V                                                             |
| Troviowing recordings                                 | Video snapshot         66           Volume         50, 75     |
|                                                       |                                                               |

| W             |
|---------------|
| White balance |
| Wide angle    |
| Wind screen   |

| Z |  |  |  |
|---|--|--|--|
| 7 |  |  |  |

# Canon

#### Canon Europa N.V.

Bovenkerkerweg 59-61, 1185 XB Amstelveen, The Netherlands www.canon-europa.com

#### Canon UK Ltd

CCI Service Centre, Unit 130
Centennial Park, Borehamwood, Hertfordshire, WD6 3SE, United Kingdom Telephone 0870-241-2161

#### Canon Australia Ptv Ltd

Tel: 13-13-83 (within Australia only) (61) 02-9805-2555 www.canon.com.au

#### Canon New Zealand Ltd

Tel: 0800-222-666 (within New Zealand only) (64) 09-489-0300 www.canon.co.nz

#### Canon Singapore Pte. Ltd

1 HarbourFront Avenue, #04-01 Keppel Bay Tower, Singapore 098632 Tel: (65) 6799 8888

Fax: (65) 6799 8882

#### Canon Hongkong Company Ltd

19/F, The Metropolis Tower, 10 Metropolis Drive, Hunghom, Kowloon, Hong Kong

Tel: +852 3191 2333, Fax: +852 2428 3963

#### Canon Latin America, Inc.

Sales & Enquiries:

703 Waterford Way, Suite 400, Miami, FL 33126 USA

For support concerning the supplied PIXELA's software, please call PIXELA customer support (details in the Installation Guide for PIXELA's software).